# **RICOH**

**Máquina fotográfica digital SLR**

# PENTAX K-3III

# **Manual de Instruções**

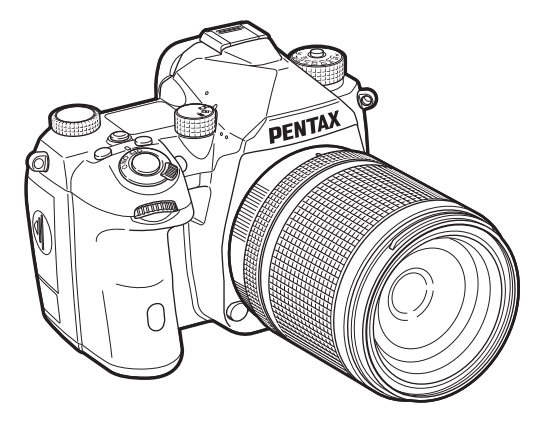

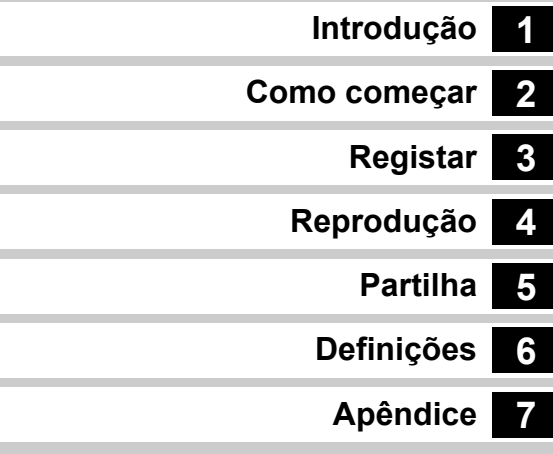

O presente Manual de Instruções disponibiliza informações sobre como utilizar as funções de fotografia e reprodução desta máquina e respetivos cuidados.

Leia cuidadosamente este Manual de Instruções para utilizar da melhor forma as funções disponíveis nesta máquina. Certifique-se de que conserva este Manual de Instruções para consulta futura.

Recomenda-se que atualize o firmware da máquina para a versão mais recente antes de utilizar a máquina. Para mais pormenores sobre a última versão de firmware, consulte o website de download do firmware.

<http://www.ricoh-imaging.com/>

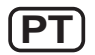

Modelo N º R03010

RICOH IMAGING COMPANY, LTD.

# **Para utilizar a máquina fotográfica com segurança**

Demos muita atenção à segurança desta máquina. Ao usá-la, deve prestar especial atenção aos pontos assinalados com os símbolos que se seguem.

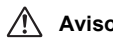

Este símbolo indica que ignorar esta informação pode<br>**Aviso** provocar lesões corporais graves provocar lesões corporais graves.

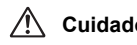

**Cuidado** Este símbolo indica que ignorar esta informação pode provocar lesões corporais ligeiras a médias, ou danos materiais.

### **Sobre a máquina fotográfica**

# **Aviso**

- Não desmonte nem modifique a máquina. No seu interior há zonas sujeitas a alta tensão, com risco de choque elétrico.
- Se o interior da máquina ficar exposto devido a queda ou a qualquer dano da máquina, nunca toque nas partes expostas. Há risco de choque elétrico.
- Não aponte a máquina para o sol nem para outras fontes de luz intensa quando registar imagens, nem deixe a máquina exposta à luz solar direta com a tampa da objetiva retirada. Ao fazê-lo pode provocar a avaria da máquina ou um incêndio.
- Não olhe através da objetiva com esta direcionada para o sol ou para outras fontes de luz intensa. Se o fizer, pode originar perda de visão ou causar lesões visuais.
- Se ocorrerem quaisquer anomalias durante a utilização da máquina, tais como fumo ou odor estranho, desligue-a imediatamente, retire a bateria ou o adaptador CA e contacte o centro de assistência técnica mais próximo. A utilização continuada pode originar um incêndio ou choque elétrico.

# **Cuidado**

- Algumas zonas da máquina fotográfica aquecem durante o funcionamento. Corre o risco de queimaduras de baixa temperatura se mantiver as mãos nessas zonas durante muito tempo.
- Se o monitor for danificado, tenha cuidado com os fragmentos de vidro. Também tenha o cuidado de não permitir que o cristal líquido entre em contacto com a sua pele, com os olhos, ou com a boca.
- Dependendo da sua condição física ou características, a utilização da máquina fotográfica pode causar prurido, exantemas ou borbulhas. Em caso de qualquer anomalia, interrompa a utilização da máquina e procure imediatamente assistência médica.

## **Sobre o adaptador de alimentação USB**

# **Aviso**

- Se a ficha de alimentação ficar com pó, deve limpá-la. O pó acumulado pode causar um incêndio.
- Não ligue nem desligue a ficha de alimentação com as mãos molhadas. Isto pode causar um choque elétrico.
- Segure sempre na ficha ao desligar da corrente. Não puxe o cabo elétrico pois isso pode danificar o cabo e originar um incêndio ou choque elétrico.
- Se sair fumo ou cheiro estranho do adaptador, ou se houver qualquer outra anomalia, retire imediatamente a ficha da tomada e contacte o revendedor ou centro de assistência técnica mais próximos para efetuar a reparação. Não utilize o adaptador até ele ser reparado.
- Se vir um relâmpago ou se ouvir trovoada durante a utilização do adaptador, não toque na ficha. Isto pode originar um choque elétrico.

# **Cuidado**

• Ligue a ficha de forma segura à tomada. O incumprimento desta medida pode originar um incêndio.

### **Acerca do carregador de bateria e do adaptador CA opcionais**

# **Aviso**

- Use sempre o carregador de bateria e o adaptador CA opcionais desenvolvidos exclusivamente para esta máquina, com a potência e a tensão especificadas. A utilização de um carregador de bateria ou adaptador CA não exclusivos para esta máquina ou a utilização do carregador de bateria ou adaptador CA exclusivos com uma potência ou tensão não especificadas pode provocar um incêndio, choque elétrico ou avarias na máquina. A tensão especificada é de 100 a 240 VCA.
- Não desmonte nem modifique o produto, pois poderá causar incêndio ou choque elétrico.
- Se do produto sair fumo ou cheiro estranho, ou se houver qualquer outra anormalidade, deixe imediatamente de o usar e contacte o centro de assistência técnica mais próximo. A utilização continuada pode originar um incêndio ou choque elétrico.
- Se houver entrada de água para o interior do produto, deve consultar o centro de assistência técnica mais próximo. A utilização continuada pode originar um incêndio ou choque elétrico.
- Se vir um relâmpago ou ouvir um trovão durante o uso do carregador de bateria ou adaptador CA, desligue a ficha elétrica e interrompa o uso. A continuação da utilização pode causar danos ao produto, incêndio ou choque elétrico.
- Se a ficha de alimentação ficar com pó, deve limpá-la. O pó acumulado pode causar um incêndio.

# **Cuidado**

- Não coloque nem deixe cair objetos pesados sobre o cabo CA, nem dobre o mesmo exageradamente. Se o fizer, poderá danificá-lo. Se o cabo CA ficar danificado, deve consultar o centro de assistência técnica mais próximo.
- Não toque nem provoque curto-circuitos na área do terminal do cabo CA enquanto este está ligado.
- Não ligue nem desligue a ficha de alimentação com as mãos molhadas. Isto pode causar um choque elétrico.
- Não deixe cair o produto nem o submeta a impactos violentos. Se o fizer, pode provocar a avaria do produto.

### **Acerca da bateria de iões de lítio recarregável**

# **Aviso**

• Se o líquido derramado pela bateria entrar em contacto com os olhos, não os esfregue. Lave-os com água limpa e recorra a assistência médica imediatamente.

# **Cuidado**

- Use apenas a bateria especificada para esta máquina fotográfica. Se utilizar outras baterias, pode provocar uma explosão ou incêndio.
- Não desmonte a bateria. Se desmontar a bateria pode provocar uma explosão ou derrame de líquido.
- Retire imediatamente a bateria da máquina se ficar quente ou começar a deitar fumo. Proceda com cuidado para não se queimar ao retirá-la.
- Mantenha fios, ganchos de cabelo e quaisquer outros objetos metálicos afastados dos contactos + e - da bateria.
- Não coloque a bateria em curto-circuito nem a descarte por meio de fogo. Tal pode causar uma explosão ou um incêndio.
- Se o líquido derramado pela bateria entrar em contacto com a pele ou com o vestuário, pode causar irritação cutânea. Lave as zonas afetadas muito bem com água.
- Precauções para a utilização da bateria D-LI90:
	- USE APENAS A MÁQUINA OU O CARREGADOR ESPECIFICADO PARA CARREGAR A BATERIA. RISCO DE INCÊNDIO E QUEIMADURAS.
	- NÃO INCINERAR.
	- NÃO DESMONTAR.
	- NÃO LIGAR EM CURTO-CIRCUITO.
	- NÃO EXPOR A ALTAS TEMP. (60 °C)
	- CONSULTE O MANUAL.

• As baterias de iões de lítio são recicláveis. Pode ajudar a preservar o meio ambiente, devolvendo as baterias [recarregáveis usadas a um ponto de recolha e reciclagem perto de si.](http://www.call2recycle.org/) Para obter mais informações sobre a reciclagem de baterias recarregáveis, pode ligar gratuitamente para 1-800-822-8837 ou consultar http://www.call2recycle.org/.

### **Mantenha a máquina e respetivos acessórios fora do alcance das crianças**

# **Aviso**

- Não coloque a máquina e os acessórios desta ao alcance das crianças.
	- 1. Se o produto cair ou se for utilizado acidentalmente, poderá causar ferimentos graves.
	- 2. Se a correia for enrolada à volta do pescoço pode causar asfixia.
	- 3. Para evitar o risco dos pequenos acessórios, tais como a bateria ou os cartões de memória, serem engolidos por engano, guarde-os fora do alcance das crianças. Recorra de imediato a assistência médica se um acessório for acidentalmente engolido.

# <span id="page-3-0"></span>**1 Introdução à K-3 Mark III....................[p.8](#page-9-0)**

Apresenta uma descrição geral da K-3 Mark III. Leia este capítulo e fique a conhecer a sua K-3 Mark III!

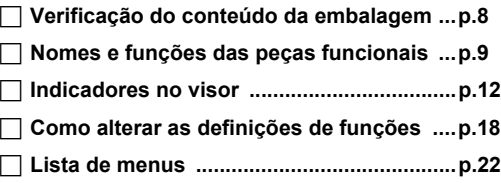

# **2**

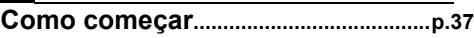

Explica como deve preparar a sua K-3 Mark III para fotografar, bem como as operações básicas.

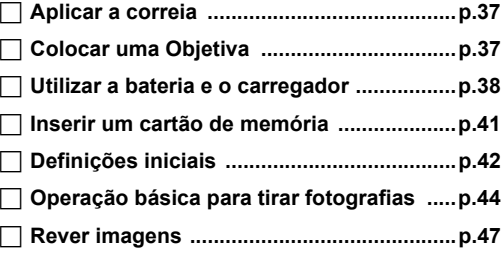

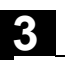

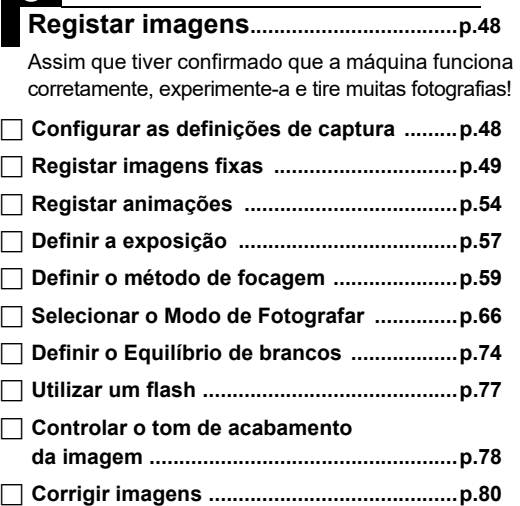

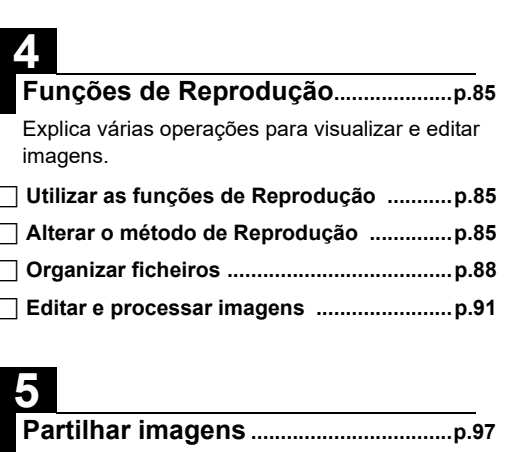

Explica como ligar a K-3 Mark III a um computador ou dispositivo de comunicação para utilizar a máquina e usar as imagens da máquina.

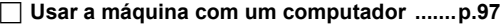

 **Usar a máquina com um dispositivo [de comunicação ..........................................p.99](#page-100-0)**

# **6**

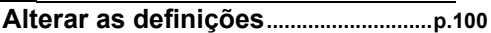

Explica como alterar outras definições.

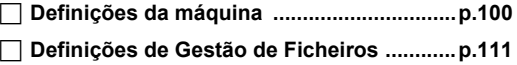

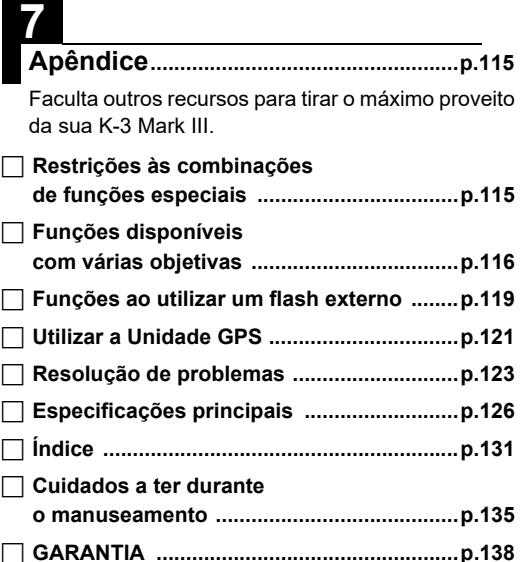

É possível que as ilustrações e o visor do monitor apresentados neste manual sejam diferentes dos do produto real.

# **Conteúdo**

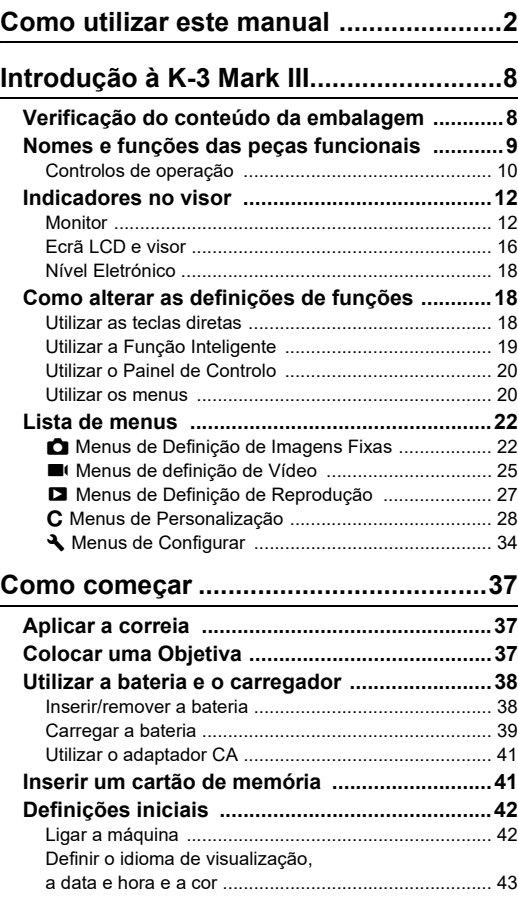

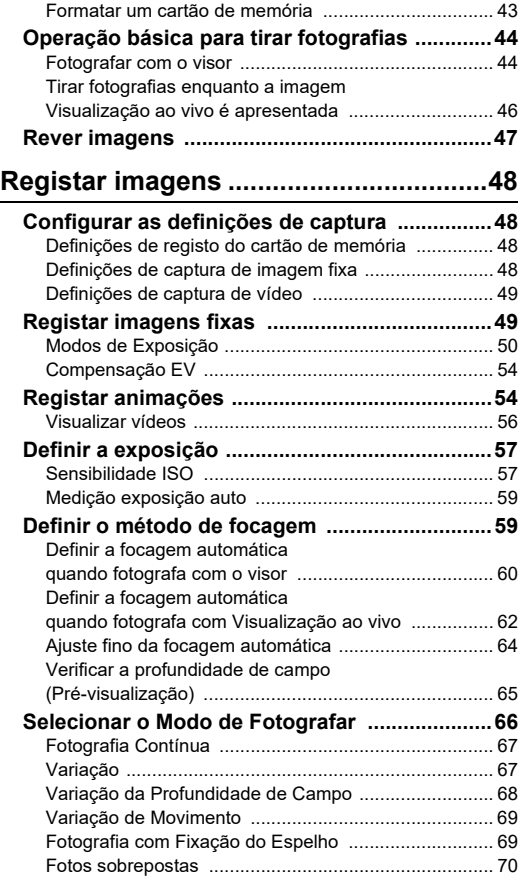

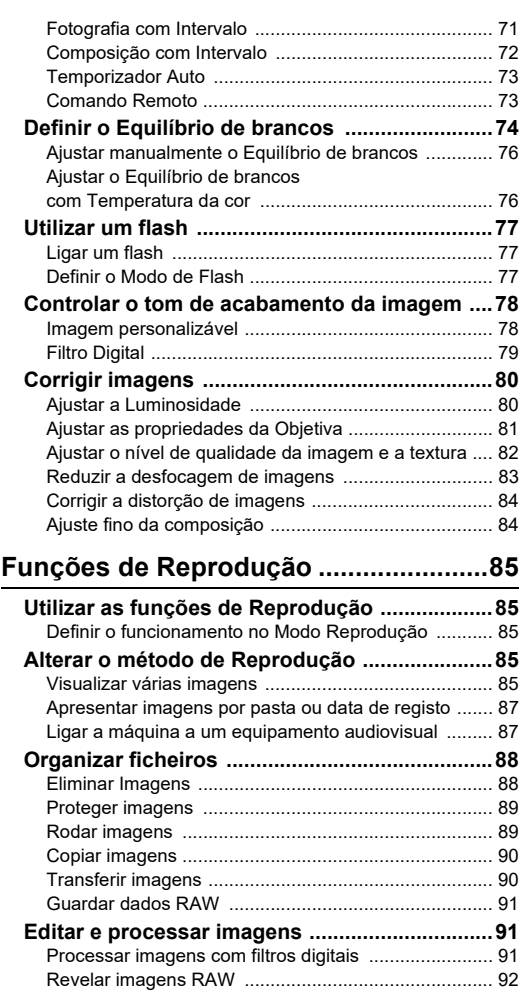

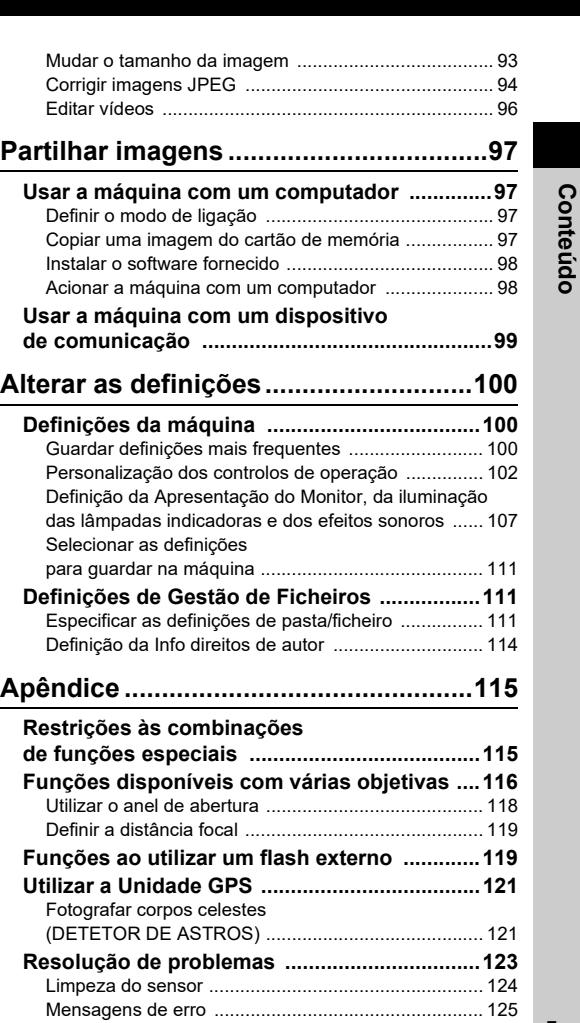

**Conteúdo**

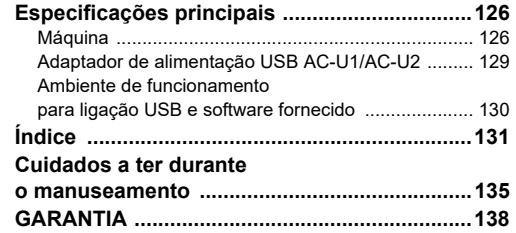

#### **Direitos de autor**

As imagens registadas com esta máquina para outros fins que não sejam exclusivamente de prazer pessoal não podem ser utilizadas sem autorização, de acordo com os direitos especificados na lei sobre direitos de autor. Deve ter cuidado ao tirar fotografias, mesmo que para fins estritamente pessoais, durante demonstrações, espetáculos ou de artigos em exposição, pois há restrições. As imagens registadas com o fim de obtenção de direitos de autor também não podem ser usadas fora do âmbito de utilização dos direitos de autor, tal como está consagrado na lei sobre direitos de autor, pelo que também nestes casos deve haver cuidado.

#### **Aos utilizadores desta máquina fotográfica**

- Não utilize nem guarde esta máquina perto de equipamentos que produzam fortes radiações eletromagnéticas ou campos magnéticos. As cargas estáticas fortes ou os campos magnéticos produzidos por equipamentos, tais como transmissores radioelétricos, podem interferir com o monitor, danificar os dados guardados ou afetar os circuitos internos da máquina e provocar o funcionamento incorreto da máquina.
- O painel de cristais líquidos utilizado para o monitor é produzido com recurso a tecnologia de precisão extremamente elevada. Embora o nível de pixéis ativos seja de 99,99% ou superior, é preciso não esquecer que 0,01% ou menos de pixéis podem não se acender ou podem acender-se quando não o deveriam fazer. Esse facto, no entanto, não exerce qualquer influência sobre a imagem registada.
- O mecanismo Shake Reduction (SR) desta máquina usa a tecnologia original da PENTAX e move o sensor de imagem para uma posição apropriada a alta velocidade com uma força magnética, o que reduz a desfocagem da imagem causada pelo movimento da máquina. É emitido um som forte quando a máquina é agitada, por exemplo, ao mudar a orientação da mesma, mas isso não significa que exista uma avaria.
- Neste manual, o termo genérico "computador(es)" refere-se a um PC Windows® ou a um Macintosh.
- Neste manual, o termo "bateria(s)" refere-se a qualquer tipo de bateria usado nesta máquina e respetivos acessórios.

#### **Registo do utilizador**

Para melhor o servir, solicitamos que preencha o registo do utilizador, que se encontra no nosso website. Agradecemos a sua colaboração.

**<http://www.ricoh-imaging.com/registration/>**

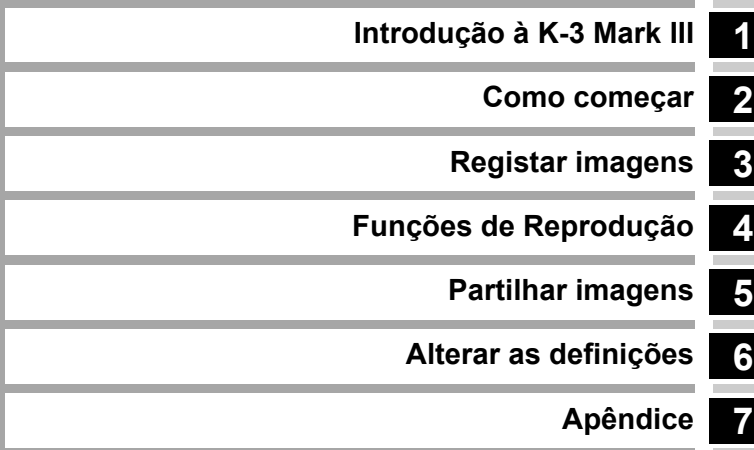

# <span id="page-9-1"></span><span id="page-9-0"></span>**Verificação do conteúdo da embalagem**

**1**

**Introdução**

Introdução

Tampa da sapata FK (Instalada na máquina)

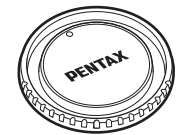

Tampa do corpo K II (Instalada na máquina)

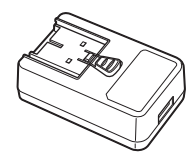

Adaptador de alimentação USB AC-U1 ou AC-U2\* \* Varia de acordo com a região.

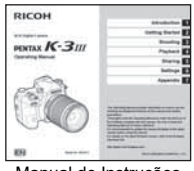

Manual de Instruções (este manual)

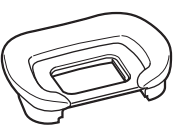

Ocular FU (Instalada na máquina)

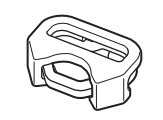

Anel triangular e cobertura de proteção (Instalados na máquina)

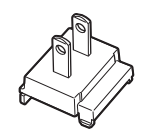

Ficha elétrica **Cabo** USB

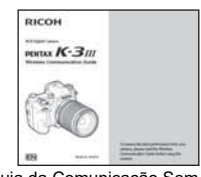

Guia da Comunicação Sem fios

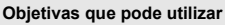

As objetivas que podem ser utilizadas com esta máquina são as objetivas D FA, DA, DA L, FA e FA J, assim como as objetivas que possuam uma posição A (Auto) no anel de abertura. Para utilizar qualquer outra objetiva ou acessório, consulte a [p.116](#page-117-1).

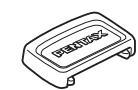

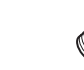

Tampa de visor ME Tampa da ficha de sincronização 2P

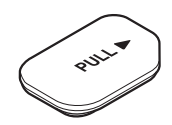

Tampa do terminal do punho da bateria (Instalada na máquina)

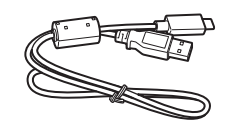

I-USB166

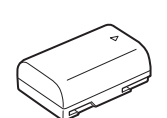

(Instalada na máquina)

Bateria recarregável de iões de lítio D-LI90

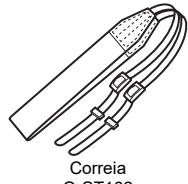

O-ST162

# <span id="page-10-0"></span>**Nomes e funções das peças funcionais**

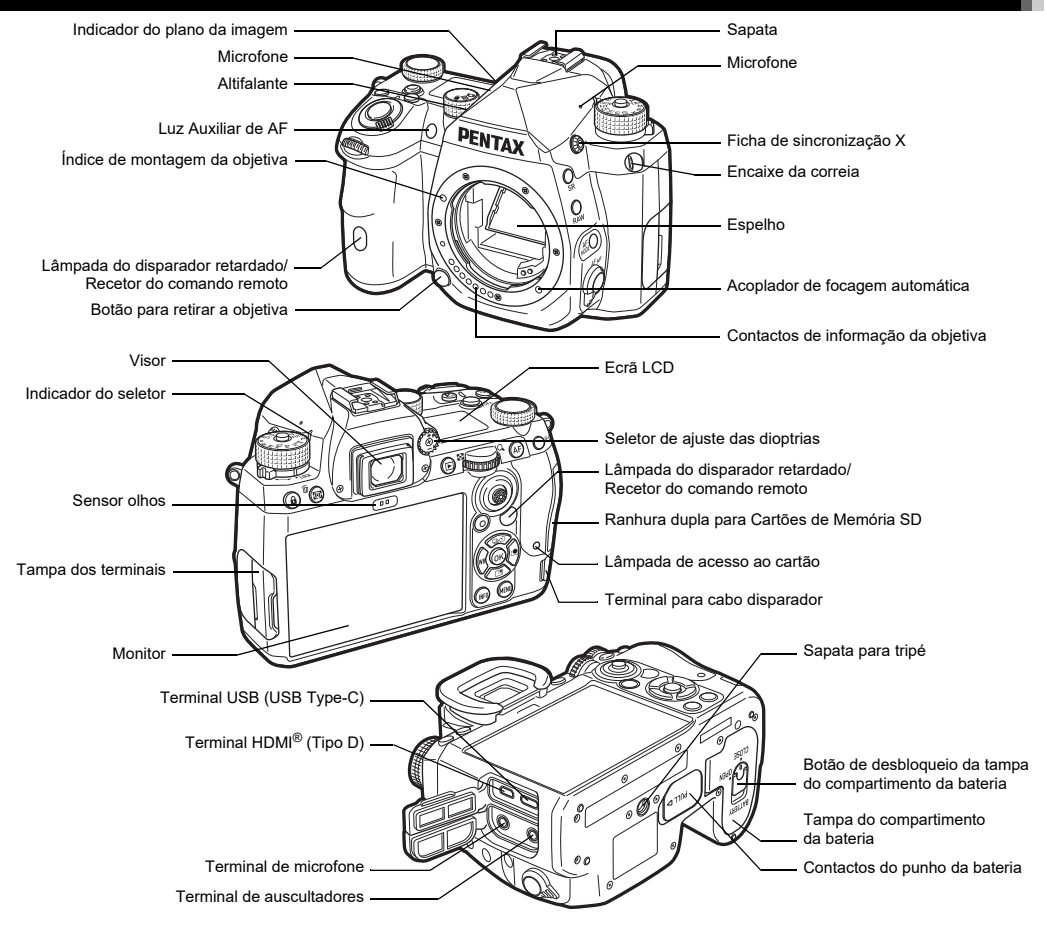

### <span id="page-11-0"></span>**Controlos de operação**

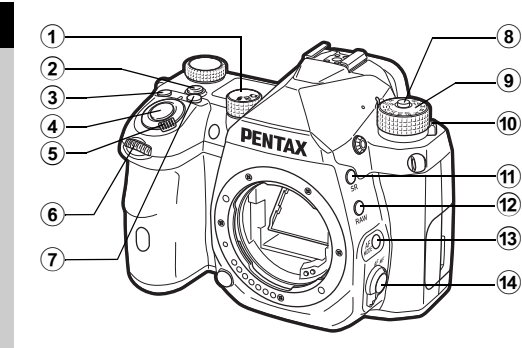

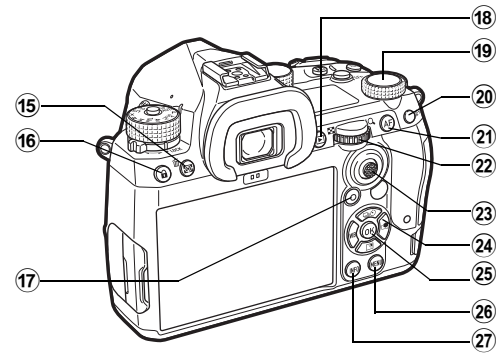

#### 1 **Seletor de Imagem Fixa/Visualização ao vivo/Vídeo (seletor**  $\mathbf{\Omega}/\mathbf{W}/\mathbf{B}$ **)**

Alterna entre fotografar com o visor no modo  $\Box$  (imagem fixa), fotografar com Visualização ao vivo no modo  $\Box$  e fotografar no modo ■ (vídeo). [\(p.44\)](#page-45-2)

#### 2 **Botão Função Inteligente (**U**)**

Pressione para selecionar a função definida com a Função Inteligente e alterar as definições para a função selecionada. [\(p.19](#page-20-0))

- 3 **Botão ISO (**N**)** Pressione para alterar a sensibilidade ISO. ([p.57\)](#page-58-2)
- 4 **Botão disparador (**0**)** Pressione para registar imagens. ([p.45](#page-46-0)) No modo de Reprodução, pressione até meio para passar para o modo de Captura.
- 5 **Comutador principal**

Liga ou desliga a alimentação ou ativa a função de pré-visualização. [\(p.42,](#page-43-2) [p.65](#page-66-1))

 $(6)$  **Seletor eletrónico frontal** ( $(6)$ ) Altera os valores das definições da máquina, tais como a exposição. [\(p.51\)](#page-52-0) Pode alterar o tipo de menu quando é apresentado um ecrã de menu. ([p.20](#page-21-2))

No modo de Reprodução, utilize este seletor para selecionar uma imagem diferente.

7 **Botão Compensação EV (**J**)**

Pressione para alterar o valor de compensação da exposição. ([p.54](#page-55-2))

- 8 **Botão de fixação do seletor de modo** Pressione para poder rodar o seletor de modo. [\(p.44\)](#page-45-3)
- 9 **Seletor de modo** Muda o modo de Captura. ([p.49\)](#page-50-2)
- 0 **Alavanca de abertura do botão de fixação do seletor de modo** Utilize esta alavanca para libertar e utilizar o seletor de modo sem pressionar o botão de fixação do seletor de modo. ([p.45\)](#page-46-1)
- a **Botão Shake Reduction (**5**)** Altera a função de Shake Reduction. [\(p.83\)](#page-84-1)
- b **Botão RAW (**O**)** Altera temporariamente o formato do ficheiro. [\(p.103](#page-104-0))
- c **Botão Modo AF (**b**)** Pressione para alterar o modo AF ou a Área Ativa AF. [\(p.60\)](#page-61-1)
- d **Botão do método de focagem** Muda o método de focagem. [\(p.59\)](#page-60-2)
- e **Botão Medição exposição auto/Eliminar (**2**/**L**)** Pressione para alterar o modo de Medição. ([p.59\)](#page-60-3) No modo de Reprodução, pressione para eliminar imagens. ([p.47\)](#page-48-1)
- f **Botão Bloq. Operações (**7**)** Desativa temporariamente as operações do botão para impedir o funcionamento incorreto. [\(p.46](#page-47-1))
- g **Botão Verde (**M**)**

Repõe o valor que está a ser ajustado.

Muda para ISO Auto no ajuste da sensibilidade ISO. No modo de Reprodução, pressione este botão para alternar entre os cartões de memória inseridos nas duas ranhuras, SD1 e SD2. ([p.47](#page-48-2))

#### $(8)$  Botão de Reprodução (回)

Passa para o modo de Reprodução. ([p.47](#page-48-3)) Pressione o botão mais uma vez para mudar para o modo de Captura.

#### **19** Seletor Funcão Inteligente (0) Altera as definições da função selecionada com a Função Inteligente. [\(p.19\)](#page-20-0)

#### j **Botão de Fixação AE (**H**)**

Fixa o valor de exposição antes de disparar. No modo de Reprodução, pressione este botão para apresentar o ecrã de seleção de função de reprodução. [\(p.85\)](#page-86-5)

#### k **Botão AF (**I**)**

Disponível para ajustar a focagem, em vez de pressionar SHUTHR até meio. ([p.59\)](#page-60-4)

#### l **Seletor eletrónico traseiro (**R**)**

Altera os valores das definições da máquina, tais como a exposição. ([p.51\)](#page-52-1)

Altera as opções do menu quando é apresentado um ecrã de menu. ([p.20](#page-21-1))

Pode alterar as definições da máquina quando é apresentado o painel de controlo. ([p.20](#page-21-0))

No modo de Reprodução, utilize este seletor para ampliar a imagem ou para mostrar várias imagens em simultâneo. ([p.47](#page-48-1), [p.85\)](#page-86-6)

#### m **Alavanca do seletor de ponto AF (**6**)**

Muda o ponto AF. [\(p.60\)](#page-61-2) O ponto AF pode ser movido para cima, baixo, esquerda, direita e diagonal.

Quando uma imagem é ampliada durante o registo com Visualização ao vivo ou no modo de Reprodução, use esta alavanca para mover a área de visualização. Pressione a alavanca para dentro para repor a área de visualização no centro da imagem. [\(p.46,](#page-47-2) [p.47](#page-48-3))

#### $\widehat{a}$  Comando com quatro sentidos (**AV E**)

Apresenta o ecrã de definições para [Modo de Fotografar], [Definiç. Visual. Ar Livre], [Equilíbrio de brancos] ou [Imagem personalizável]. ([p.18](#page-19-2))

Quando é apresentado um menu ou o painel de controlo, use este comando para deslocar o cursor ou alterar a opção a definir.

#### o **Botão OK (**E**)**

Quando é apresentado um menu ou o painel de controlo, pressione este botão para confirmar a opção selecionada.

#### p **Botão MENU (**F**)**

Apresenta um menu. Pressione este botão quando o menu for apresentado para regressar ao ecrã anterior. [\(p.20\)](#page-21-1)

#### q **Botão INFO (**G**)**

Altera o estilo de apresentação no monitor. [\(p.13,](#page-14-0) [p.14](#page-15-0))

#### **Sobre o comando com quatro sentidos**

Neste manual, cada botão do comando com quatro sentidos é indicado da forma apresentada na ilustração à direita.

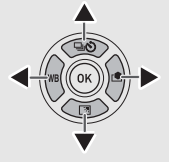

#### **Personalização de controlos de operação**

Para alguns botões, pode alterar a função do botão para outra. ([p.102\)](#page-103-1)

Este manual descreve o funcionamento da máquina com base na atribuição de funções predefinidas.

# <span id="page-13-0"></span>**Indicadores no visor**

# <span id="page-13-1"></span>**Monitor**

### **Modo de Captura**

Com esta máquina, pode registar imagens enquanto olha pelo visor ou enquanto visualiza a imagem no monitor.

Quando utiliza o visor, pode registar imagens enquanto o ecrã de estado é apresentado no monitor e olhando através do visor. ([p.44\)](#page-45-4) Quando não utiliza o visor, pode registar imagens enquanto vê a imagem Visualização ao vivo apresentada no monitor. [\(p.46\)](#page-47-2) A máquina está em "modo de Pausa" quando está pronta para disparar, tal como quando é apresentado o ecrã de estado ou a imagem Visualização ao vivo.

#### **Modo Espera**

São apresentadas as definições para fotografar.

#### **Ecrã de Estado**

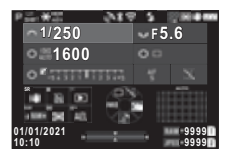

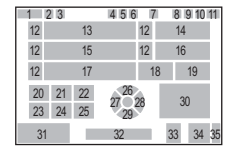

#### **Visualização ao vivo**

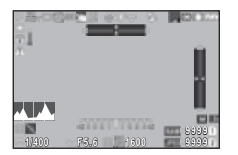

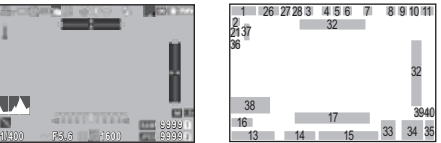

- **1** Modo de Captura [\(p.49](#page-50-2)) **21** Guia de funcionamento
- **2** Fixação AE **para 1**
- **3** Luminosidade ([p.83](#page-84-2))/Tom de Pele ([p.83](#page-84-3))/Filtro Digital ([p.79](#page-80-1))/Registo HDR ([p.81](#page-82-1))/ Resolução Trans. Pixels ([p.82](#page-83-1))
- **4** Estado de posicionamento para **1**<br>de GPS (p.121) **25** Guia de
- **5** Comunicação Bluetooth<sup>®</sup>
- **6** Comunicação por LAN sem fios
- 
- **8** Simulador de Filtro de ([p.78](#page-79-2))
- **9** Medição exposição auto ([p.59](#page-60-3))
- **10** Shake Reduction ([p.83](#page-84-1))/ Correç. Auto. Horizonte ([p.84](#page-85-2))
- 
- 
- 13 Velocidade de obturação
- 
- **15** Sensibilidade ISO ([p.57\)](#page-58-2)
- **16** Guia de funcionamento para Função Inteligente ([p.19](#page-20-0))
- **17** Escala de barras EV **38** Histograma
- **18** Método de focagem ([p.59](#page-60-2)) **39** Pixels gravados JPEG
- **19** Manter Estado AF ([p.61](#page-62-0)) ([p.48](#page-49-4))
- **20** Guia de funcionamento para SR
- t **Notas**
- $\cdot$  Na opção [Apresentação do Monitor] do menu  $\mathbf{C}$ 4, pode alterar as definições de visualização do ecrã de estado e da Visualização ao vivo. [\(p.108\)](#page-109-0)
- Pode alterar a cor do ecrã definida nas ["Definições iniciais" \(p.42\)](#page-43-3)  das [Definições de Cor] da opção [Apresentação do Monitor] no menu E4. [\(p.108\)](#page-109-0)

- **22** Guia de funcionamento  $para$   $\Box$
- **23** Guia de funcionamento para RAW
- **24** Guia de funcionamento
- **25** Guia de funcionamento
- 26 Modo de Fotografar [\(p.66\)](#page-67-1)
- **27** Equilíbrio de brancos [\(p.74](#page-75-1))
- **7** Modo de Flash [\(p.77\)](#page-78-3) **28** Imagem personalizável
	- Suavização ([p.82](#page-83-2)) **29** Definiç. Visual. Ar Livre
		- **30** Área de focagem (Ponto AF) ([p.60](#page-61-2))
		- **31** Data e hora/Guia de funcionamento
		- **32** Nível Eletrónico ([p.18](#page-19-1))
- **11** Nível de carga da bateria **33** Formato de ficheiro [\(p.48\)](#page-49-4)
- **12** Guia do seletor eletrónico **34** Capacidade de armazena-
- **14** Valor da abertura **35** Número da ranhura para
	- **36** Apresentação de Aviso ([p.110\)](#page-111-0)
	- **37** Aviso de temperatura
	-
	-
	- **40** Recortar [\(p.48\)](#page-49-4)

# Introdução **Introdução**

#### <span id="page-14-1"></span>**Ajustar a luminosidade do monitor**

Se tiver dificuldade de visualização do monitor ao registar imagens ao ar livre ou noutras situações, ajuste a luminosidade do monitor em [Definiç. Visual. Ar Livre] do menu  $\blacktriangle$  2. Por predefinição, [Definiç. Visual. Ar Livre] está atribuída a  $\Psi$ . ([p.102\)](#page-103-2)

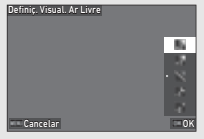

Além disso, quando fotografar num local escuro durante um longo período, pode evitar a dilatação das pupilas dos olhos das pessoas usando a opção [Monitor em Visão Noturna] do menu $\mathbf{12}$ 

Adicionalmente, pode definir [Luminosidade], [Saturação], [Ajuste: Azul-Âmbar] e [Ajuste: Verde-Magenta] na opção [Ajuste do Monitor] do menu  $\mathbf{Q}$ 2. A [Luminosidade] também pode ser ajustada automaticamente. (Por predefinição, a [Luminosidade] é ajustada automaticamente.) ([p.109\)](#page-110-0)

#### **Quando a máquina é segurada na vertical**

Quando a máquina é rodada para a posição vertical, o ecrã de estado é apresentado na vertical.

Para não apresentar o ecrã de estado na vertical, altere a definição de rotação da visualização em [Ecrã de Estado] da opção [Apresentação do Monitor] do menu E4. [\(p.108\)](#page-109-0)

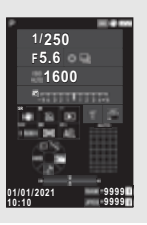

#### <span id="page-14-0"></span>**Painel de Controlo**

Pressione **GNEO** no modo de Pausa para apresentar o "painel de controlo" e alterar as definições.

As funções que se seguem são apresentadas com a predefinição.

#### **Modo** A

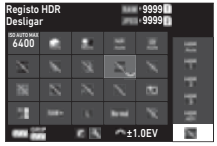

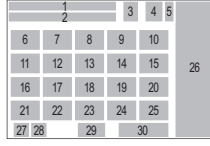

#### **Modo** B

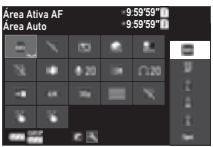

- 
- **2** Definição ([p.82](#page-83-1))
- **3** Formato de ficheiro [\(p.48\)](#page-49-4) **16** Correção da Distorção
- **4** Número de imagens fixas ([p.81](#page-82-2)) registáveis/Tempo de vídeo registável
- **5** Número da ranhura para cartão
- **6** Limite Superior ISO Auto ([p.57](#page-58-2))
- **7** Correção de Realce ([p.80\)](#page-81-2) **20** Luz Auxiliar de AF [\(p.60\)](#page-61-3)
- **8** Correção de Sombras ([p.80](#page-81-2))
- **9** RR Veloc. Obtur. Lenta ([p.52](#page-53-0))
- **10** Redução Ruído ISO Alto ([p.58](#page-59-0))
- 
- 
- 
- **14** Registo HDR [\(p.81\)](#page-82-1)

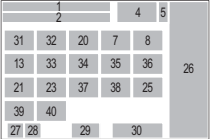

- **1** Nome da função **15** Resolução Trans. Pixels
	-
	- **17** Corr. Ilumin. Periférica ([p.81](#page-82-2))
	- **18** DETETOR DE ASTROS ([p.121\)](#page-122-3)
	- **19** Simulador de Filtro de Suavização ([p.82\)](#page-83-2)
	-
	- **21** Opções Cart. Memória ([p.48](#page-49-5))
	- **22** Formato de ficheiro [\(p.48\)](#page-49-4)
	- **23** Pixels gravados JPEG ([p.48](#page-49-4))/Píxeis gravados em vídeo [\(p.49\)](#page-50-3)
- **11** Luminosidade ([p.83](#page-84-2)) **24** Linha de Programa ([p.52](#page-53-1))
- **12** Tom de Pele [\(p.83\)](#page-84-3) **25** Definição LAN sem Fios
- **13** Filtro Digital ([p.79](#page-80-1)) **26** Lista de opções de

**1**

- **1**
- 27 Nível de carga da bateria da máquina
- **28** Nível de carga da bateria do punho da bateria (com o D-BG8 colocado)
- **29** Guia de funcionamento [\(p.49](#page-50-3)) para a personalização do painel de controlo [\(p.106\)](#page-107-0)
- 
- 
- **32** Focagem Precisa ([p.64](#page-65-1)) AF ([p.55](#page-56-0))
- **33** Shake Reduction ([p.83](#page-84-1))
- **34** Nível de Som Gravação [\(p.49](#page-50-3))
- t **Notas**
- Consulte ["Utilizar o Painel de Controlo" \(p.20\)](#page-21-0) para obter informações sobre como utilizar o painel de controlo.
- As funções mostradas no painel de controlo podem ser alteradas em [Painel de Controlo] do menu C<sub>5</sub>. ([p.106\)](#page-107-0)

#### **Mudar a apresentação de informações de fotografia**

A apresentação de informações de fotografia muda sempre que se pressiona **INFO** no modo de Pausa.

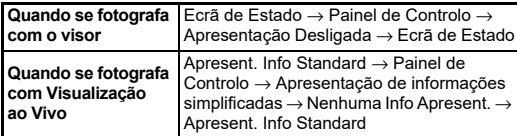

### t **Notas**

• A informação apresentada na Visualização ao vivo pode ser personalizada em [Visualização ao vivo] da opção [Apresentação do Monitor] do menu E4. [\(p.108](#page-109-1))

- **35** Redução Ruído Vento  $(n.49)$
- **36** Volume Auscultadores [\(p.49](#page-50-3))
- **37** Velocidade das Imagens
- **38** Estilo de Grelha
- **39** Disparo Visualização ao **30** Parâmetro vivo Toque AF [\(p.51\)](#page-52-2)
- **31** Área Ativa AF [\(p.63\)](#page-64-0) **40** Registo de Vídeo Toque

## <span id="page-15-0"></span>**Modo Reprodução**

A imagem registada e a informação sobre a fotografia são apresentadas no mostrador de imagem a imagem do modo de Reprodução.

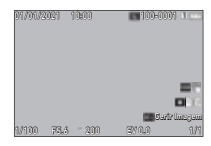

Pressione **DEO** para alterar o tipo de informação apresentada no mostrador de imagem a imagem.

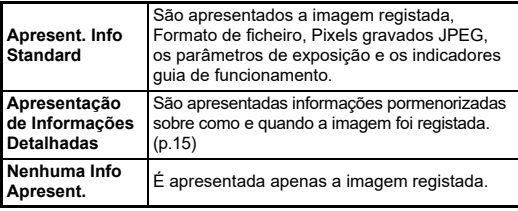

#### t **Notas**

- A apresentação de informação de visualização pode ser definida em [Apres. Info. Reprod.] da opção [Apresentação do Monitor] do menu E4. [\(p.108\)](#page-109-0)
- Quando a máquina é desligada e ligada novamente e entra no modo de Reprodução, é apresentada uma imagem no mostrador de imagem a imagem com a última informação apresentada. Se [Apres. Info. Reprod.] for definida para  $\Box$  (Desligar) na opção [Memória] do menu  $C$ 5, a Apresent. Info Standard aparece sempre primeiro quando a máquina é ligada. Da mesma forma, se [Imagem para Reprodução] for definida para & (Ligar) em [Memória], a última imagem reproduzida é apresentada primeiro na vez seguinte. ([p.111\)](#page-112-3)

#### <span id="page-16-0"></span>**Apresentação de Informações Detalhadas**

#### **Imagens fixas**

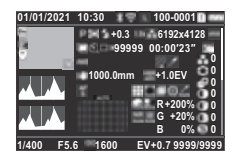

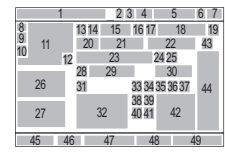

#### **Vídeos**

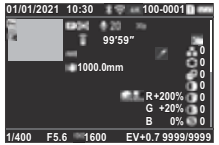

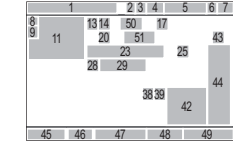

 $\blacktriangledown$   $\downarrow$   $\downarrow$   $\rightarrow$   $\rightarrow$   $\blacktriangle$ 

#### **Página 2**

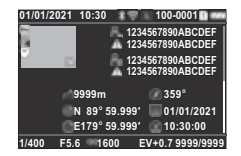

- 
- **2** Comunicação Bluetooth® imagem [\(p.90\)](#page-91-2)
- **3** Comunicação por LAN sem fios
- **4** Formato de ficheiro, Pixels gravados JPEG ([p.48](#page-49-4))/ Píxeis gravados em vídeo[\(p.49\)](#page-50-3)
- **5** Número de pasta-número [\(p.59](#page-60-3)) de ficheiro [\(p.111](#page-112-4)) **15** Modo de Flash [\(p.77\)](#page-78-3)
- **6** Número da ranhura para cartão em utilização
- **7** Nível de carga da bateria
- **8** Proteger [\(p.89\)](#page-90-2)

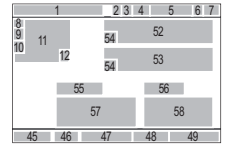

- **1** Data e hora da fotografia **9** Estado de transferência de
	- **10** Guardar Informação de Localização
	- **11** Imagem registada
	- **12** Editar imagem
	- **13** Modo de Captura [\(p.49\)](#page-50-2)
	- **14** Medição exposição auto
	-
	- **16** Recortar [\(p.48\)](#page-49-4)
	- **17** Qualidade JPEG ([p.48](#page-49-4))/ Velocidade das Imagens [\(p.49](#page-50-3))
- **18** Pixels gravados JPEG ([p.48](#page-49-4)) **36** Correção Difração ([p.81](#page-82-3))
	-
- 
- **21** Número de fotografias para Fotog. com Intervalo/ Compos. com Intervalo ([p.71](#page-72-1))
- **22** Tempo total de disparo para Compos. com Intervalo [\(p.72\)](#page-73-1)
- **23** Equilíbrio de brancos [\(p.74](#page-75-1)) filtro
- **24** Simulador de Filtro de Suavização ([p.82](#page-83-2))
- 
- **26** Histograma Luminosidade
- 
- **28** Shake Reduction ([p.83](#page-84-1))/ Correç. Auto. Horizonte ([p.84](#page-85-2))
- **29** Distância focal Objetiva **49** Número de imagens
- **30** Registo HDR [\(p.81\)](#page-82-1)/ Resolução Trans. Pixels ([p.82](#page-83-1))/Luminosidade ([p.83](#page-84-2))/Tom de Pele ([p.83](#page-84-3))
- **31** Método de focagem ([p.59](#page-60-2)) **53** Titular de direitos autor
- **32** Área de focagem ([p.114\)](#page-115-1)<br>(Ponto AF) (p.60) **54** Aviso de
- **33** Correção da Distorção manipulada ([p.81](#page-82-2)) **55** Altitude
- **34** Correção da Iluminação Periférica ([p.81](#page-82-2))
- **35** Ajuste da Aberração Cromática Lateral [\(p.81](#page-82-2))
- 
- **19** Espaço de cor ([p.48](#page-49-4)) **37** Corr. de Franja de Cor ([p.92](#page-93-1))
- **20** Modo de Fotografar [\(p.66\)](#page-67-1) **38** Correção de Realce ([p.80\)](#page-81-2)
	- **39** Correção de Sombras ([p.80](#page-81-2))
	- **40** RR Veloc. Obtur. Lenta ([p.52](#page-53-0))
	- **41** Redução Ruído ISO Alto  $(p.58)$  $(p.58)$  $(p.58)$
	- **42** Valor RGB para Efeito de
	- **43** Imagem personalizável ([p.78](#page-79-2))
- **25** Filtro Digital ([p.79](#page-80-1)) **44** Parâmetros Imagem
- **27** Histograma RGB **45** Velocidade de obturação
	- **46** Valor da abertura
	- **47** Sensibilidade ISO ([p.57\)](#page-58-2)
	- **48** Compensação EV ([p.54](#page-55-2))
	-
	- **50** Nível de Som Gravação ([p.49](#page-50-3))
	- **51** Duração do vídeo gravado
	- **52** Fotógrafo [\(p.114](#page-115-1))
	-
	- **54** Aviso de imagem
	-
	- **56** Direção Objetiva
	- **57** Latitude/Longitude
	- **58** Tempo Universal Coordenado

#### <span id="page-16-1"></span>**Utilizar o painel tátil**

Pode usar o painel tátil para selecionar funções, definir o ponto AF para fotografar e efetuar outras operações. [\(p.51\)](#page-52-2)

Se não pretender usar a função de painel tátil, defina [Operação Tátil Monitorl para [Desligar] no menu C3.

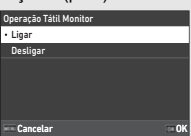

## <span id="page-17-0"></span>**Ecrã LCD e visor**

As informações de fotografia como o valor de exposição são apresentadas no ecrã LCD e no visor.

#### **Ecrã LCD**

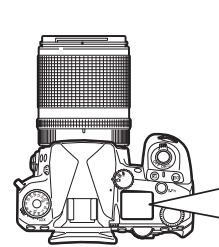

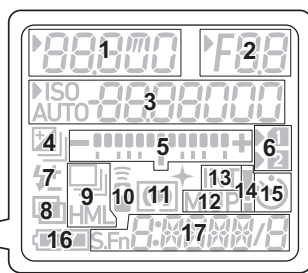

**Apresentação do Visor**

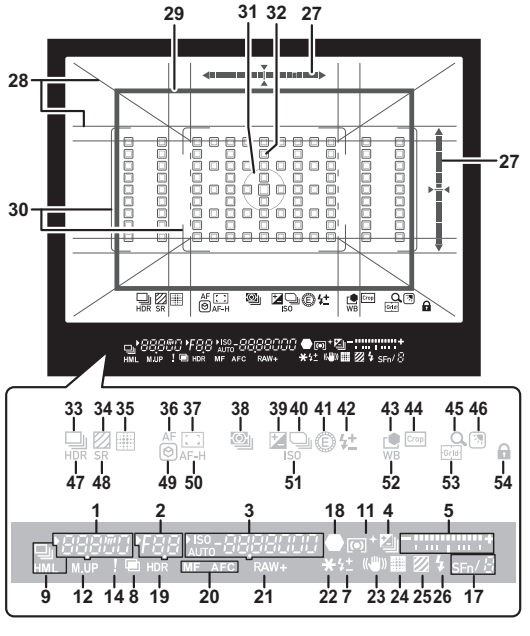

- **1** Velocidade de obturação/ Tempo de processamento restante para RR Veloc. Obtur. Lenta [\(p.52\)](#page-53-0)/Modo AF ([p.60](#page-61-1))/Número de fotografias para Variação  $(p.67)$  $(p.67)$  $(p.67)$
- 
- **3** Sensibilidade ISO ([p.57\)](#page-58-2)/ Valor de compensação da exposição/Capacidade de armazenamento de imagens/Área Ativa AF  $(p.60)$  $(p.60)$  $(p.60)$
- **4** Compensação EV ([p.54](#page-55-2))/ Variação [\(p.67\)](#page-68-2)
- **5** Escala de barras EV
- **6** Número da ranhura para cartão
- **7** Comp. exposição flash ([p.77](#page-78-4))
- **2** Valor da abertura **8** Fotos sobrepostas ([p.70](#page-71-1))
	- **9** Fotografia Contínua ([p.67](#page-68-3))
	- **10** Comando Remoto ([p.73\)](#page-74-2)
	- **11** Medição exposição auto ([p.59](#page-60-3))
	- **12** Espelho para cima
	- **13** Fotog. com Intervalo ([p.71](#page-72-1))
- **14** Apresentação de Aviso  $(p.110)$
- **15** Temporizador Auto [\(p.73\)](#page-74-3) **36** Modo AF ([p.60](#page-61-1))
- **16** Nível de carga da bateria **37** Área Ativa AF [\(p.60\)](#page-61-2)
- **17** Função Inteligente ([p.19](#page-20-0)) **38** Medição exposição auto
- **18** Indicador de focagem [\(p.59](#page-60-3))
- 
- **20** Método de focagem [\(p.59](#page-60-2)) **40** Linha de Programa [\(p.52](#page-53-1))
- **21** Formato de ficheiro [\(p.48\)](#page-49-4) **41** E-Dial
- 
- 23 Shake Reduction ([p.83](#page-84-1)) do Flash
- **24** Resolução Trans. Pixels [\(p.82](#page-83-1))
- **25** Simulador de Filtro de Suavização ([p.82](#page-83-2))
- **26** Indicador de flash [\(p.77](#page-78-3)) **46** Definiç. Visual. Ar Livre
- **27** Nível eletrónico [\(p.13](#page-14-1))
- **28** Visualização em grelha [\(p.107\)](#page-108-1)
- **29** Recortar enquadramento [\(p.48](#page-49-4))
- **30** Enquadramento AF [\(p.45\)](#page-46-2) **51** Sensibilidade ISO ([p.57](#page-58-2))
- **31** Enquadra. Mediç. Pont. [\(p.59\)](#page-60-3)
- **32** Ponto AF [\(p.60\)](#page-61-2) **53** Grelha
- 
- **34** Simulador de Filtro de Suavização ([p.82](#page-83-2))
- **35** Resolução Trans. Pixels [\(p.82](#page-83-1))
- 
- 
- 
- **19** Registo HDR ([p.81\)](#page-82-1) **39** Compensação EV ([p.54](#page-55-2))
	-
	-
- **22** Fixação AE **42** Compensação da Exp.
	- **43** Imagem personalizável [\(p.78](#page-79-2))
	- **44** Recortar [\(p.48\)](#page-49-4)
	- **45** Revisão de Zoom
	-
	- **47** Registo HDR [\(p.81\)](#page-82-1)
	- **48** Shake Reduction ([p.83](#page-84-1))
	- **49** Focagem Precisa ([p.64](#page-65-1))
	- **50** Manter Estado AF ([p.61](#page-62-0))
	-
	- **52** Equilíbrio de brancos [\(p.74](#page-75-1))
	-
- **33** Fotografar [\(p.66\)](#page-67-1) **54** Bloqueio dos Botões ([p.46](#page-47-1))

### t **Notas**

- A Iluminação do Ecrã LCD e a apresentação do visor podem ser alteradas em [Ecrã LCD] do menu C4 e em [Apresentação do Visor] do menu C<sub>4</sub>, respetivamente. ([p.108,](#page-109-2) [p.107\)](#page-108-1)
- <span id="page-18-0"></span>• Do n.º 1 ao 26 da apresentação do visor encontram-se as informações fora do campo de visão. As informações fora do campo de visão são apresentadas no visor quando se pressiona SHUTTR até meio, ou durante o tempo de funcionamento do medidor (predefinição: 10 segundos). Para não mostrar as informações fora do campo de visão, altere a definição [Visor Info Fora do FOVI na opção [Apresentação do Visor] do menu C4. Pode alterar o tempo de funcionamento do medidor na opção  $[Tempo, the image is a model of the image is a model. The image is a model of the image is a model of the image is a model of the image. The image is a model of the image is a model of the image is a model of the image. The image is a model of the image is a model of the image is a model of the image. The image is a model of the image is a model of the image is a model of the image. The image is a model of the image is a model of the image is a model of the image. The image is a model of the image is a model of the image is a model of the image is a model of the image. The image is a model of the image is a model of the image is a model of the image is a model of the image. The image is a model of the image is a model of the image is a model of the image is a model of the image is a model of the image is a model of the image is a model of the image.$
- As funções atualmente ativadas para a Função Inteligente e respetivas definições são mostradas para o n.º 17 e n.º 33 a 53. Quando se utiliza **SET**, aparecem os ícones das funções registadas, e o ícone da função que está selecionada pisca. ([p.19](#page-20-0))
- Pode ajustar a nitidez da imagem do visor usando o seletor de ajuste das dioptrias.

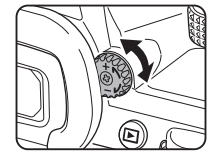

#### **Sensor Olhos**

O sensor de olhos deteta se o utilizador está a ver pelo visor no modo de Pausa durante o registo com o visor. Quando o sensor deteta os olhos do utilizador, a retroiluminação do monitor desliga-se e é iniciada a medição. A definição pode ser alterada em [Sensor Olhos] do menu E4. (p.107)

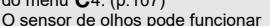

Sensor olhos

quando se coloca um objeto próximo dele ou se for exposto a luz solar direta. Também é usado para ajuste automático da luminosidade do monitor. ([p.109\)](#page-110-0)

## <span id="page-19-1"></span>**Nível Eletrónico**

O nível eletrónico é apresentado no ecrã de estado, na Visualização ao vivo e no visor para verificar se a máquina está inclinada. A escala horizontal indica o ângulo horizontal da máquina, e a escala vertical indica o ângulo vertical da máquina, em unidades de 0,5°.

#### **Exemplo de Apresentação do Visor**

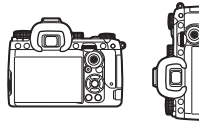

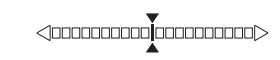

Quando a máquina está nivelada (inclinação: 0°)

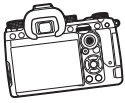

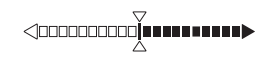

Quando a máquina está inclinada para baixo e para a esquerda em mais de 5°

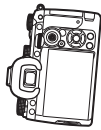

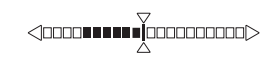

Quando a máquina é segurada na vertical e inclinada para baixo para a direita a 3°

### t **Notas**

• Para o nível eletrónico apresentado no visor, pode ocultar o ângulo vertical da máquina alterando a definição de [Tipo de Nível Eletrónico] na opção [Apresentação do Visor] do menu E4. [\(p.107\)](#page-108-1)

# <span id="page-19-0"></span>**Como alterar as definições de funções**

A maior parte das funções é definida a partir dos menus. As funções usadas com frequência também podem ser definidas através dos botões, usando a Função Inteligente, ou selecionando no painel de controlo. As funções definidas com os botões, Função Inteligente e painel de controlo podem ser personalizadas.

### <span id="page-19-2"></span>**Utilizar as teclas diretas**

Pressione A  $\nabla$  < De no modo de Pausa.

Por predefinição, as seguintes funções podem ser definidas.

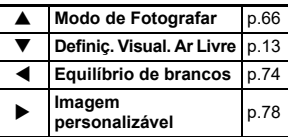

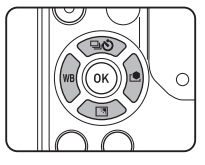

### t **Notas**

• As funções de  $\blacktriangle \blacktriangledown \blacktriangle \blacktriangleright$  e de outros botões como **RXV** podem ser alteradas em [Botão Fx] do menu E2. [\(p.102](#page-103-2))

# <span id="page-20-0"></span>**Utilizar a Função Inteligente**

Pode alterar rapidamente as definições para as cinco funções registadas durante a visualização com o visor ou da Visualização ao vivo.

Por predefinição, as seguintes funções podem ser definidas.

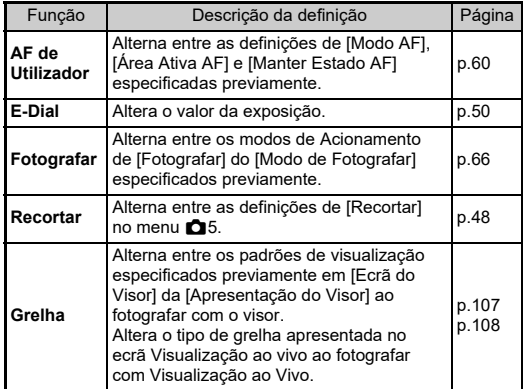

*1* **Pressione** U **e, em seguida, rode** R**.**

A seleção da função muda.

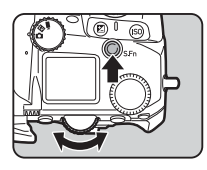

Os ícones das funções que podem ser definidas aparecem no visor e no ecrã LCD. O ícone da função selecionada pisca.

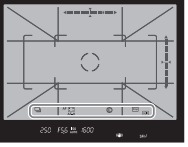

O guia de funcionamento

- é apresentado no ecrã de estado
- e Visualização ao vivo.

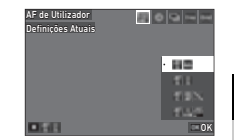

#### **Operações disponíveis**

- SET Inicia/termina a alteração das definições.
- M Repõe a definição da função na predefinição.

# $2$  **Rode**  $\circ$ .

A definição para a função selecionada é alterada.

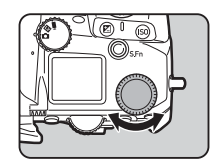

### t **Notas**

- As funções definidas com a Função Inteligente podem ser alteradas na opção [Função Inteligente] do menu E2. [\(p.106](#page-107-1))
- A definição da última função selecionada pode ser alterada com  $\circ$  no modo de Pausa.

**1**

### <span id="page-21-0"></span>**Utilizar o Painel de Controlo**

Permite definir as funções de registo.

# *1* **Pressione** G **no modo de Pausa.**

Aparece o painel de controlo.

**2** Utilize **AV D** para **selecionar uma função.**

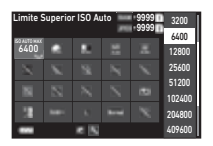

**3** Rode  $\heartsuit$  para alterar **a definição.**

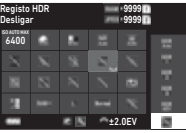

#### **Operações disponíveis**

- Q Altera o parâmetro para a função selecionada (quando é possível efetuar definições detalhadas).
- OK Apresenta o ecrã do menu para a função selecionada.

**Ex Personaliza o painel de controlo.** 

### *4* **Pressione** F**.**

Volta a aparecer o ecrã no modo de Pausa.

### t **Notas**

- As funções que podem ser selecionadas variam consoante as definições atuais da máquina.
- As funções mostradas no painel de controlo podem ser alteradas pressionando  $\blacksquare$  no ecrã do passo 2 ou alterando a definição do [Painel de Controlo] no menu E5. ([p.106](#page-107-0))

### <span id="page-21-1"></span>**Utilizar os menus**

A maioria das funções pode ser definida a partir dos menus.

# *1* **Pressione** F**.**

Aparece o menu.

### <span id="page-21-2"></span>**2** Rode  $\widehat{C}$  para mudar **o tipo de menu.**

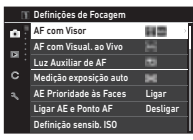

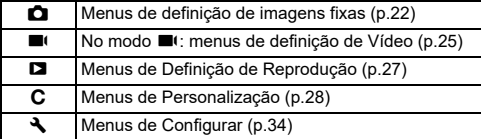

O tipo de menu também pode ser alterado pressionando < duas vezes, selecionando o tipo com ▲▼, e pressionando ▶ duas vezes.

# $3$  Utilize  $\triangle$   $\blacktriangledown$  para selecionar uma função.

Cada tipo de menu inclui entre um a oito menus. Utilize  $\heartsuit$  para alternar entre menus.

# *4* **Encontre uma função para definir e pressione ▶.**

São apresentadas as definições para a função selecionada.

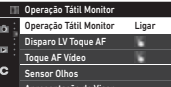

Apresentação do Visor Ecrã LCD

Apresentação do Monitor

# *5* **Utilize** AB **para selecionar uma definição e pressione**  E **.**

Operação Tátil Monitor  $\overline{\cdot}$  Liner Desligar Cancelar

Volta a aparecer o ecrã do passo 4. Pressione **MENU** para regressar ao ecrã anterior sem alterar a definição.

# $6$  Pressione **MENU** várias vezes para regressar aos **ecrãs anteriores.**

## t **Notas**

- O menu apresentado no passo 2 varia de acordo com a definição do seletor  $\mathbf{\Omega}/\mathbf{E}/\mathbf{E}$ /.
- <span id="page-22-0"></span>· Se pressionar **MENU**, aparece primeiro o ecrã do último menu usado. Para apresentar o menu mais apropriado para as definições da máquina nesse momento, defina [Guardar Posição Cursor] para [Desligar] no menu D2.
- As definições alteradas são mantidas mesmo depois da máquina ser desligada. Para algumas funções, pode definir se pretende manter as definições alteradas em [Memória] do menu  ${\bf C}$ 5. [\(p.111](#page-112-3))
- Cada tipo de menu pode ser reposto nas predefinições na opção [Repor] do menu  $\clubsuit$ 8.

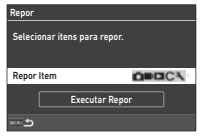

# <span id="page-23-0"></span>**Lista de menus**

# <span id="page-23-1"></span>A **Menus de Definição de Imagens Fixas**

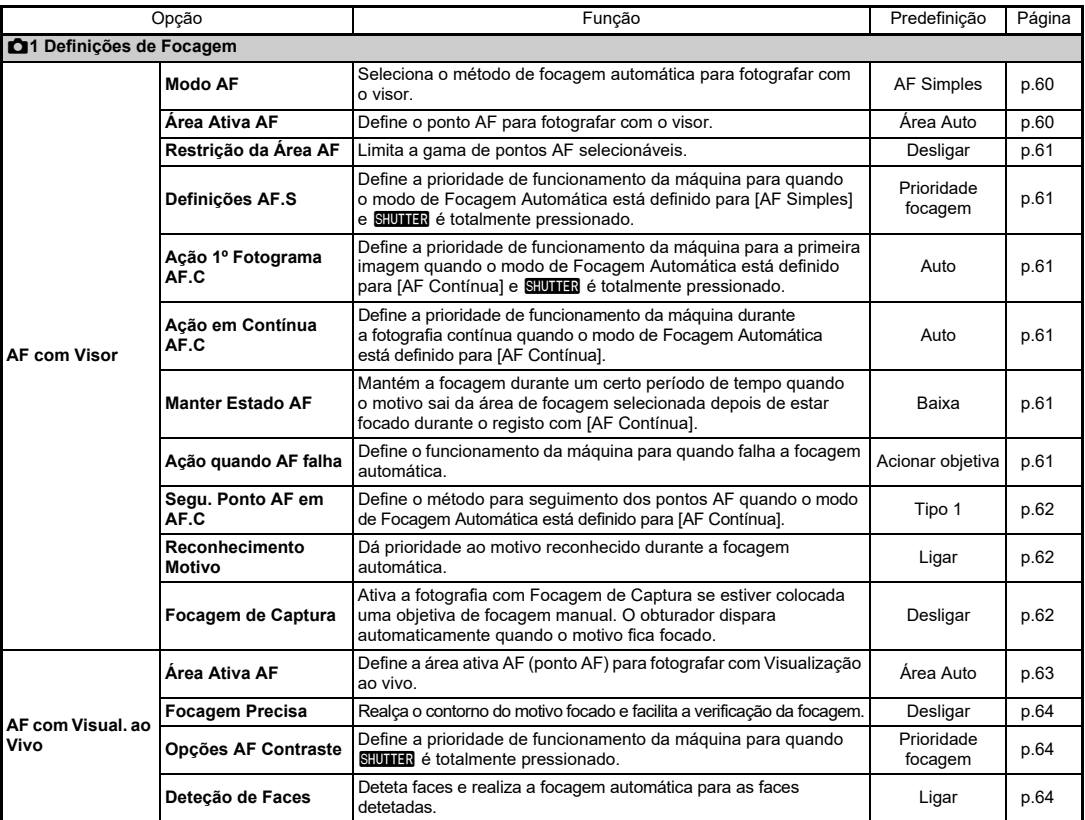

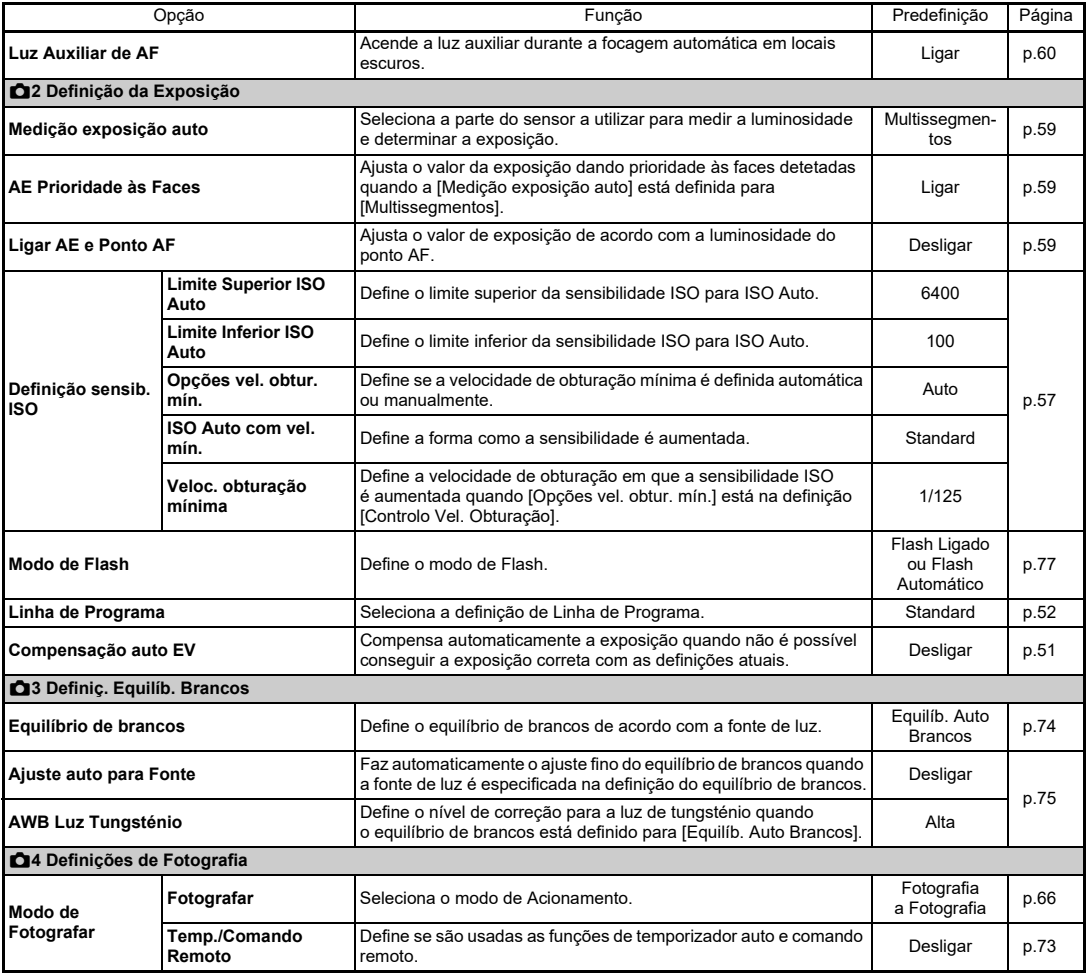

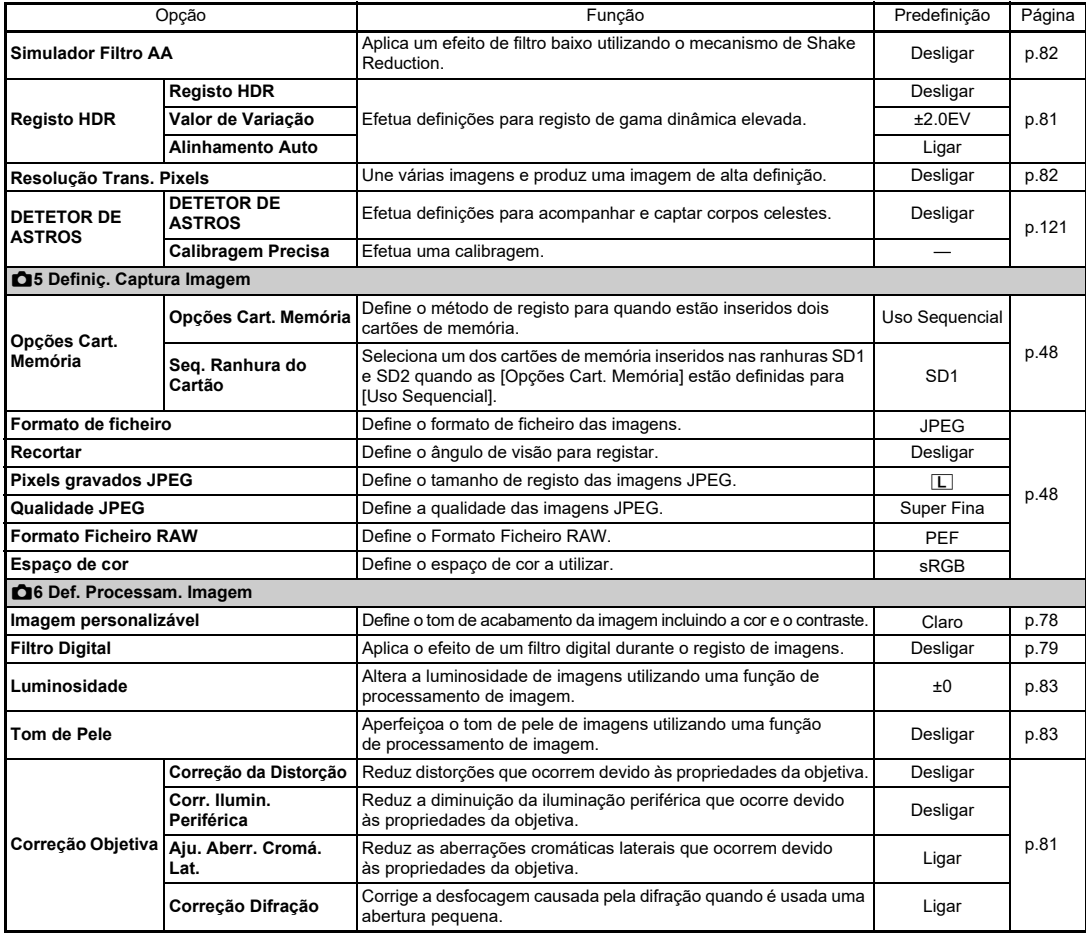

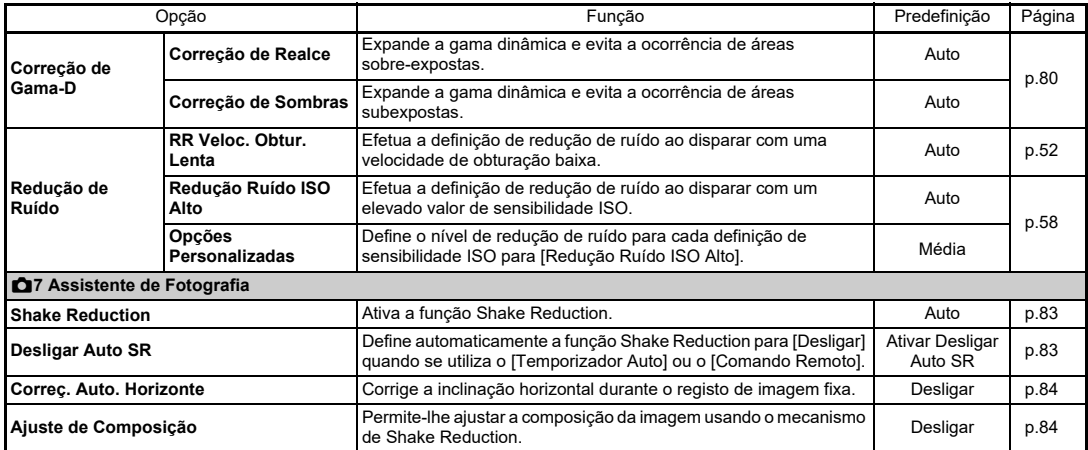

# <span id="page-26-0"></span>B **Menus de definição de Vídeo**

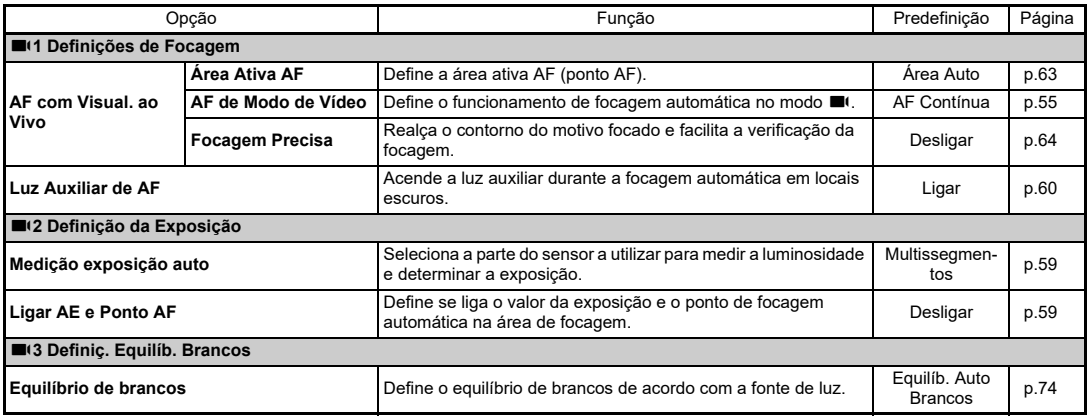

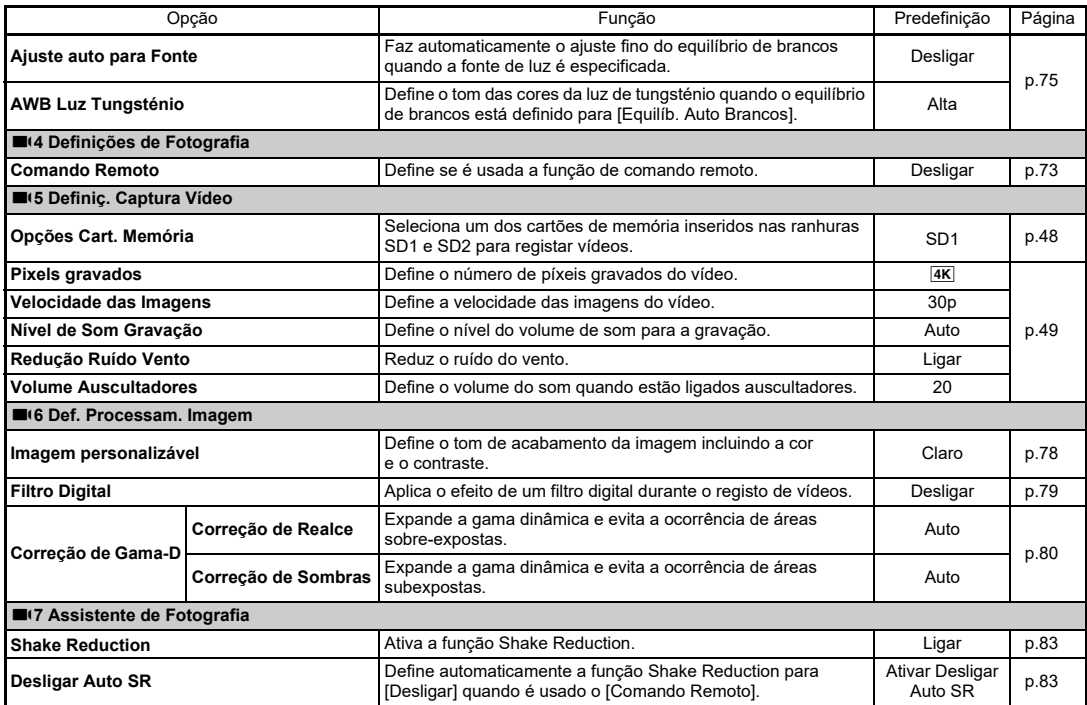

# <span id="page-28-0"></span>C **Menus de Definição de Reprodução**

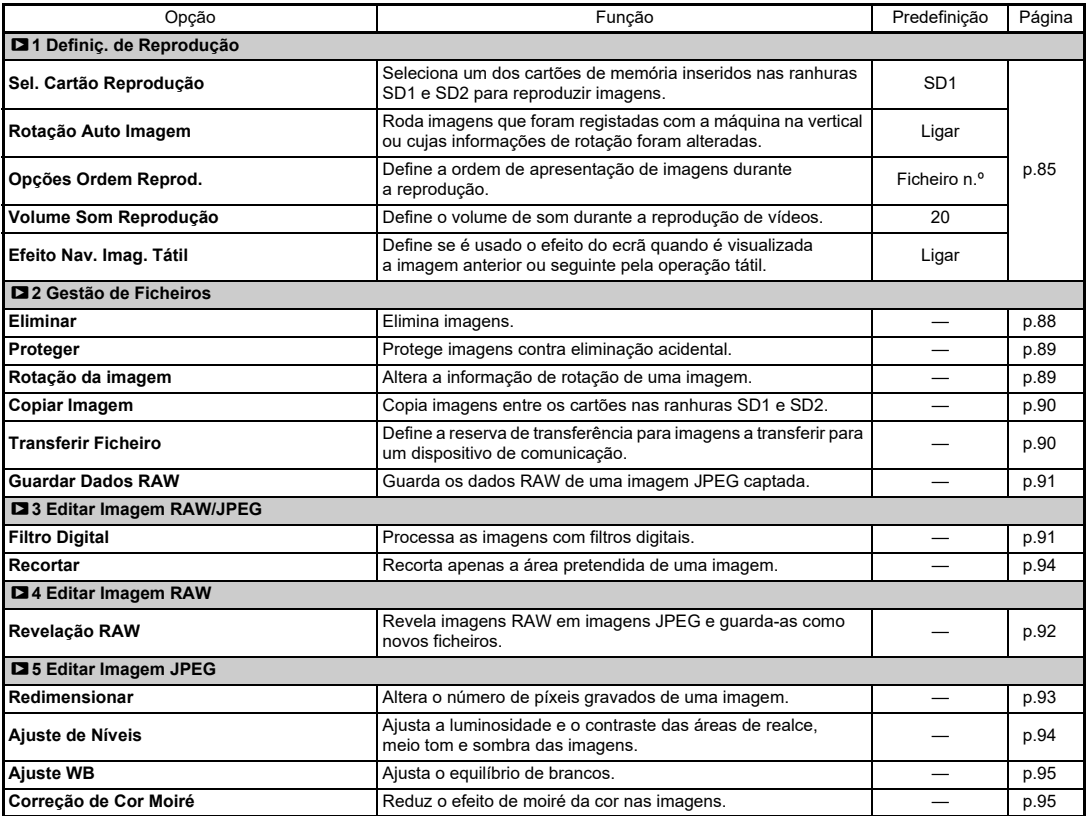

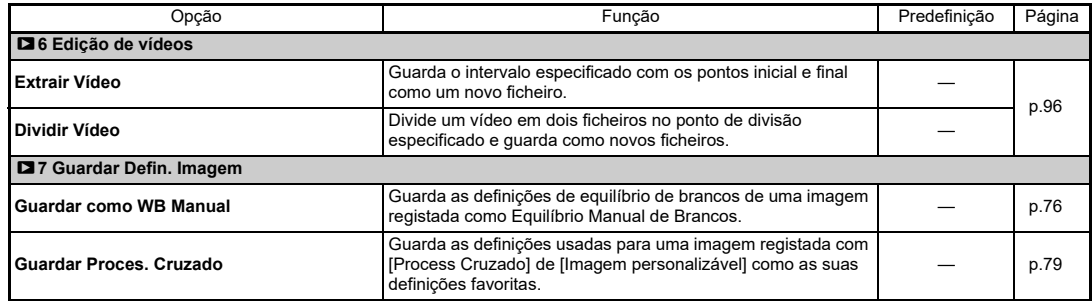

# <span id="page-29-0"></span>E **Menus de Personalização**

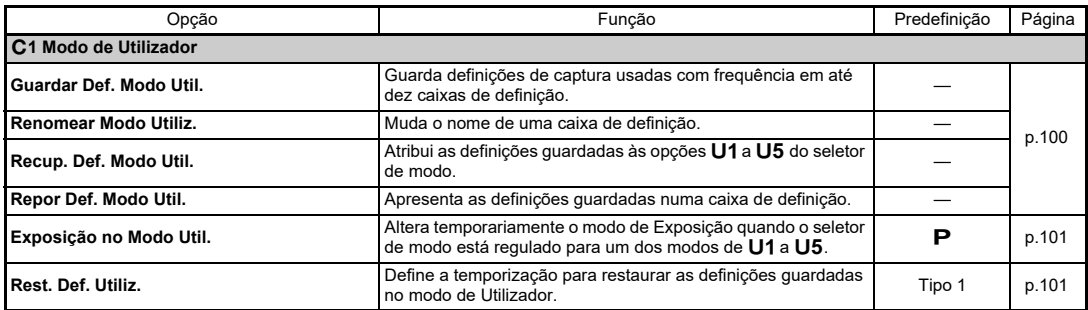

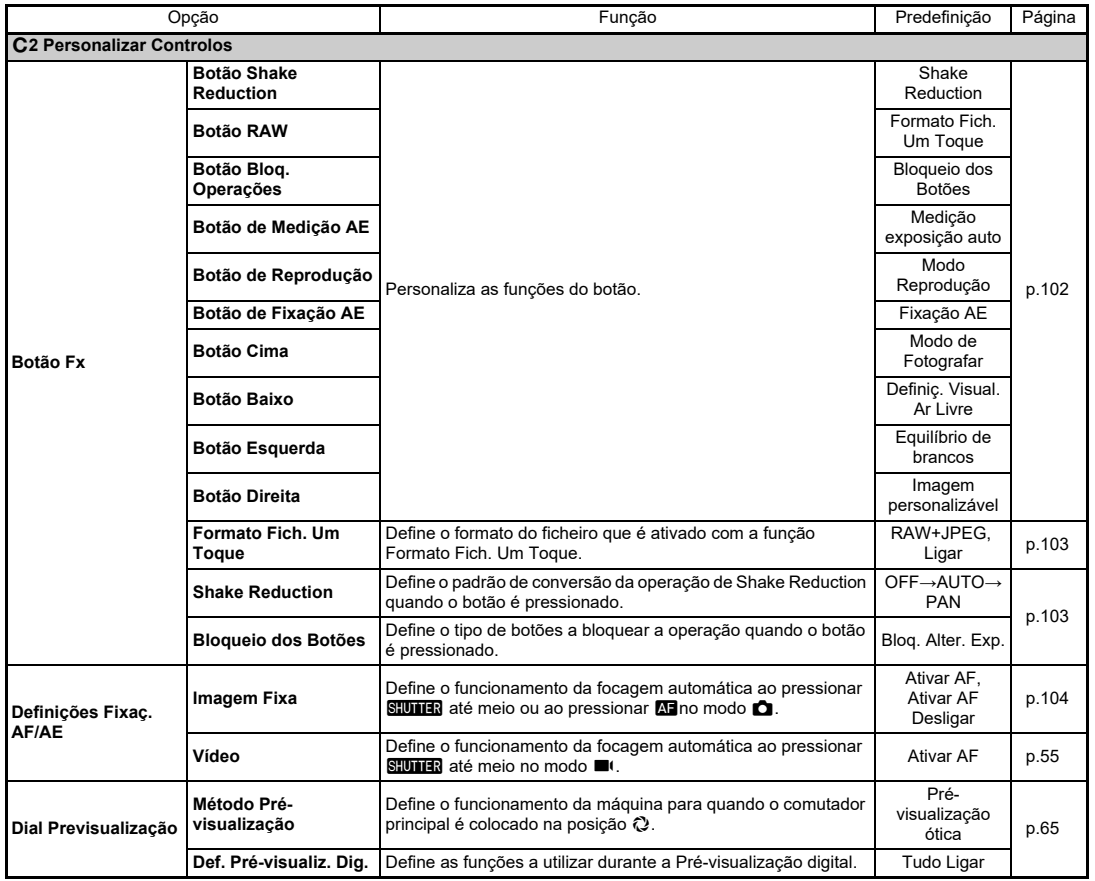

**1**

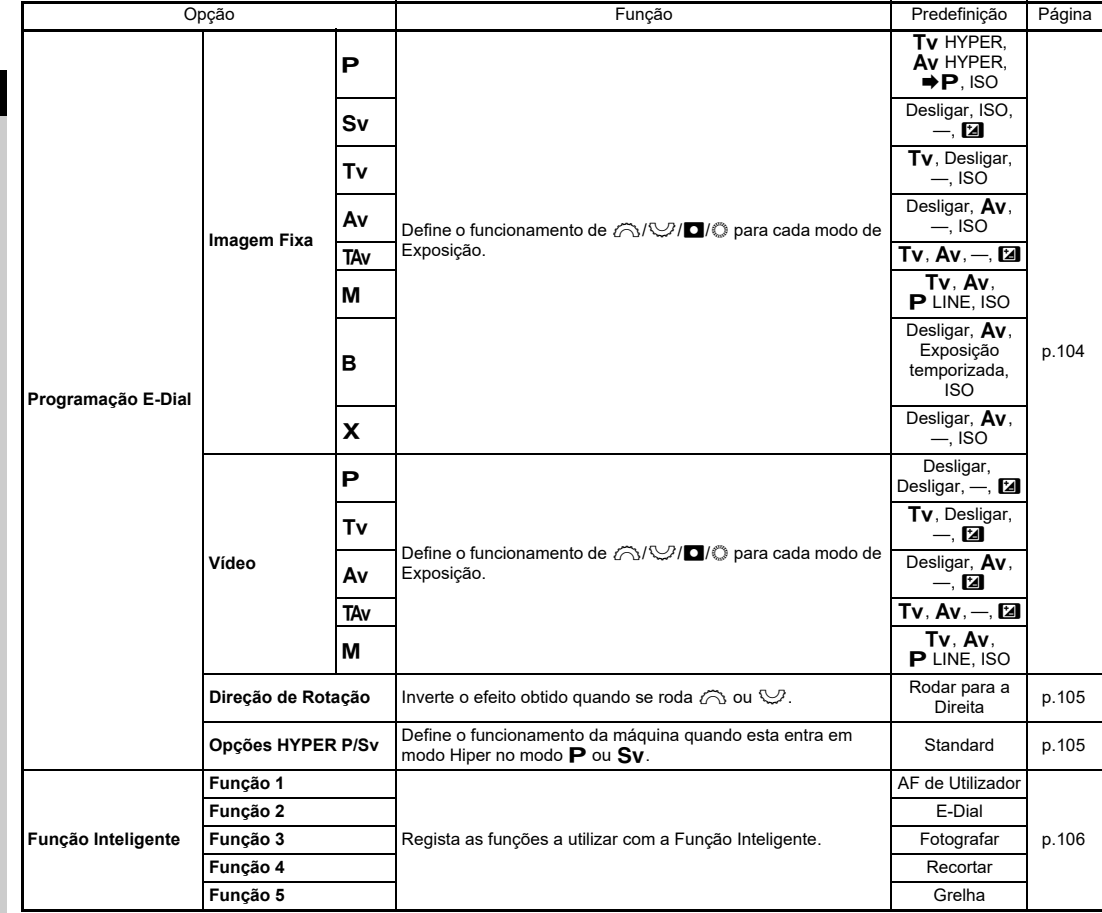

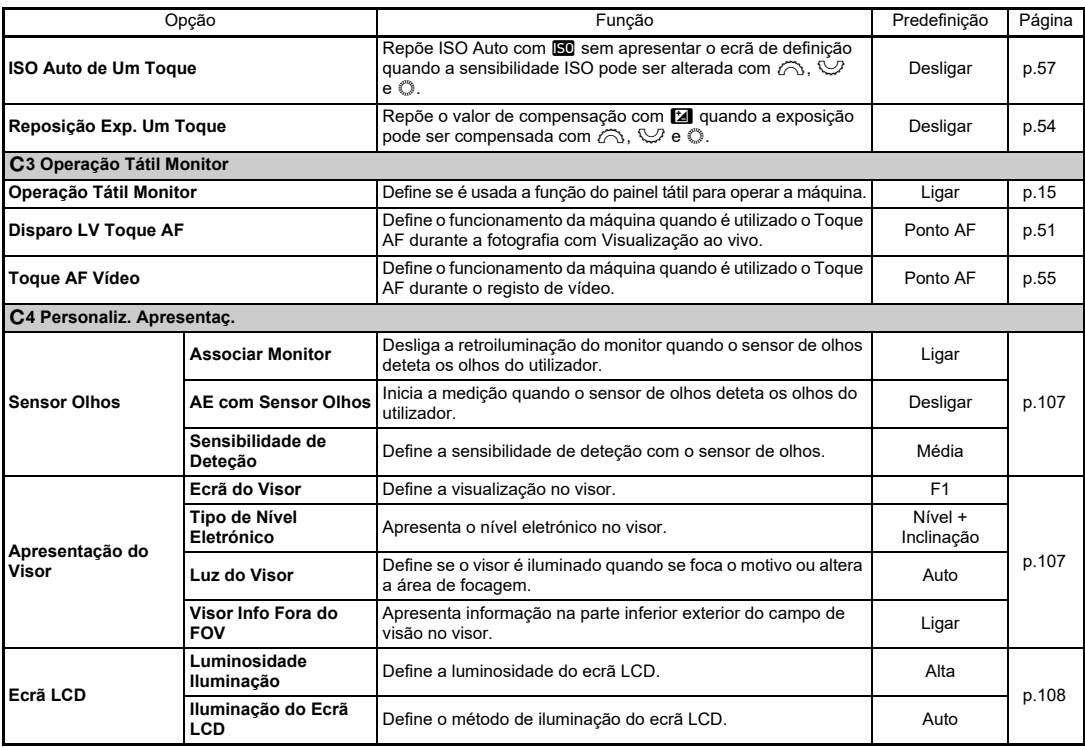

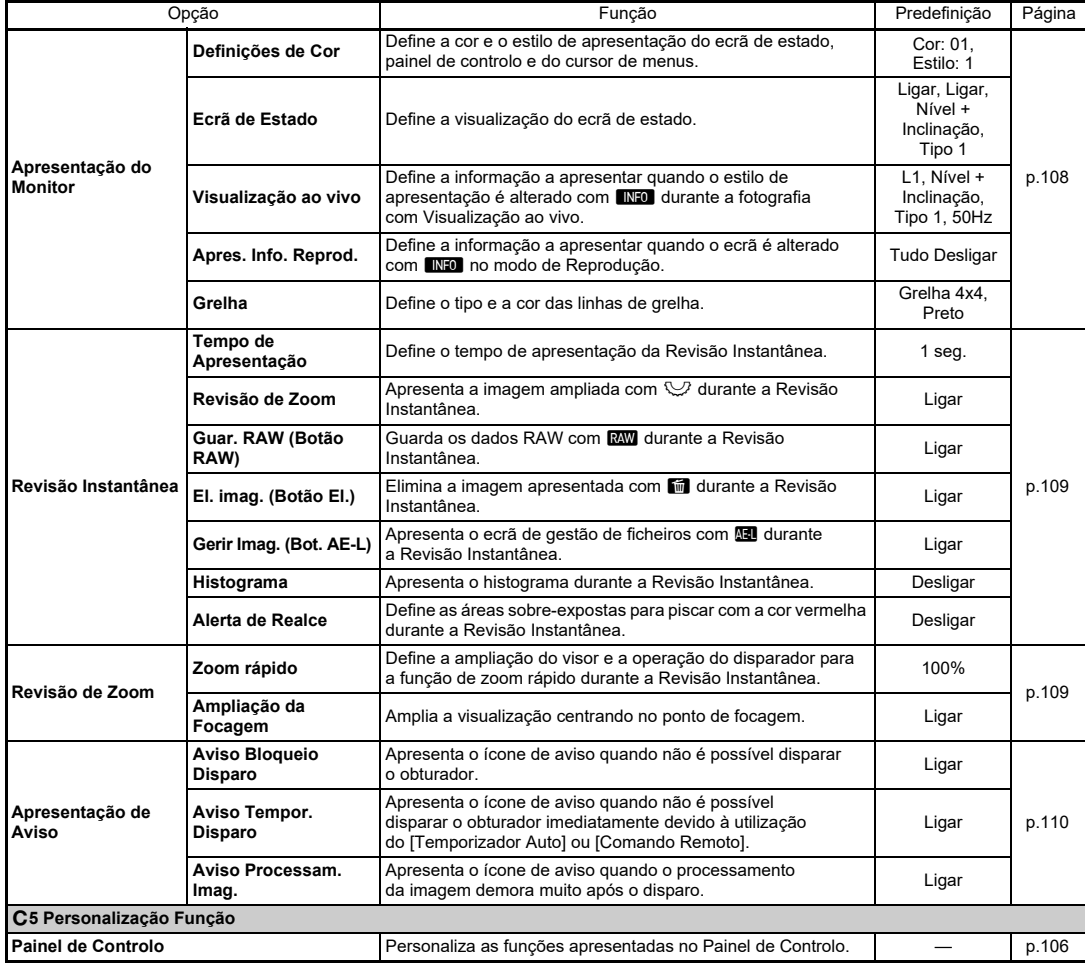

<span id="page-34-0"></span>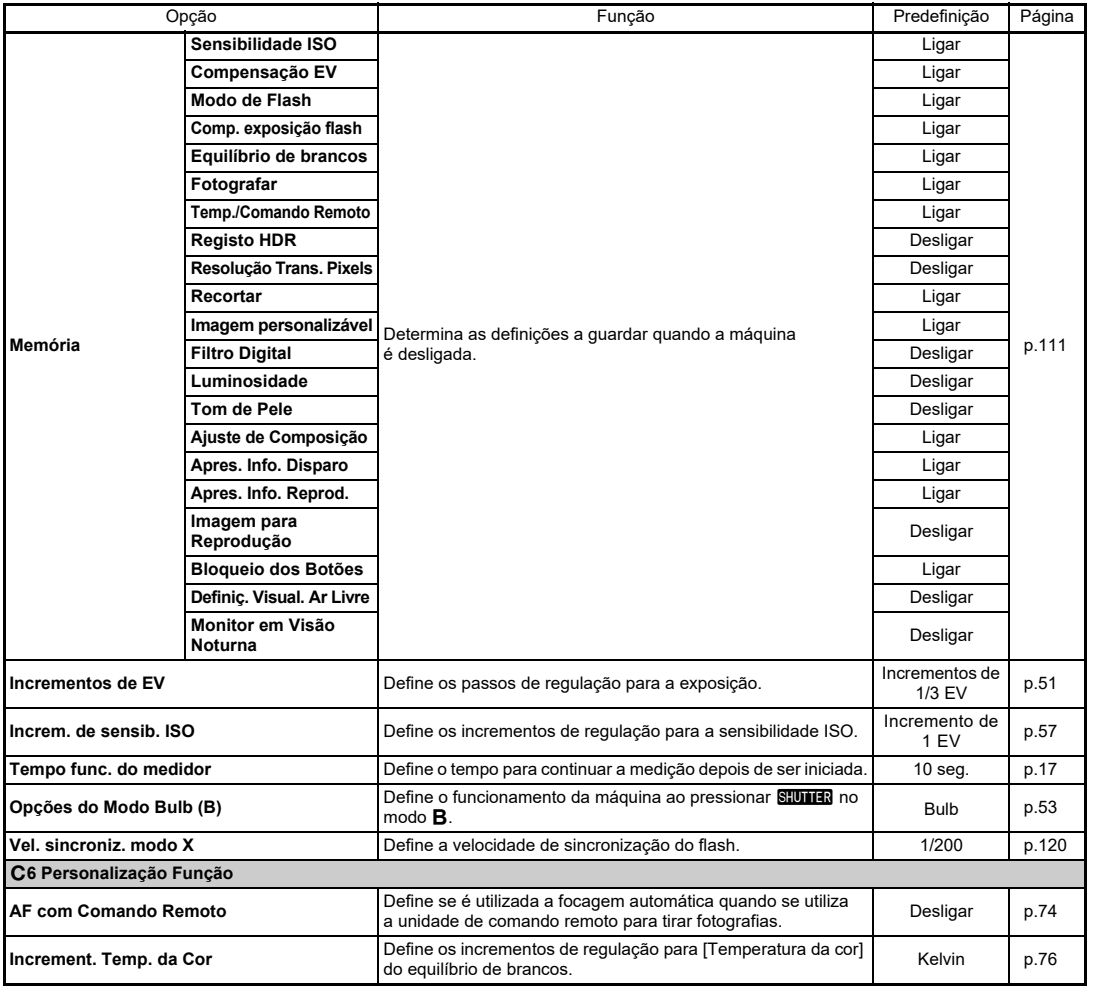

Introdução **Introdução**

**1**

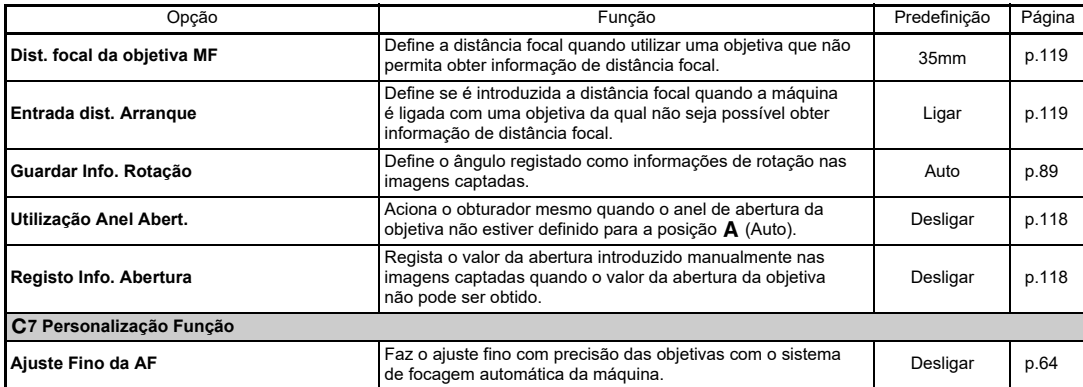

# <span id="page-35-0"></span>D **Menus de Configurar**

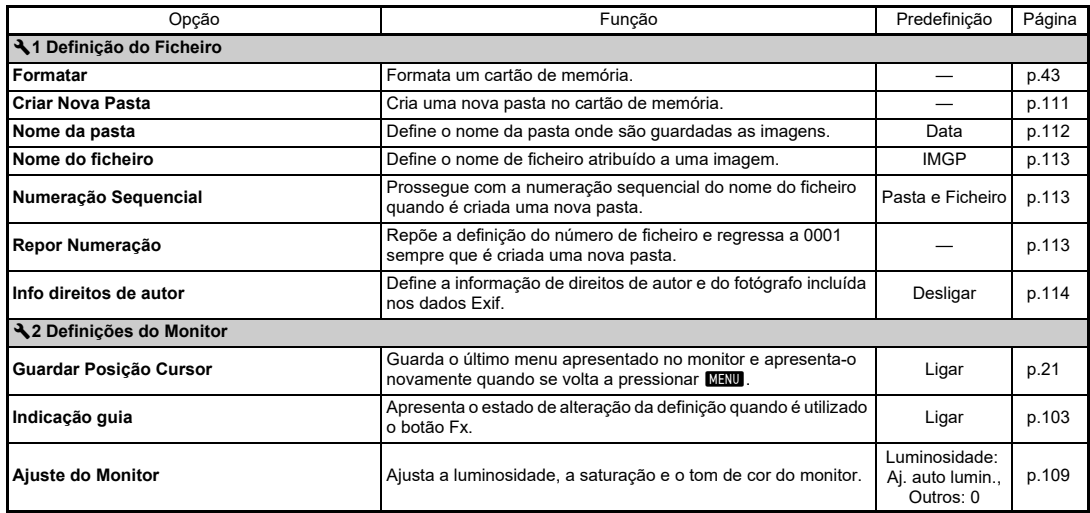
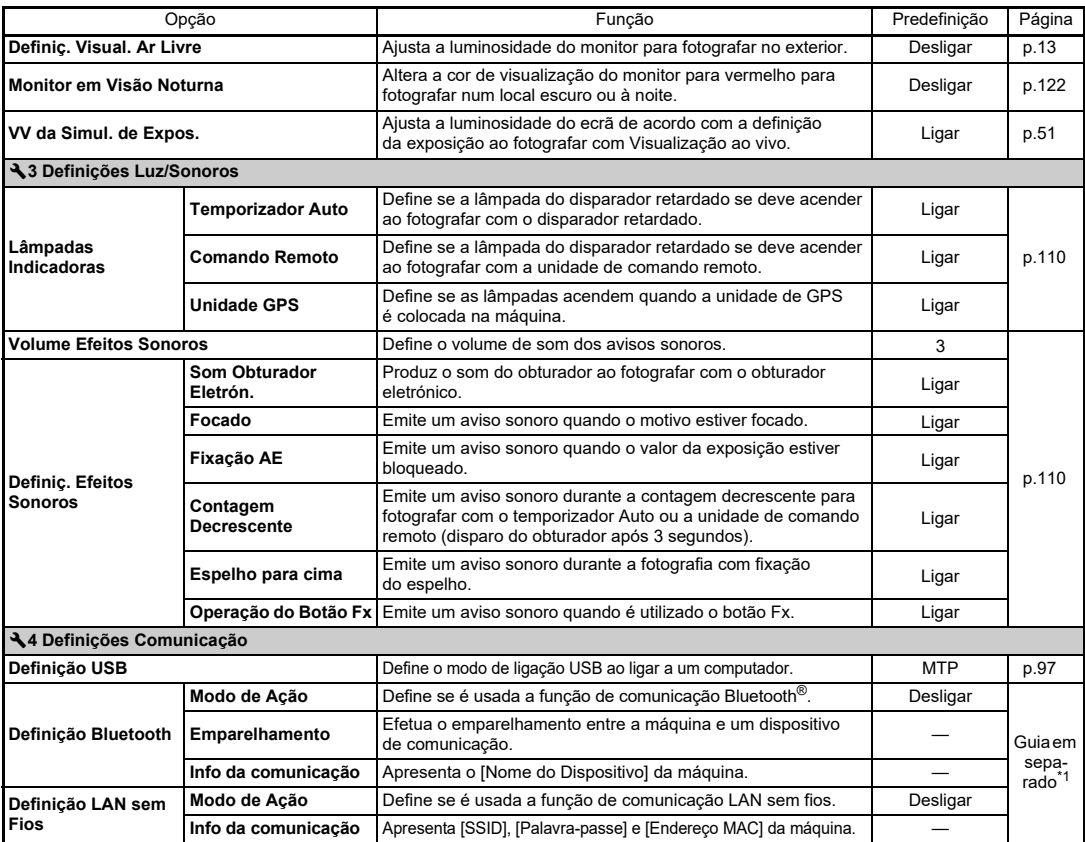

| Opção                        |                             | Função                                                                                                    | Predefinição | Página                                |
|------------------------------|-----------------------------|----------------------------------------------------------------------------------------------------|--------------|---------------------------------------|
| Ligação Smartphone           | Guardar Info<br>Localização | Regista a informação de localização do dispositivo de<br>comunicação nas imagens captadas.                                                | Desligar     | Guiaem<br>sepa-<br>rado <sup>*1</sup> |
|                              | Transfer. Auto<br>Imagem    | Transfere automaticamente as imagens captadas para<br>o dispositivo de comunicação após fotografar.                                       | Desligar     |                                       |
|                              | <b>Redimensionar Auto</b>   | Reduz o número de píxeis gravados das imagens antes da sua<br>transferência.                                                              | Desligar     |                                       |
|                              | Transfer. Imag.<br>Deslig.  | Continua a transferência de imagens mesmo quando a máquina<br>é desligada a meio da transferência.                                        | Desligar     |                                       |
| Definições GPS               |                             | Faz uma calibragem da informação da bússola eletrónica<br>quando a unidade de GPS opcional está colocada na máquina.                      |              | p.121                                 |
| ₹5 Definic. Fonte Alimentac. |                             |                                                                                                    |              |                                       |
| Desligar automático          |                             | Define o tempo até a máquina se desligar automaticamente<br>se não forem realizadas operações durante um determinado<br>período de tempo. | $1$ min.     | p.42                                  |
| Modo Poupança Energia        |                             | Controla o tempo de apresentação do ecrã de estado para<br>reduzir o consumo de bateria.                                                  | Alta         | p.40                                  |
| Definic. Punho Bateria       |                             | Define o funcionamento da máquina para quando o punho da<br>bateria opcional está colocado na máquina.                                    | Auto         | p.39                                  |
| Fonte Alim. USB p/ Ext.      |                             | Fornece alimentação a um dispositivo externo através do cabo<br>USB.                                                                      |              | p.40                                  |
| ₹6 Manutenção                |                             |                                                                                                    |              |                                       |
| Opções/Info Firmware         |                             | Apresenta a versão de firmware da máquina. Pode verificar<br>a versão atual do firmware antes de executar uma atualização.                |              |                                       |
| Marcas de Certificação       |                             | Apresenta as marcas de certificação de conformidade com<br>as normas técnicas da comunicação sem fios.                                    |              | Guiaem<br>sepa-<br>rado               |
| <b>Mapeamento de Pixels</b>  |                             | Mapeia e corrige píxeis defeituosos no sensor.                                                                                            |              | p.123                                 |
| Remoção de pó                |                             | Limpa o sensor aplicando vibrações de alta frequência<br>(ultrassónicas).                                                                 | Ligar, Ligar | p.123                                 |
| Limpeza do sensor            |                             | Bloqueia o espelho na posição levantada para limpar o sensor<br>com um ventilador.                                                        |              | p.124                                 |
| ₹7 Definição de Idioma/Data  |                             |                                                                                                    |              |                                       |
| Language/言語                  |                             | Altera o idioma de apresentação.                                                                                                    | Português    | p.43                                  |
| Ajuste da data               |                             | Define a data e a hora e o formato de apresentação.                                                                                       | 01/01/2021   | p.43                                  |
| <b>A8</b> Repor              |                             |                                                                                                    |              |                                       |
| Repor                        |                             | Repõe as definições das teclas diretas, Função Inteligente,<br>opções de menu e opções do painel de controlo.                             |              | p.21                                  |

<span id="page-37-1"></span><span id="page-37-0"></span><sup>\*1</sup> Consulte o website da RICOH IMAGING para obter informações.

## **Aplicar a correia**

*1* **Passe a extremidade da correia pelo anel triangular.**

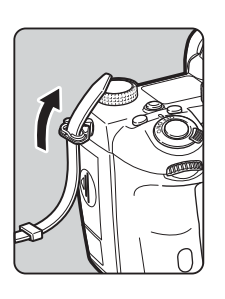

*2* **Fixe a extremidade da correia ao interior da presilha.**

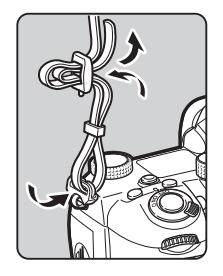

#### **Quando se utiliza o punho da bateria**

Quando utilizar o Punho da Bateria opcional D-BG8, pode fixar uma extremidade da correia ao punho da bateria.

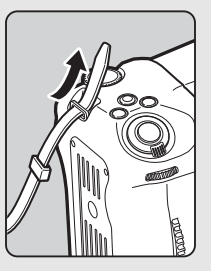

## **Colocar uma Objetiva**

## *1* **Certifique-se de que a máquina está desligada.**

### $2$  **Retire a tampa do corpo** (1) **e a tampa da objetiva (**2**).**

Rode a tampa do corpo para a esquerda mantendo o botão para retirar a objetiva (3) pressionado. Depois de retirar a tampa, não se esqueça de pousar a objetiva com o respetivo suporte virado para cima.

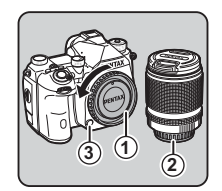

*3* **Alinhe os índices de montagem da objetiva (pontos vermelhos:** 4**) na máquina fotográfica e na objetiva, e fixe, rodando a objetiva para a direita até ouvir um estalido.**

#### **Para remover a objetiva**

Coloque a tampa da objetiva e, em seguida, rode a objetiva para a esquerda mantendo o botão para retirar a objetiva pressionado.

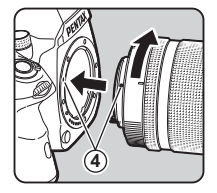

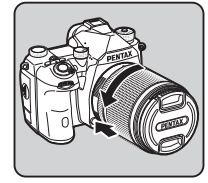

## u **Cuidado**

- Quando colocar ou retirar a objetiva, faça-o num local sem sujidade nem poeira.
- Mantenha a tampa do corpo instalada na máquina quando não estiver nenhuma objetiva colocada.
- Certifique-se de que coloca a tampa da objetiva e a tampa frontal na objetiva depois de a retirar da máquina.
- Não introduza os dedos no suporte da objetiva nem toque no espelho.
- O corpo da máquina e a objetiva contêm contactos de informação da objetiva. A sujidade, o pó ou a corrosão poderão danificar o sistema elétrico. Contacte o centro de assistência técnica mais próximo para solicitar uma limpeza profissional.
- Quando estiver colocada uma objetiva retrátil que não esteja expandida, não pode registar imagens nem usar algumas funções. Se a objetiva for recolhida durante o registo, a máquina para de funcionar. Consulte ["Como utilizar uma Objetiva retrátil"](#page-47-0)  [\(p.46\)](#page-47-0) para obter mais informações.
- Declinamos qualquer responsabilidade ou obrigações por acidentes, danos e avarias que possam resultar da utilização de objetivas de outros fabricantes.

## t **Notas**

• Consulte ["Funções disponíveis com várias objetivas" \(p.116\)](#page-117-0) para obter detalhes sobre as funções de cada objetiva.

## **Utilizar a bateria e o carregador**

Utilize a bateria D-LI90 desenvolvida exclusivamente para esta máquina.

### **Inserir/remover a bateria**

## u **Cuidado**

- Introduza a bateria corretamente. Se a bateria for mal inserida, pode não ser possível retirá-la.
- Limpe os elétrodos da bateria com um pano suave e seco antes de inserir a bateria.
- Não retire a bateria enquanto a máquina estiver ligada.
- Depois de utilizar a máquina continuamente durante um longo período de tempo, a máquina ou a bateria podem ficar quentes.
- Retire a bateria quando não utilizar a máquina durante um longo período de tempo. A bateria pode ganhar fugas e danificar a máquina se for deixada na máquina durante períodos prolongados sem ser utilizada. Se não pretender utilizar a bateria retirada durante seis ou mais meses, carregue-a durante cerca de 30 minutos antes de a guardar. A bateria tem de ser recarregada a cada seis ou doze meses.
- Guarde a bateria num local onde a temperatura permaneça à temperatura ambiente ou abaixo desta temperatura. Evite locais com temperaturas elevadas.
- A data e a hora podem ser reiniciadas se deixar a bateria fora da máquina por longos períodos de tempo. Se isto acontecer, defina a data e a hora atuais.

## *1* **Abra a tampa do compartimento da bateria.**

Levante o botão de desbloqueio da tampa do compartimento da bateria, rode-o na direção de OPEN para desbloquear e, em seguida, abra a tampa.

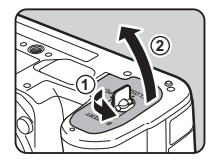

## *2* **Vire a marca da bateria** <sup>A</sup> **para o exterior da máquina e introduza a bateria até ela encaixar na posição correta.**

Para retirar a bateria, empurre a alavanca de fixação da bateria no sentido de  $(3)$ .

## *3* **Feche a tampa do compartimento da bateria.**

Rode o botão de desbloqueio da tampa do compartimento da bateria na direção de CLOSE para bloquear e depois ponha-o para baixo.

## t **Notas**

- O nível de carga da bateria pode não ser apresentado corretamente se a máquina for utilizada a baixas temperaturas ou durante o registo de fotografia contínua por um período prolongado.
- O rendimento da bateria diminui temporariamente com a descida da temperatura. Ao usar a máquina em climas frios, tenha baterias suplementares à mão e mantenha-as quentes num bolso. O rendimento da bateria regressa ao normal à temperatura ambiente.
- Tenha baterias suplementares à mão quando viajar para o estrangeiro ou se pretender registar muitas imagens.
- <span id="page-40-0"></span>• Quando utilizar o Punho da Bateria opcional D-BG8, pode definir a prioridade de utilização da bateria em [Definiç. Punho Bateria] do menu  $\blacktriangle$  5.

## **Carregar a bateria**

*1* **Insira a ficha elétrica no adaptador de alimentação USB até ouvir um estalido.**

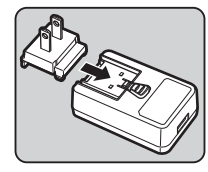

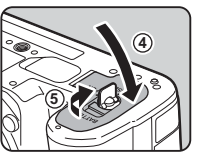

**3**

- *2* **Ligue o cabo USB ao adaptador de alimentação USB.**
- *3* **Ligue o adaptador de alimentação USB à tomada de corrente.**

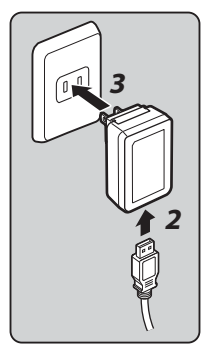

## *4* **Assegure-se de que o comutador principal da máquina está na posição [Desligar] e abra a tampa dos terminais.**

## *5* **Ligue o cabo USB ao terminal USB.**

A lâmpada do temporizador auto na parte traseira da máquina liga-se durante o carregamento (pisca uma vez a cada 5 segundos), e desliga-se quando a bateria está totalmente carregada.

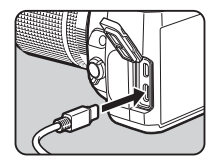

## u **Cuidado**

- Se a máquina for ligada durante o carregamento, este é interrompido.
- Se a lâmpada do temporizador auto continuar a piscar rapidamente, assegure-se de que o comutador principal está na posição [Desligar], remova o cabo USB e a bateria da máquina, e recomece a partir do início. Se isto não melhorar a situação, contacte o centro de assistência mais próximo.
- Se a bateria começar a ficar gasta mais rapidamente, mesmo depois de ser carregada, a bateria pode ter atingido o fim da sua vida útil. Substitua a bateria por uma nova.

## t **Notas**

- O tempo máximo de carga é de aproximadamente 4,5 horas (consoante a temperatura e a energia restante na bateria). Carregue a bateria num local com uma temperatura entre 10 °C e 40 °C (50 °F e 104 °F).
- Também pode carregar a bateria ligando a máquina a um computador usando o cabo USB e desligando a máquina. [\(p.97](#page-98-1))
- A bateria também pode ser carregada com o Carregador de bateria D-BC177 opcional.
- Utilizando o Punho da Bateria opcional D-BG8, pode carregar a bateria no punho da bateria. A bateria definida em [Definiç. Punho Baterial do menu **3**.5 da máquina é carregada primeiro. A lâmpada do temporizador auto pisca duas vezes continuamente durante o carregamento da bateria na máquina, e três vezes durante o carregamento no punho da bateria.
- Também pode carregar a bateria ligando um carregador portátil disponível no mercado à máquina com um cabo USB.

#### <span id="page-41-1"></span>**Fornecer alimentação a outro dispositivo**

Pode fornecer alimentação a outro dispositivo usando a bateria da máquina através de um cabo USB. Selecione [Execut.] em [Fonte Alim. USB p/ Ext.] do menu 35 e desligue a máquina. Esta função não pode ser usada se o nível de carga da bateria não for suficiente.

### <span id="page-41-0"></span>**Modo Poupança Energia**

O consumo de bateria pode ser reduzido controlando o tempo de apresentação do ecrã de estado. Efetue as definições em [Modo Poupança Energia] do menu  $\blacktriangle$ 5.

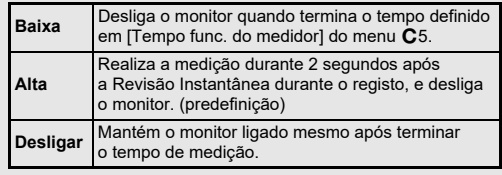

Se utilizar a máquina durante muito tempo, recomendamos a utilização do kit de adaptador CA K-AC166 opcional.

- *1* **Ligue o adaptador CA ao cabo CA e ligue o cabo à tomada de corrente.**
- *2* **Assegure-se de que a máquina está desligada e abra a tampa dos terminais.**

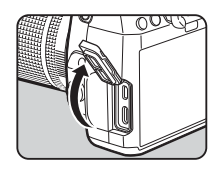

*3* **Ligue o cabo USB Tipo C do adaptador CA ao terminal USB da máquina.**

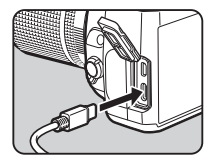

## u **Cuidado**

- Assegure-se de que a máquina está desligada antes de ligar ou desligar o adaptador CA.
- Assegure-se de que as ligações entre os terminais estão fixas. O cartão de memória ou os dados poderão ficar corrompidos se a ligação à fonte de alimentação se perder enquanto o cartão está a ser acedido.
- Leia o manual de instruções que acompanha o kit de adaptador CA antes de usar o adaptador CA.

# **Utilizar o adaptador CA Inserir um cartão de memória**

Com esta máquina, é possível utilizar os tipos de cartão de memória que se seguem.

- Cartão de Memória SD
- Cartão de Memória SDHC
- Cartão de Memória SDXC

Neste manual, estes cartões são referidos como cartões de memória.

## *1* **Certifique-se de que a máquina está desligada.**

*2* **Faça deslizar a tampa do cartão de memória no sentido de** 1 **e depois rode-a para abrir da forma ilustrada em** 2**.**

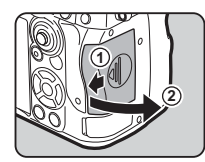

*3* **Introduza totalmente um cartão em cada ranhura com a etiqueta do cartão de memória virada para lado do monitor.**

> Carregue uma vez no cartão de memória e solte para o retirar.

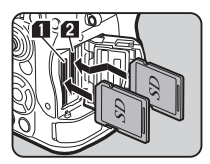

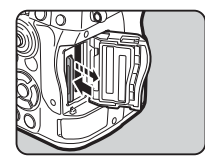

*4* **Rode a tampa do cartão de memória da forma ilustrada em** 3 **e faça-a deslizar no sentido de** 4**.**

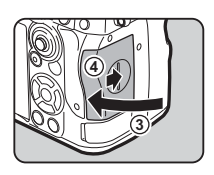

### u **Cuidado**

- Quando inserir um cartão de memória na respetiva ranhura, insira-o a direito. Se inserir o cartão de memória inclinado ou com força excessiva pode danificar o cartão ou a ranhura do cartão de memória.
- Não retire o cartão de memória enquanto a lâmpada de acesso ao cartão estiver acesa.
- Se a tampa do cartão de memória for aberta enquanto a máquina está ligada, a máquina desliga-se. Não abra a tampa se estiver a usar a máquina.
- Utilize esta máquina para formatar (inicializar) um cartão de memória não utilizado ou que tenha sido utilizado previamente noutros dispositivos. ([p.43\)](#page-44-1)
- Para registar vídeos, utilize um cartão de memória de alta velocidade. Se a velocidade de gravação não se conseguir manter ao nível da velocidade de registo, a gravação pode parar durante o registo.

## t **Notas**

- Para obter pormenores sobre como os dados são registados quando estão inseridos dois cartões de memória, consulte ["Definições de registo do cartão de memória" \(p.48\).](#page-49-0)
- Podem ser usados cartões de memória compatíveis com o padrão UHS-I/UHS-II. Porém, se for inserido um cartão de memória UHS-II na ranhura SD2, ele funciona a uma velocidade equivalente a UHS-I.

## **Definições iniciais**

Ligue a máquina e o efetue as definições iniciais.

## **Ligar a máquina**

### *1* **Rode o comutador principal para [ON].**

Da primeira vez que a máquina é ligada após a compra, aparece o ecrã [Language/言語].

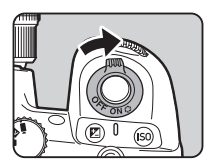

## <span id="page-43-0"></span>t **Notas**

• A máquina desliga-se automaticamente quando não efetuar quaisquer operações durante um determinado período de tempo. (Predefinição: 1 min.) É possível alterar a definição em [Desligar  $a$ utomático] do menu $\blacktriangle$ 5. A máquina recupera da função Desligar automático quando se pressiona **SHUTHR** ou **D**.

## <span id="page-44-0"></span>**Definir o idioma de visualização, a data e hora e a cor**

## *1* **Utilize** AB **para selecionar o idioma pretendido no ecrã [Language/言語] e pressione** E**.**

O idioma selecionado fica definido e aparece o ecrã [Ajuste da data].

### *2* **Definir o formato de visualização, a data e a hora.**

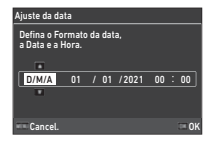

Utilize **< D** para selecionar um item e  $\blacktriangle \blacktriangledown$  para alterar o valor. Pressione **May** para cancelar a definição.

# *3* **Pressione** E**.**

A data e a hora ficam definidas e aparece o ecrã [Definições de Cor].

## *4* **Aplicar definições para [Cor] e [Estilo].**

Utilize  $\blacktriangleleft$  para selecionar um item  $e \triangle \nabla$  para alterar o valor.

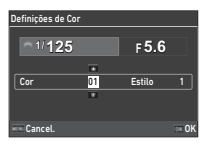

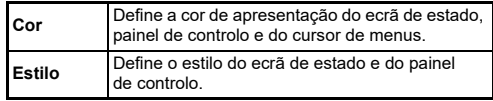

## *5* **Pressione** E**.**

A máquina passa para o modo de Captura e está pronta para registar uma imagem.

## t **Notas**

• É possível mudar as definições do idioma de visualização e da data e da hora no menu  $\triangle 7$  e da cor de visualização em [Definições de Cor] de [Apresentação do Monitor] no menu E4. [\(p.36](#page-37-1), [p.108\)](#page-109-0)

## <span id="page-44-1"></span>**Formatar um cartão de memória** Q1

*1* **Pressione** F**.**

Aparece o menu.

- **2** Rode  $\widehat{\curvearrowright}$  para selecionar **4**.
- *3* **Selecione [Formatar] e pressione** D**.** Aparece o ecrã [Formatar].

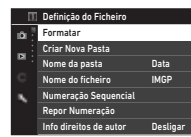

*4* **Utilize** AB **para selecionar a ranhura onde se encontra o cartão de memória a formatar e pressione** D**.**

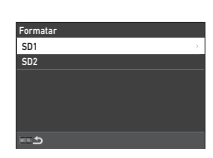

Elimina todos os dados no cartão de memória na ranhura SD1. Executar Cancelar

OK

*5* **Pressione** A **para selecionar [Execut.] e pressione** E**.**

A formatação começa. Quando a formatação estiver concluída, reaparece o ecrã do passo 4.

## **Pressione <b>MENU** duas vezes.

Volta a aparecer o ecrã no modo de Captura.

## u **Cuidado**

- Não retire o cartão de memória durante a formatação, caso contrário o cartão poderá ficar danificado.
- A formatação elimina todos os dados, tanto protegidos como não protegidos.

## t **Notas**

• Quando um cartão de memória é formatado, a etiqueta de volume "K-3 III" é atribuída ao cartão.

## <span id="page-45-2"></span>**Operação básica para tirar fotografias**

Registe imagens no modo AUTO (Análise Automática de Cena) em que a máquina analisa as condições de fotografia e define automaticamente as definições de fotografia ideais.

## <span id="page-45-0"></span>**Fotografar com o visor**

*1* **Retire a tampa frontal da objetiva, carregando nas partes superior e inferior, tal como indicado na ilustração.**

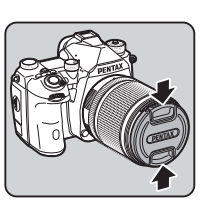

Quando estiver colocada uma objetiva retrátil, expanda a objetiva antes de ligar a máquina.

 $\mathbb{C}_{\mathbb{P}}$  Como utilizar uma objetiva retrátil [\(p.46\)](#page-47-0)

## *2* **Ligue a máquina.**

<span id="page-45-1"></span>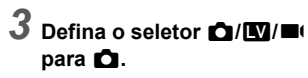

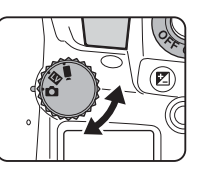

*4* **Coloque o botão do método de focagem**   $em$  $\Delta F$ 

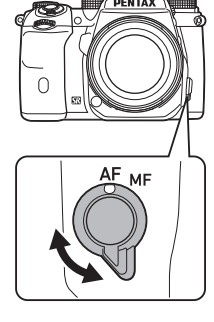

*5* **Coloque o seletor de modo**  em AUTO enquanto **pressiona o botão de fixação do seletor de modo.**

> Seletor de modo botão de bloqueio

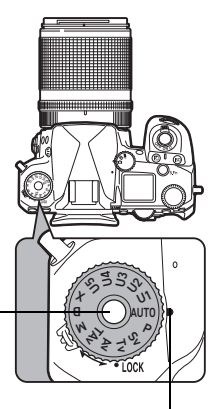

Indicador do seletor

Pode libertar o botão de fixação do seletor de modo utilizando a alavanca de abertura do botão de fixação do seletor de modo, para utilizar facilmente o seletor de modo sem ter de pressionar o botão de fixação do seletor de modo.

O modo de Captura selecionado é apresentado no monitor.

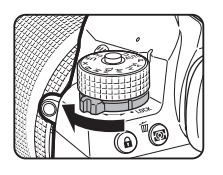

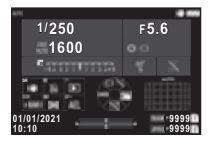

## *6* **Olhe através do visor para visualizar o motivo.**

Quando utilizar uma objetiva com zoom, rode o anel de zoom para a direita ou para a esquerda para alterar o ângulo de visão.

### *7* **Posicione o motivo dentro do enquadramento de focagem automática e pressione**  0 **até meio.**

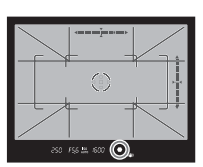

A focagem automática é executada. Quando o motivo está focado,

aparece o indicador de focagem (P) e ouve-se um aviso sonoro.

 $\mathbb{C}$  Definições de efeitos sonoros [\(p.110\)](#page-111-0)

## **8** Pressione **SHUTE** a fundo.

A imagem captada é apresentada no monitor (Revisão Instantânea).

#### **Operações disponíveis durante Revisão Instantânea**

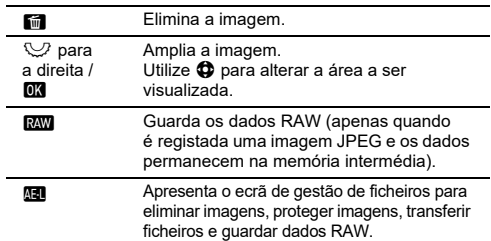

### t **Notas**

- Pode utilizar **All** para focar o motivo. ([p.59](#page-60-0))
- Pode pré-visualizar a imagem no monitor e verificar a profundidade de campo antes de disparar. ([p.65](#page-66-0))
- Pode efetuar as definições de funcionamento e apresentação para Revisão Instantânea em [Revisão Instantânea] do menu E4.  $(n.109)$
- Quando pretender fixar o valor de exposição (Fixação AE) pressionando **SIUTER** até meio, efetue as definições em [Imagem] Fixal das [Definições Fixac, AF/AE] no menu  $\overline{C}2$ .

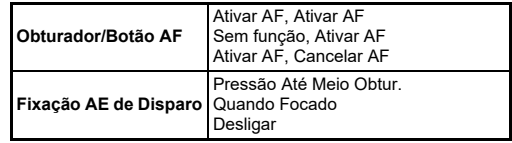

## u **Cuidado**

• Algumas funções não estão disponíveis no modo AUTO.

### **Tirar fotografias enquanto a imagem Visualização ao vivo é apresentada**

#### *1* **Defina o seletor** A**/**K**/**<sup>B</sup> **para** K **no passo 3 de ["Fotografar com o visor"](#page-45-0)  ([p.44\)](#page-45-1).**

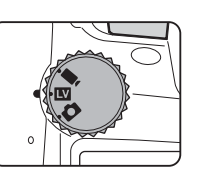

A imagem Visualização ao vivo é apresentada no monitor.

## *2* **Visualizar a imagem Visualização ao vivo.**

#### **Operações disponíveis**

- **ETA** Amplia a imagem e volta à visualização de imagem 1×.
- R Altera a ampliação (até 16×).
- $\bigoplus$  Muda a área a apresentar. Pressione a alavanca para dentro para repor a área de visualização no centro da imagem.

### *3* **Posicione o motivo dentro do enquadramento de focagem automática no monitor e pressione**  0 **até meio.**

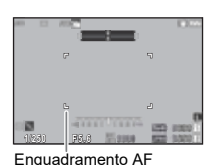

O enquadramento de focagem automática fica verde e ouve-se um aviso sonoro quando o motivo está focado.

Os passos seguintes são iguais aos da fotografia utilizando o visor.

#### **Desativar os controlos de operação**

O funcionamento dos botões e dos seletores pode ser temporariamente desativado para impedir o funcionamento incorreto ao fotografar. Se rodar  $\heartsuit$ enquanto pressiona <sup>7</sup>. desativa o funcionamento dos botões e seletores. Se rodar  $\heartsuit$ novamente, ativa o respetivo funcionamento.

**e** aparece no ecrã de estado, no visor e em Visualização ao vivo quando o funcionamento dos botões e dos seletores está desativado. O grupo de botões e seletores a desativar pode ser selecionado em [Bloqueio dos Botões] da opção [Botão Fx] no menu E2. ([p.103\)](#page-104-0)

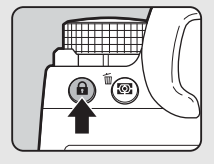

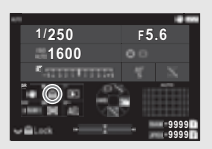

#### <span id="page-47-0"></span>**Como utilizar uma Objetiva retrátil**

Se a máquina for ligada quando estiver colocada uma objetiva retrátil, como a HD PENTAX-DA de 18-50 mm F4-5.6 DC WR RF que não esteja expandida, é apresentada uma mensagem de erro no monitor. Rode o anel de zoom no sentido de  $(2)$  enquanto pressiona o botão no anel  $(1)$  para

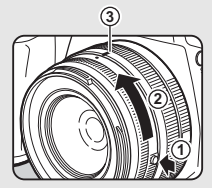

expandir a objetiva. Ao retrair a objetiva, rode o anel de zoom no sentido oposto a 2 enquanto pressiona o botão no anel e alinhe o ponto branco com a posição 3.

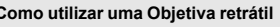

## **Rever imagens**

Pode rever a imagem registada no monitor.

## **1** Pressione **D**.

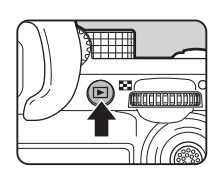

01/01/2021 10:00

1/100 F5.6 200 EV 0.0 1/1

Gerir Imagem

н m.

100-000111

A máquina entra no modo de Reprodução e a imagem mais recentemente captada é apresentada (mostrador de imagem a imagem).

# *2* **Reveja a fotografia tirada.**

#### **Operações disponíveis**

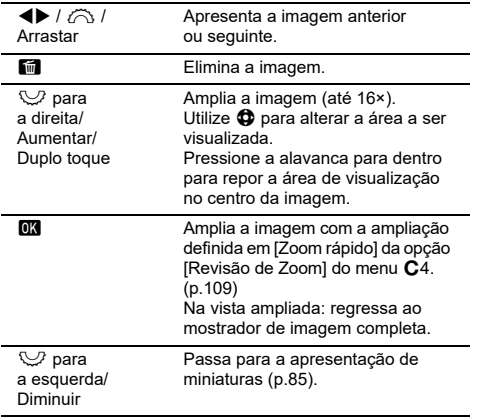

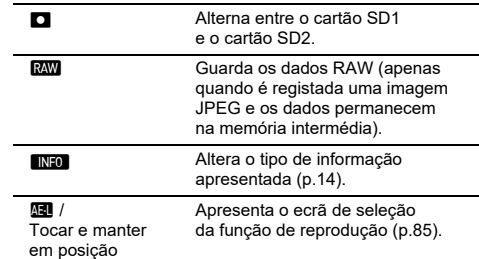

### t **Notas**

- Quando se roda  $\heartsuit$  para a direita para ampliar a imagem, a ampliação é apresentada no canto inferior direito do ecrã. "100%" aparece quando a imagem é apresentada com o tamanho de píxeis real (visualização de imagem 1×). Pode definir a ampliação do visor e a operação do disparador durante a ampliação de imagens em [Zoom rápido] da opção [Revisão de Zooml no menu  $C$ 4. ([p.109\)](#page-110-1)
- Quando **RAW** v é apresentado no monitor, a imagem JPEG registada também pode ser guardada no formato RAW (Guardar Dados RAW).
- Pode alterar a informação a apresentar no mostrador de imagem a imagem, em [Apres. Info. Reprod.] da opção [Apresentação do Monitor] do menu C4 menu. ([p.108\)](#page-109-0)
- Enquanto a máquina estiver ligada, a última imagem reproduzida é guardada. Se pretender guardar a última imagem reproduzida mesmo quando a máquina está desligada, defina [Imagem para Reprodução] para  $\boxtimes$  (Ligar) na opção [Memória] do menu C5. ([p.111\)](#page-112-0)

## **Configurar as definições de captura**

<span id="page-49-0"></span>**Definições de registo do cartão**  de memória

Pode definir o método de registo para quando estão inseridos dois cartões de memória em [Opções Cart. Memória] do menu $\bullet$ 5.

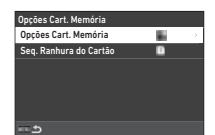

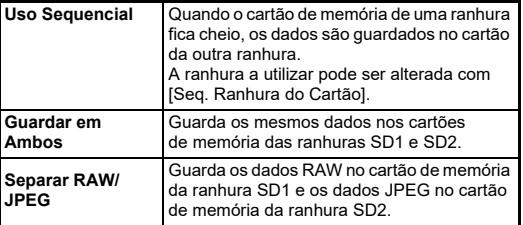

No modo  $\blacksquare$ , selecione [SD1] ou [SD2] como a ranhura a usar para guardar vídeos.

## **Definições de captura de imagem fixa** 65

Pode definir o formato de ficheiro para imagens no menu  $\Box$ 5.

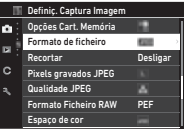

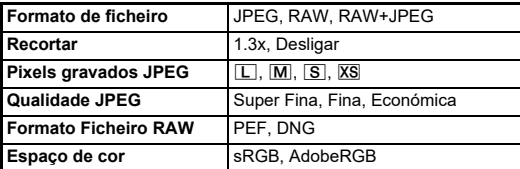

## u **Cuidado**

- Quando se define [Opções Cart. Memória] para [Separar RAW/ JPEG] no menu **C**15, [Formato de ficheiro] é fixado em [RAW+JPEG].
- $\cdot$  Quando se define [Recortar] para [1.3x],  $\Box$  não pode ser selecionado para [Pixels gravados JPEG].

### t **Notas**

- Quando [Formato de ficheiro] está definido para [RAW+JPEG], são gravadas ao mesmo tempo uma imagem JPEG e uma imagem RAW com o mesmo número de ficheiro.
- Pode alterar a definição para que possa registar imagens noutro formato de ficheiro quando pressionar **RW** (Formato Fich. Um Toque). ([p.103\)](#page-104-1)
- [PEF] de [Formato Ficheiro RAW] é um formato de ficheiro RAW original da PENTAX.
- Quando [Recortar] está definido para [1.3x], o enquadramento de recorte é apresentado no visor. [\(p.16\)](#page-17-0) Ao fotografar, o motivo deve ficar posicionado no enquadramento.

## Definições de captura de vídeo **B50 B50**

Pode definir o formato de ficheiro para vídeos em [Definiç. Captura Vídeo] do menu $\overline{\phantom{aa}}$ 15.

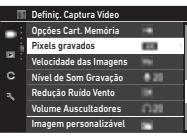

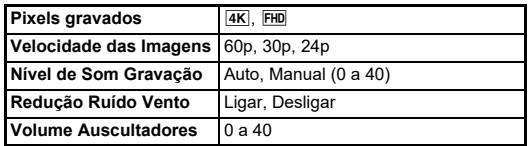

### u **Cuidado**

• Quando se define [Pixels gravados] para  $\overline{4K}$ , não é possível selecionar [60p] para [Velocidade das Imagens].

### t **Notas**

• Se definir [Redução Ruído Vento] para [Ligar], elimina os sons de tom baixo. Recomenda-se definir [Redução Ruído Vento] para [Desligar] quando não for necessário.

## **Registar imagens fixas**

Selecione o modo de Captura que melhor se adapta ao motivo e às condições em que se fotografa.

Os modos de Captura que se seguem encontram-se disponíveis nesta máquina.

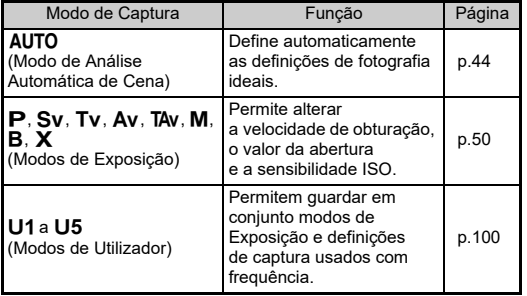

## <span id="page-51-0"></span>**Modos de Exposição**

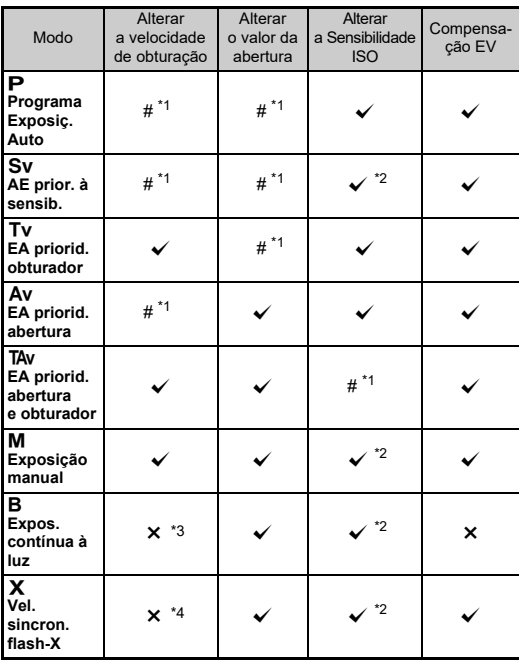

 $\checkmark$ : disponível #: limitado  $\checkmark$ : não disponível

<span id="page-51-1"></span>\*1 Pode definir o valor a alterar em [Programação E-Dial] do menu E2. ([p.104\)](#page-105-0)

<span id="page-51-2"></span>\*2 ISO Auto não está disponível.

<span id="page-51-3"></span>\*3 Pode alterar a velocidade de obturação num intervalo de 1 segundo a 20 minutos para a exposição temporizada. ([p.53](#page-54-0))

<span id="page-51-4"></span>\*4 Pode alterar a velocidade de sincronização do flash em [Vel. sincroniz. modo X] do menu C5.

## *1* **Coloque o seletor de modo no modo de Exposição pretendido.**

 $\bigcirc$ ,  $\heartsuit$  ou  $\heartsuit$  aparece ao lado do valor no ecrã de estado e na Visualização ao vivo nas seguintes situações.

• Quando está definido um valor fixo que pode ser alterado com  $\bigcirc$ ,  $\bigcirc$  ou  $\bigcirc$ 

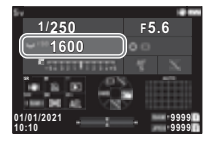

• Quando a máquina está no modo

de alterar valores após operações como pressionar o botão de uma função

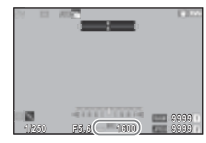

 $\blacktriangleright$  aparece ao lado do valor que pode ser alterado nas informações fora do campo de visão no visor e no ecrã LCD.

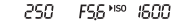

250 FS6 ▶ISO ISOO  $\sqrt{7}$ 

# $2$  **Rode**  $\heartsuit$  ou  $\hat{\heartsuit}$ .

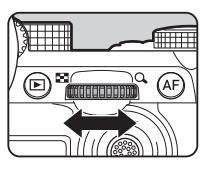

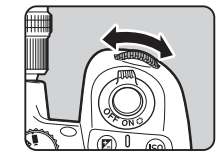

Quando [E-Dial], [Sensibilidade ISO] ou [Compensação EV] estão definidos para a Função Inteligente, rode  $\circledcirc$ .

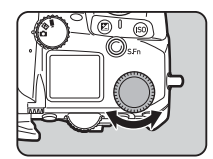

## t **Notas**

- O valor da exposição pode ser especificado em incrementos de 1/3 EV. Em [Incrementos de EV] do menu C5, pode alterar os incrementos de regulação para 1/2 EV.
- No modo  $M$  ou  $X$ , a diferenca em relação à exposição correta é apresentada na escala de barras EV enquanto se ajusta a exposição.
- Para cada modo de Exposição, pode definir o funcionamento da máquina para quando se roda  $\oslash$  ou  $\heartsuit$  ou quando se pressiona  $\blacksquare$ . Efetue as definições em [Programação E-Dial] do menu  $C<sub>2</sub>$ . [\(p.104](#page-105-0))
- Para compensar a exposição automaticamente pressionando SHUTHR até meio quando não é possível obter a exposição correta, defina [Compensação auto EV] para [Ligar] no menu  $\Box$ 2. Quando libertar **SHUTHR**, a exposição retorna ao valor original.
- <span id="page-52-0"></span>• Ao fotografar com Visualização ao vivo no modo  $M, X$  ou  $B$ (com a exposição temporizada definida), a luminosidade de Visualização ao vivo muda de acordo com a definição da exposição. Para não ajustar a luminosidade de acordo com a definição da exposição, defina [VV da Simul. de Expos.] para [Desligar] no menu  $\clubsuit$ 2.

## u **Cuidado**

- A exposição correta poderá não ser obtida com a velocidade de obturação e o valor de abertura selecionados se a Sensibilidade ISO estiver fixa numa determinada sensibilidade. (Se a sensibilidade ISO estiver definida para ISO Auto, pode ser obtida a exposição correta.)
- No modo **B**, [Modo de Fotografar] não pode ser definido para [Fotografia Contínua], [Variação], [Fotog. com Intervalo] ou [Compos. com Intervalo] no menu A4. (Quando está definida a exposição temporizada, pode selecionar [Fotog. com Intervalo] e [Compos. com Intervalo].)

#### **Focagem automática usando o painel tátil**

Ao fotografar com a Visualização ao vivo, pode alterar o ponto AF usando o painel tátil. Para efetuar focagem automática e fotografar usando o painel tátil, efetue as definições em [Disparo LV Toque AF] do menu E3.

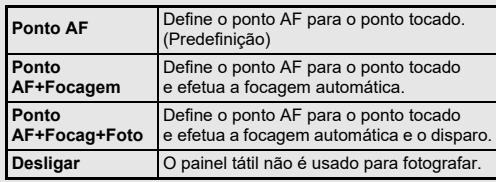

#### **Reduzir o ruído ao fotografar com velocidade de obturação lenta** Manuel De Constructions de Constructions de Constructions de Constructions de Co<br>Antique de obturação lenta

Ao disparar com uma velocidade de obturação baixa, é possível reduzir o ruído da imagem em [RR Veloc. Obtur. Lenta] da [Redução de Ruído] no menu  $\overline{a}6$ .

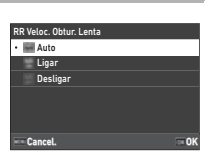

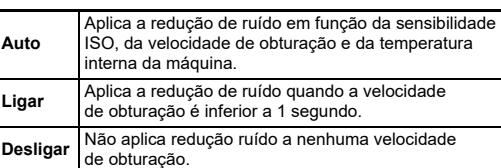

#### Definir o método de controlo da exposição **C**12

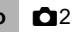

Em ILinha de Programal do menu  $\bigcirc$ 2. pode especificar a forma como  $\overline{a}$  exposição é controlada nos modos  $\overline{P}$ ,  $Sv$ . Tav. e M.

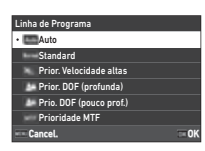

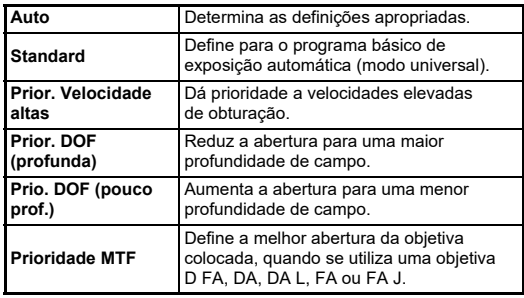

#### **Hiper-programa**

Pode mudar a velocidade de obturação e o valor de abertura enquanto mantém a exposição correta, alterando a velocidade de obturação ou o valor de abertura no modo  $\mathbf P$ . Esta função chama-se "hiper-programa". Quando a máquina entra no modo de Hiper-programa, o modo de Exposição é temporariamente apresentado como modo  $Tv$  ou  $Av$ . A velocidade de obturação ou o valor de abertura podem ser alterados no modo Hiperprograma.

Pressione  $\Box$  para retornar ao modo  $\Box$  normal.

#### **Hiper Manual**

No modo M, onde podem ser definidos livremente a sensibilidade ISO, a velocidade de obturação e o valor de abertura, o controlo da exposição automática só é executado temporariamente enquanto  $\Box$  é pressionado. O modo de Exposição a alterar quando  $\Box$  é pressionado pode ser definido em [Programação E-Dial] do menu C<sub>2</sub>. [\(p.104\)](#page-105-0)

#### **Modo Avançado**

Quando as [Opções HYPER P/Sv] de [Programação E-Dial] estão definidas para [Avançada] no menu E2, pode usar o "modo Avançado" no modo  $\overline{P}$  ou  $\overline{S}$ v. [\(p.105\)](#page-106-0) Para usar o modo Hiper noutros modos de Exposição, atribua a função do modo Hiper aos seletores de [Programação E-Dial] do menu  $C<sub>2</sub>$  [\(p.104\)](#page-105-0).

Se alterar a sensibilidade ISO, a velocidade de obturação e o valor de abertura, a máquina entra no modo Hiper para cada item pela ordem em que o valor é alterado. Quando a sensibilidade ISO, velocidade de obturação e valor de abertura são todos alterados, a máquina entra no modo Hiper M. Pressione **D** para retornar ao modo de Exposição definido com o seletor de modo.

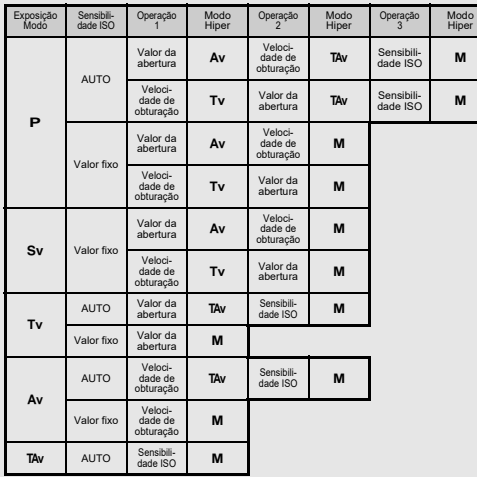

Exemplo) No modo  $\mathbf P$  com IISO Auto

•  $\mathbf{P} \rightarrow$  (Alterar o valor da abertura)  $\rightarrow$  Modo Hiper  $\mathbf{A} \mathbf{v} \rightarrow$ (Alterar a velocidade de obturação)  $\rightarrow$  Modo Hiper TAv  $\rightarrow$ (Alterar a sensibilidade ISO)  $\rightarrow$  Modo Hiper M

### <span id="page-54-0"></span>**Exposição contínua à luz**

- *1* **Coloque o seletor de modo em** M**.**
- $2$  Use  $\heartsuit$  para definir **o valor da abertura.**

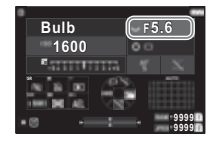

*3* **Para ativar a exposição temporizada, pressione**  $\Box$ **, e depois rode**  $\bigcirc$  **para definir o tempo de exposição.**

Pode definir o tempo de exposição numa gama de 1" a 20'00".

## $P$  ressione **800000**.

Enquanto **SHUTER** está pressionado, a exposição continua. Se a exposição temporizada for ativada no passo 3, a exposição termina quando tiver decorrido o tempo de exposição definido após ser **SHUTER** totalmente pressionado.

### t **Notas**

• Também pode iniciar e terminar a exposição pressionando SHUTHR. Efetue as definições em [Opções do Modo Bulb (B)] do menu E5.

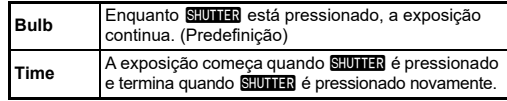

- Durante a exposição contínua à luz, [Shake Reduction] é fixada em [Desligar] no menu **Q**7.
- Quando utilizar a exposição contínua à luz, use um tripé e instale a máquina firmemente. Recomenda-se usar o cabo disparador opcional.

## u **Cuidado**

- No modo **B**, [Modo de Fotografar] não pode ser definido para [Fotografia Contínua] ou [Variação] no menu A4.
- Quando a exposição temporizada não está definida, o [Modo de Fotografar] não pode ser definido para [Fotog. com Intervalo] ou [Compos. com Intervalo] no menu  $\mathbf{\Omega}$ 4.

**3**

## **Compensação EV**

O valor de compensação pode ser definido entre -5 e +5 EV  $(-2 e + 2 EV$  no modo  $\blacksquare()$ .

*1* **Pressione** J **e, em seguida, rode** R**.**

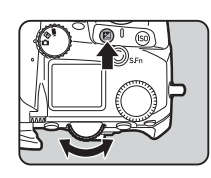

#### **Operações disponíveis**

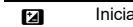

- a/termina o ajuste do valor de compensação. M Repõe o valor de compensação na predefinição.
- t **Notas**
- Pode definir que quando **[2]** é pressionado o valor de compensação é reposto quando a função de compensação de exposição estiver atribuída a  $\oslash$  ou  $\oslash$ . Efetue as definições em [Reposição Exp. Um Toque] do menu  $\mathbf{C}$ 2.

## **Registar animações**

*1* **Defina o seletor** A**/**K**/**<sup>B</sup> **para** B**.**

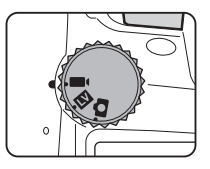

Aparece Visualização ao vivo.

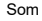

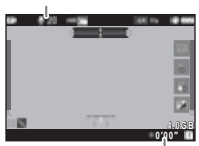

Tempo de registo

### *2* **Use o seletor de modo para selecionar um modo de Exposição.**

É possível selecionar o modo  $\mathsf{P}$ ,  $\mathsf{Tv}$ ,  $\mathsf{Av}$ ,  $\mathsf{Tw}$  ou  $\mathsf{M}$ .

 $\boldsymbol{3}$  Utilize  $\curvearrowright$  ou  $\heartsuit$  para definir a exposição.

## *4* **Foque o motivo.**

Quando o método de focagem está definido para AF, pressione **SHUTER** até meio.

## $5$  Pressione **SHUTER** a fundo.

O registo de Vídeo começa.

## **6** Pressione outra vez **COUTE** a fundo.

O registo de Vídeo para.

## u **Cuidado**

- Ao registar um vídeo com som, os sons de funcionamento da máquina também são gravados.
- Ao registar um vídeo com uma função de processamento de imagem aplicada, tal como [Filtro Digital] do menu ■6, o ficheiro de vídeo pode ser guardado com algumas imagens omitidas.
- Se a temperatura interna da máquina ficar elevada durante o registo, este pode ser terminado.
- Quando está colocada uma objetiva retrátil, o registo para se a objetiva for recolhida durante o registo, sendo apresentada uma mensagem de erro.

## t **Notas**

- Quando o seletor de modo está definido para um modo diferente dos modos descritos no passo 2, a máquina funciona no modo  $\mathbf{P}$ .
- Pode definir a operação de focagem automática durante o registo de vídeo em [AF de Modo de Vídeo] da [AF com Visual. ao Vivo] no menu  $\blacksquare$ 11
- Quando está colocada uma objetiva compatível na máquina, [Modo AF] pode ser definido como [AF Contínua] em [AF com Visual. ao Vivol do menu ■1. Quando [AF Contínual está definida, a focagem automática é sempre executada, mesmo durante o registo de um vídeo.
- · Para desativar a operação de focagem automática com SHUTTER pressionado até meio no modo  $\blacksquare$ , defina [Vídeo] para [Desligar] em [Definições Fixaç. AF/AE] do menu C2.
- Pode registar um vídeo continuamente até 4 GB ou 25 minutos. Quando o cartão de memória fica cheio, o registo para.

#### **Vídeo Registar usando o painel tátil**

Ao registar um vídeo, pode iniciar e parar o registo e alterar as definições seguintes usando o painel tátil.

- Sensibilidade ISO, velocidade de obturação, valor de abertura e de compensação da exposição
- Ponto AF
- Visualização do ecrã ligada/desligada

Para efetuar a focagem automática durante o registo de um vídeo, efetue as definições em [Toque AF Vídeo] do menu C3.

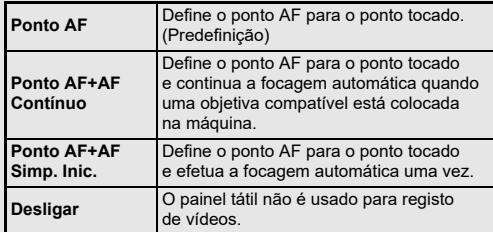

#### **Utilizar um microfone ou auscultadores**

Pode reduzir a possibilidade de gravar os sons de funcionamento da máquina ligando um microfone estéreo, comercialmente disponível, ao terminal do microfone na máquina.

Recomendam-se as seguintes especificações para microfones externos. (Esta máquina não permite usar um microfone monofónico.)

Terminal de microfone

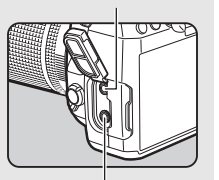

Terminal de auscultadores

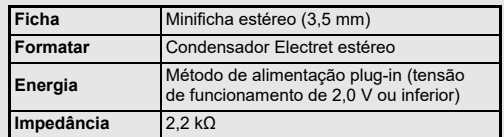

Para ouvir o som enquanto regista e visualiza vídeos, pode ligar ao respetivo terminal uns auscultadores disponíveis no mercado.

### u **Cuidado**

- Não ligue microfones ou outros dispositivos que não façam parte das especificações recomendadas ao terminal de microfone ou terminal de auscultadores. Além disso, não utilize um microfone externo com um cabo de 3 m ou mais. Se o fizer pode causar a avaria da máquina.
- Se for usado um microfone externo durante o registo de um vídeo com a função LAN sem fios ativada, poderá ser captado ruído de rádio dependendo da compatibilidade com o microfone.

### **Visualizar vídeos**

*1* **Apresente o vídeo para reproduzir no mostrador de imagem a imagem do modo de Reprodução.**

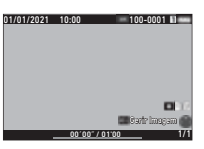

#### **Operações disponíveis**

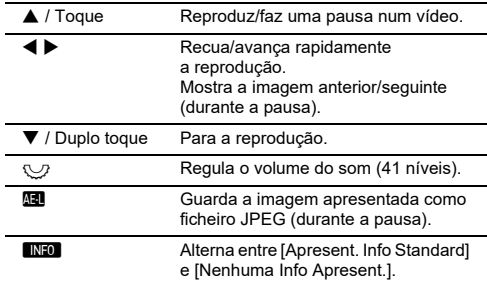

#### t **Notas**

- O volume de som no início da reprodução do vídeo pode ser definido em IVolume Som Reprodução] do menu **D** 1. ([p.85](#page-86-2))
- Pode dividir um ficheiro de vídeo em vários segmentos ou eliminar as imagens selecionadas no menu  $\blacksquare$ 6. [\(p.96\)](#page-97-0)

## **Definir a exposição**

## **Sensibilidade ISO**

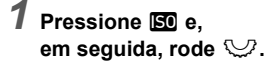

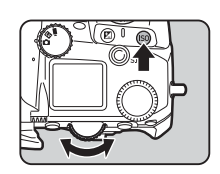

#### **Operações disponíveis**

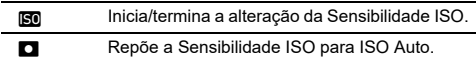

#### t **Notas**

- No modo  $\blacksquare$ <sup>(</sup>, a sensibilidade ISO pode ser definida de ISO 100 a ISO 25600.
- Os incrementos de regulação para a sensibilidade ISO são de 1 EV. Para ajustar a sensibilidade de acordo com o incremento de EV definido para a exposição, efetue as definições em [Increm. de sensib. ISOI do menu C5.
- Pode definir que quando **SO** é pressionado a sensibilidade ISO é reposta para ISO Auto sem mostrar o ecrã de definição, quando a função de definição da sensibilidade ISO estiver atribuída a  $\oslash$ .  $\heartsuit$  ou  $\heartsuit$ . Efetue as definições em [ISO Auto de Um Toque] do menu  $C<sub>2</sub>$ .

#### **Definir o intervalo de ISO Auto A2**

Pode definir o intervalo para ajuste automático da sensibilidade ISO quando a sensibilidade ISO é definida para ISO Auto. Efetue as definições em [Definição sensib. ISO] do menu  $\Box$ 2.

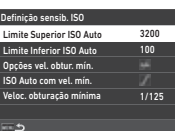

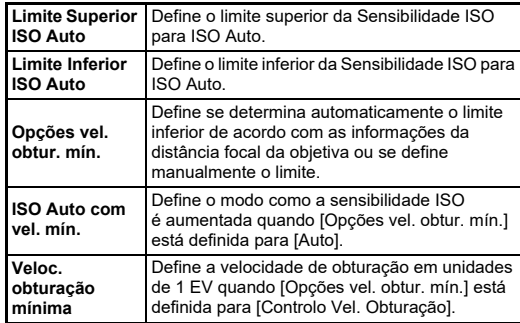

#### **Redução de ruído ao fotografar com um valor elevado de Sensibilidade ISO**<br>Af<sup>6</sup>

Pode usar a função de redução de ruído ao disparar com um elevado valor de Sensibilidade ISO.

*1* **Selecione [Redução de Ruído] no menu** A**<sup>6</sup> e** pressione ▶.

Aparece o ecrã [Redução de Ruído].

- *2* **Selecione [Redução Ruído ISO Alto] e** pressione ▶.
- *3* **Selecione o nível de redução de ruído e pressione** E**.**

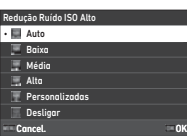

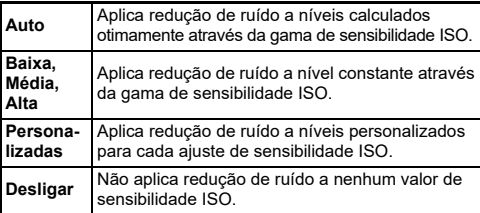

Avance para o passo 7 quando estiver selecionada uma opção que não [Personalizadas].

### *4* **Selecione [Opções Personalizadas] e** pressione ▶.

*5* **Selecione o nível de redução de ruído para cada definição de Sensibilidade ISO.**

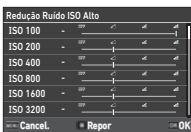

#### **Operações disponíveis**

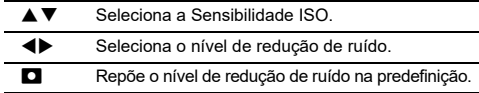

## *6* **Pressione** E**.**

Volta a aparecer o ecrã do passo 3.

## **7** Pressione **MENU** duas vezes.

## **Medição exposição auto A2 / B2** / B2

Pode selecionar a parte do sensor a utilizar para medir a luminosidade e determinar a exposição.

## *1* **Pressione** 2 **e,**

**em seguida, rode** R**.** Alternativamente, selecione [Medição exposição auto]  $\overline{\phantom{a}}$ no menu  $\overline{\phantom{a}}$ 2 ou  $\overline{\phantom{a}}$ 12.

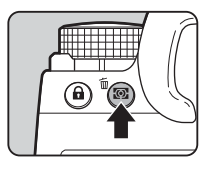

**1/250 F5.6 1600 STEPHENS SR 9999 9999**

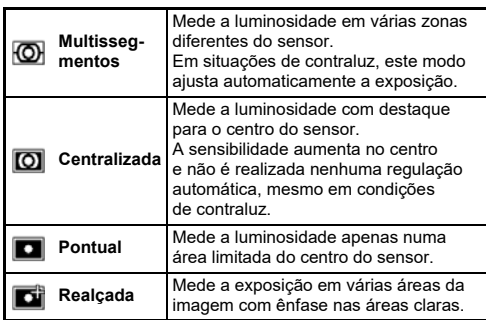

### t **Notas**

- Para ajustar a exposição das faces detetadas quando está selecionado [Multissegmentos], defina [AE Prioridade às Faces] para [Ligar] no menu  $\triangle$ 2.
- Para ajustar a exposição de acordo com a luminosidade no ponto AF quando está selecionado [Multissegmentos] ou [Pontual], defina [Ligar AE e Ponto AF] para [Ligar] no menu  $\bullet$ 2.

## **Definir o método de focagem**

Coloque o botão do método de Focagem em  $AF$  ou  $MF$ .

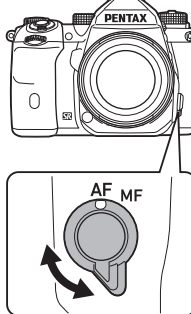

O método de focagem automática para fotografar com o visor difere do utilizado para fotografar com a Visualização ao vivo.

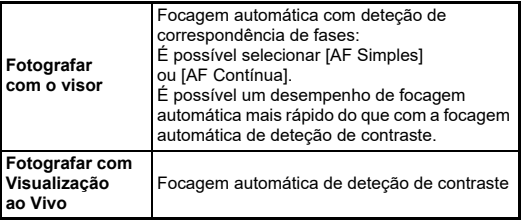

#### <span id="page-60-0"></span>**Focar o motivo usando** I

Pode utilizar **M** para efetuar a focagem automática. O funcionamento de **SHUTTER**/AF pode ser definido nas [Definições Fixaç. AF/AE] do menu  $C$ 2. ([p.104\)](#page-105-1)

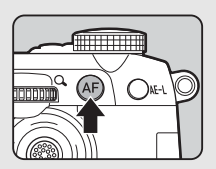

## **Definir a focagem automática quando Formalism of the community of the Case A1**<br>**fotografa com o visor** Annual Case A1

Pode definir a operação de focagem automática ao fotografar com o visor em [AF com Visor] do menu  $\bullet$ 1.

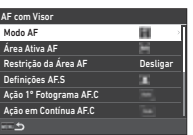

## t **Notas**

• A definição [Modo AF] e [Área Ativa AF] pode ser alterada pressionando  $\frac{1}{\sqrt{2}}$  e rodando  $\sqrt{2}$  ou  $\sqrt{2}$ . ([p.60](#page-61-0))

### <span id="page-61-0"></span>**Modo AF**

**1** Pressione **b** e, **em seguida, rode**  $\widehat{\curvearrowright}$ .

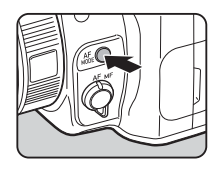

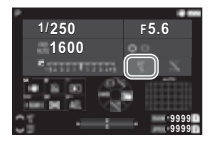

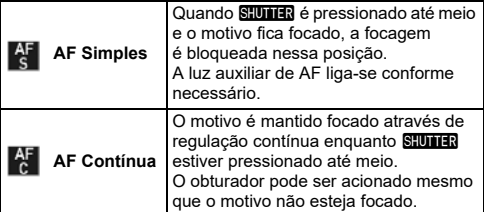

## **Área Ativa AF (Ponto AF)**

Pode selecionar os pontos AF.

Os pontos AF podem ser selecionados de entre 41 pontos de 101 pontos.

## **1** Pressione **bility** e. **em seguida, rode** R**.**

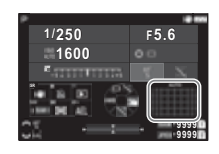

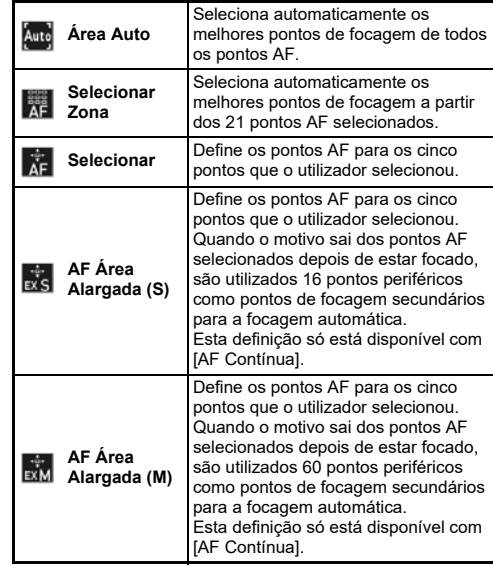

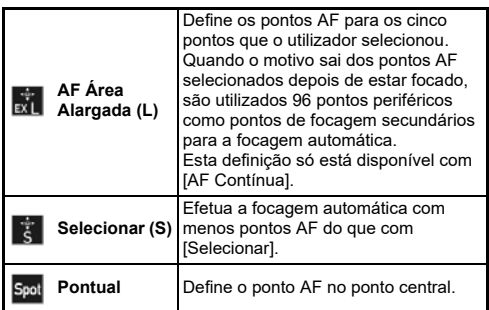

Avance para o passo 2 quando estiver selecionada uma opção que não [Área Auto] ou [Pontual].

## *2* **Use** 6 **para selecionar os pontos AF pretendidos.**

Empurre a alavanca para repor os pontos AF.

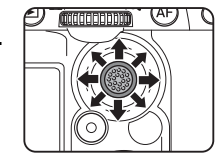

Os pontos AF selecionados aparecem no ecrã de estado.

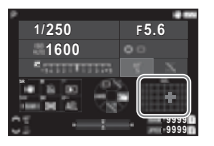

## t **Notas**

• Os Pontos AF selecionados também podem ser verificados no visor. ([p.16](#page-17-0))

### u **Cuidado**

• Os Pontos AF selecionáveis diferem dependendo da objetiva colocada. ([p.117](#page-118-0))

## **Restrição da Área AF**

Pode limitar a gama de Pontos AF.

Quando [Restrição da Área AF] está definida para [Ligar], apenas é usado o enquadramento AF interno.

### **Definições AF.S**

Pode selecionar a prioridade de funcionamento da máquina para quando **SHUTHN** é pressionado completamente quando o modo de Focagem Automática está definido para [AF Simples] em [Prioridade focagem] e [Prioridade obturador].

### **Ação 1º Fotograma AF.C**

Pode selecionar a prioridade de funcionamento da máquina para o primeiro fotograma quando **8 de 10 é** pressionado completamente quando o modo de Focagem Automática está definido para [AF Contínua] em [Auto], [Prioridade focagem] e [Prioridade obturador].

## **Ação em Contínua AF.C**

Pode selecionar a prioridade de funcionamento da máquina para fotografia contínua quando o modo de Focagem Automática está definido para [AF Contínua] em [Auto], [Prioridade focagem] e [Prioridade de FPS].

### **Manter Estado AF**

Pode definir se pretende reativar imediatamente a focagem automática ou manter a focagem durante um certo período de tempo antes de reativar a focagem automática quando o motivo sai dos pontos de focagem selecionados durante a focagem do motivo com [AF Contínua]. A definição pode ser selecionada de entre [Desligar], [Baixa], [Média] e [Alta].

### **Ação quando AF falha**

Pode selecionar se deseja ajustar a focagem manualmente com a objetiva ou esperar até que a máquina possa efetuar a focagem automática quando a focagem automática falha.

#### **Segu. Ponto AF em AF.C**

Pode definir o método para seguimento dos pontos AF quando o modo de Focagem Automática está definido para [AF Contínua].

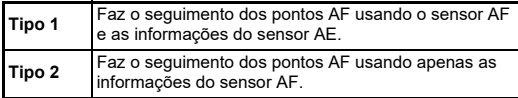

#### **Reconhecimento Motivo**

Pode efetuar definições por forma a que o motivo reconhecido tenha prioridade durante a focagem automática quando [Área Ativa AF] estiver definida para [Área Auto] ou [Selecionar Zona].

#### **Focagem de Captura**

Pode tirar fotografias com Focagem de Captura. O obturador dispara automaticamente quando o motivo fica focado. Use uma objetiva de focagem manual ou uma objetiva com o interruptor  $\overrightarrow{AF}/\overrightarrow{MF}$  definido para MF.

- *1* **Coloque uma objetiva de focagem manual na máquina.**
- **2** Defina o método de focagem para AF.
- *3* **Defina [Focagem de Captura] para [Ligar] em [AF com Visor] do menu**  $\bullet$ **1.**
- *4* **Coloque a máquina num suporte fixo, como um tripé.**
- *5* **Ajuste a focagem para a posição onde o motivo poderá passar e pressione <b>SHUMER** a fundo.

Quando o motivo ficar focado na posição especificada, o obturador é automaticamente disparado.

### **Definir a focagem automática quando fotografa com Visualização ao vivo**

 $\mathbf{\Omega}$ 1 / Et1

Pode definir a operação de focagem automática ao fotografar com Visualização ao vivo em IAF com Visual, ao Vivol do menu  $\Box$ 1  $\sim$  B<sub>11</sub>

#### **Menu ■1 Menu ■1**

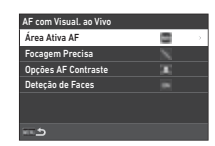

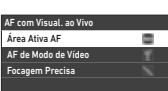

### t **Notas**

• A definição [Área Ativa AF] pode ser alterada pressionando **bala** e rodando  $Q$ . ([p.63](#page-64-0))

**3**

## <span id="page-64-0"></span>**Área Ativa AF**

Pode selecionar as áreas ativas AF.

**1** Pressione **b** e, **em seguida, rode** R**.**

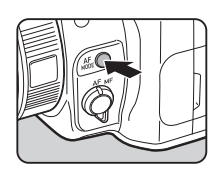

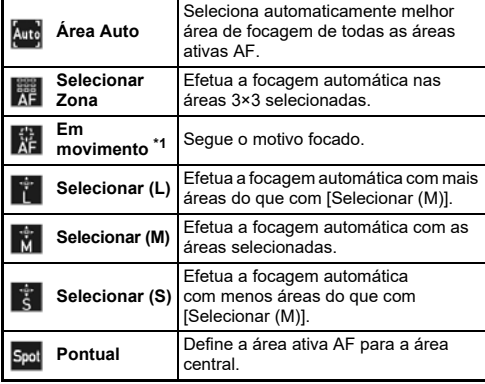

<span id="page-64-1"></span>\*1 Não disponível no modo  $\blacksquare$ .

Avance para o passo 2 quando estiver selecionada uma opção que não [Área Auto] ou [Pontual].

## *2* **Use** 6 **para selecionar as áreas ativas AF.**

Empurre a alavanca para repor as áreas ativas AF.

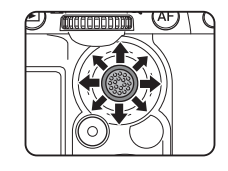

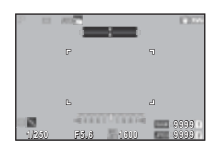

### **AF de Modo de Vídeo**

Pode definir a operação de focagem automática no modo  $\blacksquare$ . Selecione se deseja bloquear a focagem ou continuar com a focagem automática.

Quando [AF Contínua] é selecionada, a focagem automática é efetuada automaticamente sem pressionar **SHUTER** até meio. A função de focagem automática contínua só está disponível quando é colocada uma objetiva compatível.

#### **Focagem Precisa**

Quando está selecionado [Realçar Contorno] ou [Extrair Contorno], o contorno e o contraste do motivo focado são realçados, facilitando a verificação da focagem. Esta função funciona tanto no método de focagem  $\overline{\mathbf{A}}$  F como no  $\mathbf{M}$  F.

#### u **Cuidado**

- Durante a focagem automática e o registo de um vídeo, a focagem precisa não é apresentada.
- Enquanto a focagem precisa é apresentada, o histograma e o alerta de realce não são apresentados.

#### **Opções AF Contraste**

Pode selecionar a prioridade de funcionamento da máquina para quando **SHUTER** é pressionado completamente em [Prioridade focagem] e [Prioridade obturador].

#### **Deteção de Faces**

Pode definir que quando a máquina deteta as faces de até dez pessoas, efetua a focagem automática para as faces detetadas.

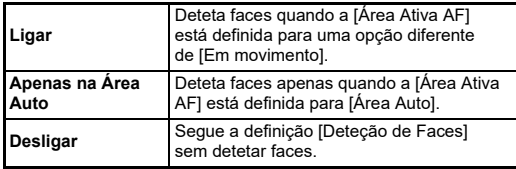

### **Ajuste fino da focagem automática E7**

Pode efetuar com precisão o ajuste fino das objetivas com o sistema de focagem automática da máquina.

### *1* **Selecione [Ajuste Fino da AF] no menu** E**<sup>7</sup> e** pressione ▶.

Aparece o ecrã [Ajuste Fino da AF].

## *2* **Pressione** D**.**

Aparece o ecrã da seleção do método de ajuste.

## *3* **Selecione o método de ajuste e pressione** E**.**

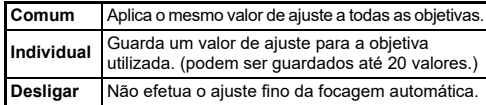

### **Pressione ▼ e ajuste o valor.**

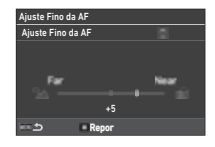

#### **Operações disponíveis**

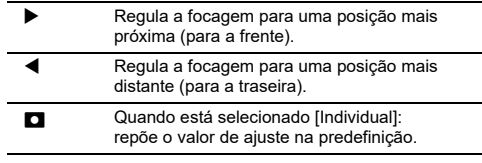

## $5$  Pressione **MENU** duas vezes.

A máquina regressa ao modo de Pausa.

## <span id="page-66-0"></span>**Verificar a profundidade de campo (Pré-visualização)**

Rode o comutador principal para  $\Omega$ para usar a função de pré-visualização. Existem dois métodos de prévisualização.

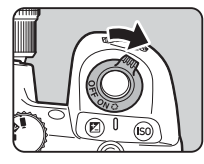

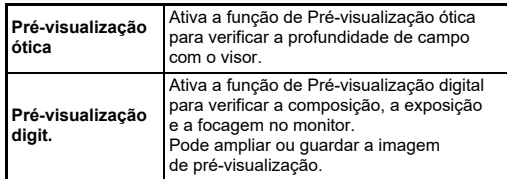

### t **Notas**

• Pressione MENU durante a Pré-visualização digital para fechar a pré-visualização.

### **Definir o Método Pré-visualização**  $C<sub>2</sub>$

*1* **Selecione [Dial Previsualização] no menu** E**<sup>2</sup> e** pressione ▶.

Aparece o ecrã [Dial Previsualização].

## *2* **Selecione**

**[Método Pré-visualização] e** pressione ▶.

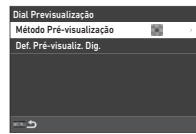

## *3* **Selecione [Pré-visualização ótica] ou [Pré-visualização digit.] e pressione** E**.**

Quando a [Pré-visualização digit.] está selecionada, é possível definir as operações e as informações apresentadas durante a pré-visualização em [Def. Pré-visualiz. Dig.].

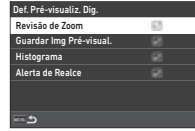

## **Pressione <b>MAV** duas ou três vezes.

A máquina regressa ao modo de Pausa.

## u **Cuidado**

• Os efeitos de algumas funções não podem ser verificados durante a Pré-visualização digital nem são aplicados à imagem de pré-visualização guardada.

## **Selecionar o Modo de Fotografar Fotografar**

Pode usar as funções [Fotografar] e [Temp./Comando Remoto] em combinação.

## *1* **Pressione** A **no modo de Pausa.**

Alternativamente, selecione [Modo de Fotografar] no menu  $\Box$ 4. Aparece o ecrã [Modo de

Fotografar].

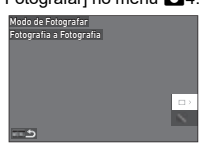

## *2* **Pressione** D**.**

Aparece o ecrã [Fotografar]. Consulte [p.73](#page-74-0) para [Temp./Comando Remoto].

*3* **Utilize** AB **para selecionar um modo de Fotografar.**

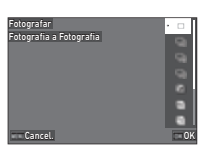

**Fotografia a Fotografia a Executa a fotografia normal.**<br>**Fotografia Fotografia Contínua (H)** Regista imagens continuamente **Fotografia**  enquanto **SHUTHR** estiver **Contínua (M)** pressionado. [\(p.67](#page-68-0)) **Fotografia Contínua (L)** Regista imagens consecutivas com Ð **Variação** níveis de exposição diferentes. ([p.67](#page-68-1)) Regista imagens continuamente com diferentes definições **Variação Profun.**  Av<sub>I</sub> **Campo** de profundidade de campo (valores de abertura). [\(p.68\)](#page-69-0)

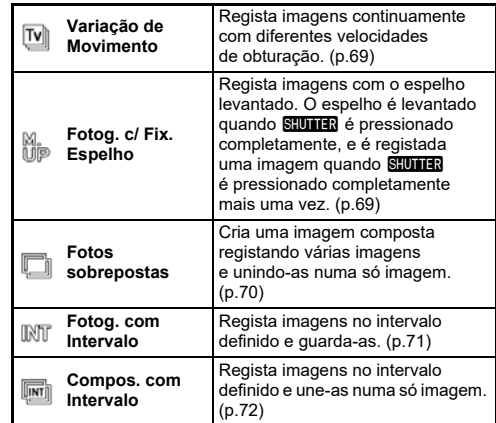

## u **Cuidado**

• Existem restrições em alguns modos de Acionamento quando utilizados em combinação com algumas outras funções. ([p.115\)](#page-116-0)

## t **Notas**

- A definição [Fotografar] é guardada mesmo depois de a máquina ser desligada. Se [Fotografar] estiver definido para
	- Y (Desligar) em [Memória] do menu A5, a definição volta
	- a [Fotografia a Fotografia] quando a máquina é desligada. [\(p.111](#page-112-0))

## <span id="page-68-0"></span>**Fotografia Contínua**

*1* **Selecione [Fotografia Contínua (H)], [Fotografia Contínua (M)] ou [Fotografia Contínua (L)] no ecrã [Fotografar].**

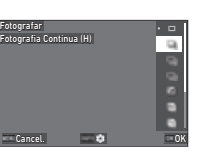

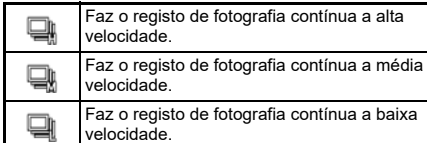

## *2* **Pressione** E**.**

A máquina regressa ao modo de Pausa.

## t **Notas**

- Quando [Modo AF] está definido para [AF Simples] em [AF com Visor] do menu **C**1, a posição de focagem automática é bloqueada na posição de focagem da primeira imagem.
- Ao usar a função [Temporizador Auto] em conjunto, pressione  $\blacksquare$  no ecrã do passo 1 e defina o número de fotografias em [N.º di. cont. temp.] (2 a 20).

## <span id="page-68-1"></span>**Variação**

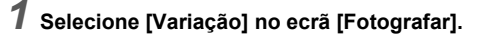

*2* **Defina o número de fotografias e o valor de variação.**

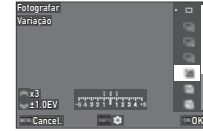

#### **Operações disponíveis**

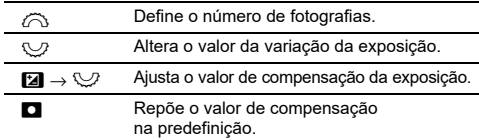

## *3* **Pressione** G**.**

*4* **Defina as condições de fotografia.**

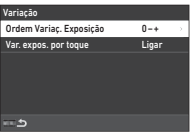

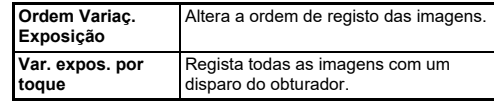

## *5* **Pressione** E**.**

A máquina regressa ao modo de Pausa.

## *6* **Dispare.**

Depois de registadas as imagens, a máquina regressa ao modo de Pausa.

## t **Notas**

- O valor de variação pode ser definido em incrementos de [Incrementos de 1/3 EV] ou [Incrementos de 1/2 EV] de acordo com a definição de [Incrementos de EV] do menu  $\overline{C}$ 5.
- O número de fotografias e o valor de variação também podem ser alterados no ecrã [Modo de Fotografar].

## <span id="page-69-0"></span>**Variação da Profundidade de Campo**

Pode registar três imagens continuamente alterando o valor de abertura passo a passo sem alterar a exposição. Este modo de Fotografar pode ser selecionado apenas no modo Av ou TAv.

- *1* **Selecione [Variação Profun. Campo] no ecrã [Fotografar].**
- *2* **Defina o valor da variação da exposição.**

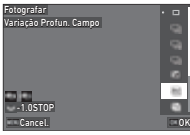

#### **Operações disponíveis**

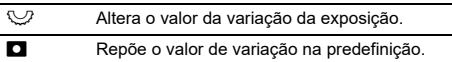

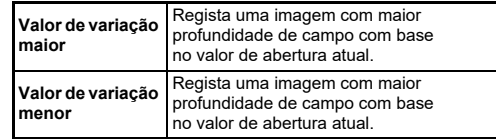

## *3* **Pressione** E**.**

A máquina regressa ao modo de Pausa.

## *4* **Dispare.**

São registadas três imagens com um disparo do obturador. A máquina regressa ao modo de Pausa.

### t **Notas**

• O valor de variação pode ser definido em incrementos de [Incrementos de 1/3 EV] ou [Incrementos de 1/2 EV] de acordo com a definição de [Incrementos de EV] do menu  $\overline{\mathbf{C}}$ 5.

## u **Cuidado**

• Não é possível selecionar [Variação Profun. Campo] quando é usada uma objetiva com uma posição  $\bigwedge$  com o anel de abertura regulado para uma posição diferente de  $\boldsymbol{A}$ .

## <span id="page-70-0"></span>**Variação de Movimento**

Pode registar três imagens continuamente alterando a velocidade de obturação passo a passo sem alterar a exposição. Este modo de Fotografar pode ser selecionado apenas no modo Tv ou TAv.

- *1* **Selecione [Variação de Movimento] no ecrã [Fotografar].**
- *2* **Defina o valor da variação da exposição.**

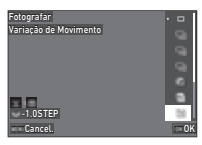

#### **Operações disponíveis**

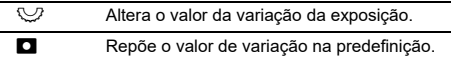

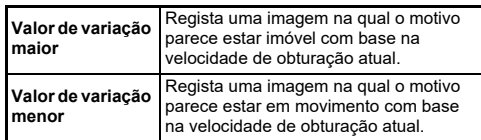

## *3* **Pressione** E**.**

A máquina regressa ao modo de Pausa.

## *4* **Dispare.**

São registadas três imagens com um disparo do obturador. A máquina regressa ao modo de Pausa.

## t **Notas**

• O valor de variação pode ser definido em incrementos de [Incrementos de 1/3 EV] ou [Incrementos de 1/2 EV] de acordo  $\overline{\text{c}}$ om a definição de [Incrementos de EV] do menu  $\overline{\text{C}}$ 5.

## <span id="page-70-1"></span>**Fotografia com Fixação do Espelho**

*1* **Selecione [Fotog. c/ Fix. Espelho] no ecrã [Fotografar].**

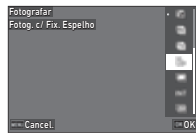

## *2* **Pressione** E**.**

A máquina regressa ao modo de Pausa.

### *3* **Pressione** 0 **até meio e depois completamente.**

O espelho levanta e a função de Fixação AE é ativada.

## **4** Pressione outra vez **SHUTHER** a fundo.

O espelho volta à posição original depois de registar a imagem.

## t **Notas**

- Emite um aviso sonoro durante a fotografia com fixação do espelho. Também pode definir que o aviso sonoro não seja emitido. [\(p.110](#page-111-0))
- Durante a fotografia com fixação do espelho, [Shake Reduction] é fixada em [Desligar] no menu  $\Box$ 7.
- A informação fora do campo de visão não é apresentada no visor durante a fotografia com fixação do espelho.
- O espelho volta automaticamente à posição original se decorrer 1 minuto depois de o espelho levantar.

## <span id="page-71-0"></span>**Fotos sobrepostas**

## *1* **Selecione**

**[Fotos sobrepostas] no ecrã [Fotografar] e** pressione  $\overline{\text{MP}}$ .

## *2* **Defina as condições de fotografia.**

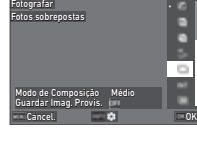

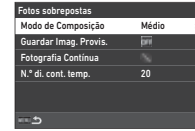

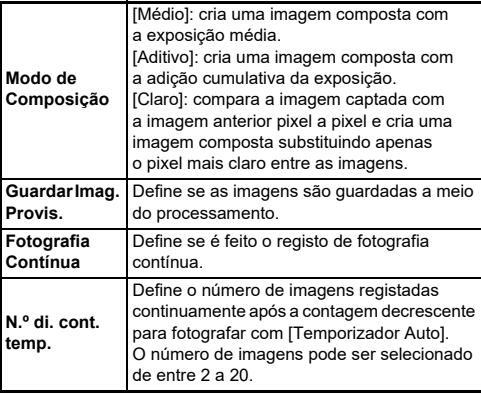

## $3$  Pressione **MAND**.

Volta a aparecer o ecrã do passo 1.

## *4* **Pressione** E**.**

A máquina regressa ao modo de Pausa.

## *5* **Pressione** 0**.**

A imagem Revisão Instantânea é apresentada.

## *6* **Para registar a próxima imagem, selecione [Disparo seguinte] e pressione** E**.**

Selecione [Repetir disparo] para registar novamente a imagem. Selecione  $\overline{[Concluido]}$  para parar de fotografar.

## u **Cuidado**

• [Fotografia Contínua] não está disponível no modo **B**.
#### **Fotografia com Intervalo**

### *1* **Selecione**

**[Fotog. com Intervalo] no ecrã [Fotografar] e pressione** G**.**

### *2* **Defina as condições de fotografia.**

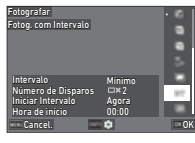

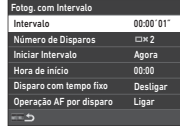

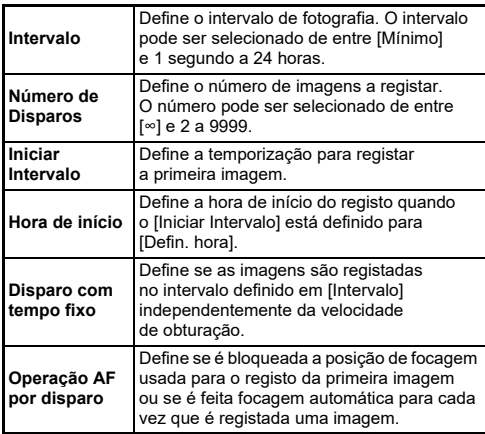

### *3* **Pressione** F**.**

Volta a aparecer o ecrã do passo 1.

### *4* **Pressione** E**.**

A máquina regressa ao modo de Pausa.

### **5** Pressione **CIUTER**

Quando [Iniciar Intervalo] é definido para [Agora], é registada a primeira imagem. Quando [Iniciar Intervalo] é definido para [Defin. hora], o registo começa na hora definida.

Pressione **DX** para cancelar a fotografia.

Depois de registado o número especificado de imagens. a máquina regressa ao modo de Pausa.

#### t **Notas**

• Para cada fotografia com intervalo, é criada uma nova pasta onde as imagens são guardadas.

#### • A segunda exposição e posteriores começam no intervalo definido em [Intervalo]. Quando a velocidade de obturação é mais longa do que o intervalo definido em [Intervalo], o resultado da fotografia varia dependendo da definição de [Disparo com tempo fixo].

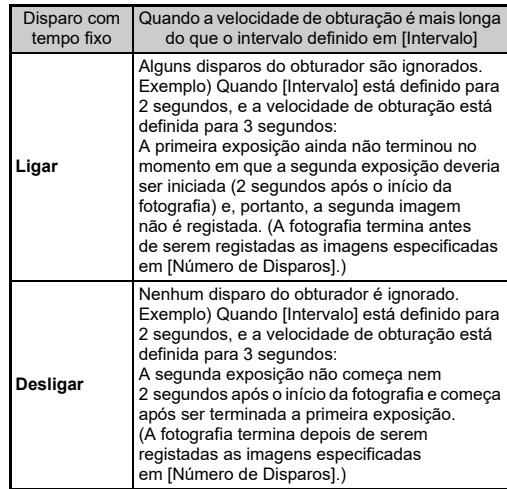

- Quando [Disparo com tempo fixo] está definido para [Ligar], [Mínimo] não está disponível para [Intervalo]. Se [Intervalo] estiver definido para [Mínimo], a definição muda para [1 seg.].
- O tempo definido para [Mínimo] em [Intervalo] varia dependendo da combinação com as funções do menu A.

#### **Composição com Intervalo**

### *1* **Selecione**

**[Compos. com Intervalo] no ecrã [Fotografar] e** pressione **GREO**.

#### *2* **Defina as condições de fotografia.**

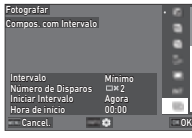

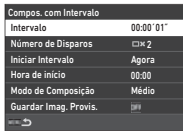

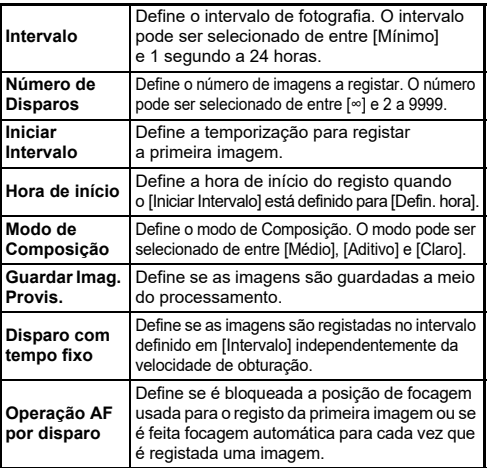

### $3$  Pressione **MENU**.

Volta a aparecer o ecrã do passo 1.

### *4* **Pressione** E**.**

A máquina regressa ao modo de Pausa.

### **5** Pressione **CLUTER**.

Quando [Iniciar Intervalo] é definido para [Agora], é registada a primeira imagem. Quando [Iniciar Intervalo] é definido para [Defin. hora], o registo começa na hora definida. Pressione **DX** para cancelar a fotografia.

Depois de registado o número especificado de imagens. a máquina regressa ao modo de Pausa.

#### t **Notas**

- Quando [Guardar Imag. Provis.] está definido para [Não comb.] ou [Combinado], é criada uma nova pasta e as imagens são guardadas nesta para cada fotografia com intervalo.
- A segunda exposição e posteriores começam no intervalo definido em [Intervalo]. Quando a velocidade de obturação é mais longa do que o intervalo definido em [Intervalo], o resultado da fotografia varia dependendo da definição de [Disparo com tempo fixo].

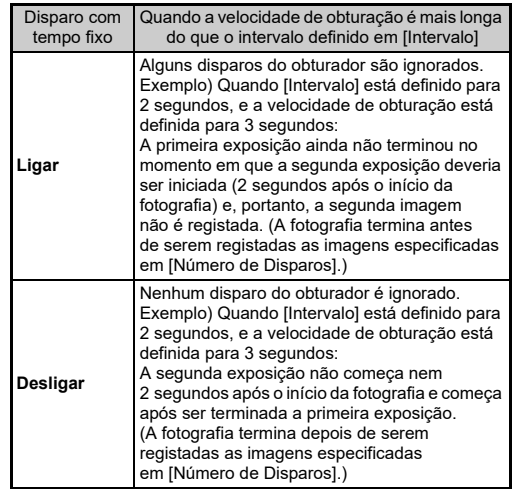

- Quando [Disparo com tempo fixo] está definido para [Ligar], [Mínimo] não está disponível para [Intervalo]. Se [Intervalo] estiver definido para [Mínimo], a definição muda para [1 seg.].
- O tempo definido para [Mínimo] em [Intervalo] varia dependendo da combinação com as funções do menu A.
- Coloque a máquina num suporte fixo, como um tripé, durante a fotografia.

#### **Temporizador Auto**

- *1* **Selecione [Temp./Comando Remoto] no ecrã [Modo de Fotografar] e pressione**  $\blacktriangleright$ **.**
- **2** Utilize ▲▼ para **selecionar uma definição.**

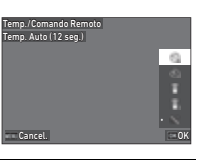

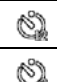

Efetua o disparo retardado. (O obturador é acionado após cerca de 12 segundos.)

Efetua o disparo retardado. (O obturador é acionado após cerca de 2 segundos.)

## *3* **Pressione** E**.**

A máquina regressa ao modo de Pausa.

#### **Pressione SHUTHN** até meio e depois **completamente.**

O obturador é acionado após cerca de 12 ou 2 segundos.

### t **Notas**

- A lâmpada do temporizador auto pisca durante a contagem decrescente para o disparo retardado. Também pode definir que a lâmpada não pisque. (p.110)
- Emite um aviso sonoro durante a contagem decrescente para o disparo retardado. Também pode definir que o aviso sonoro não seja emitido. [\(p.110](#page-111-0))
- Ao fotografar com temporizador auto, [Shake Reduction] do menu  $\bigcirc$ 7 é automaticamente desligada. Se não pretender desligar a função [Shake Reduction], efetue as definições em [Desligar Auto SRI do menu **C1**7.

#### **Se entrar luz através do visor**

Quando se utiliza [Temporizador Autol ou [Comando Remoto]. a exposição pode ser afetada se entrar luz através do visor. Nesse caso, utilize a função Fixação AE ou coloque a tampa de visor ME opcional. Retire a ocular antes de colocar a tampa de visor ME.

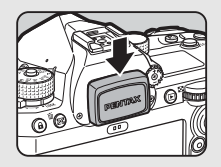

#### **Comando Remoto**

*1* **Selecione [Temp./Comando Remoto] no ecrã [Modo de Fotografar] e pressione** D**.**

*2* **Utilize** AB **para selecionar uma definição.**

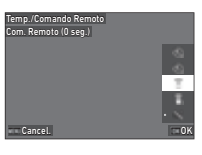

Efetua o disparo com a unidade de comando î remoto. (O obturador é disparado imediatamente.) Efetua o disparo com a unidade de comando  $\widehat{\mathbb{C}}_{\mathfrak{g}}$ remoto. (O obturador é disparado após cerca de 3 segundos.)

### *3* **Pressione** 0 **até meio.**

*4* **Aponte o comando remoto para o respetivo recetor da máquina e pressione o botão disparador do comando remoto.**

#### t **Notas**

- Para o modo  $\blacksquare$ <sup>(</sup>, efetue as definições em [Comando Remoto] do menu  $\P(4)$ .
- Ao fotografar com a unidade de comando remoto ativada, a lâmpada do recetor do comando remoto da máquina pisca. Também pode definir que a lâmpada não pisque. (p.110)
- O sensor de olhos é desativado enquanto [Comando Remoto] está selecionado.
- Ao fotografar com a unidade de comando remoto, [Shake Reduction] dos menus **□**7 e ■17 são automaticamente desligadas. Se não pretender desligar a função [Shake Reduction], efetue as definições em [Desligar Auto SR] dos menus  $\bullet$ 7 e  $\bullet$ 7
- A distância máxima de funcionamento da unidade de comando remoto é de cerca de 4 m a partir da parte frontal da máquina e de cerca de 2 m a partir da parte traseira da máquina.
- Para ajustar a focagem ao fotografar com a unidade de comando remoto, defina [AF com Comando Remoto] para [Ligar] no menu E6.
- Se utilizar o Comando Remoto à prova de água O-RC1, pode utilizar o sistema de focagem automática com o botão %. na unidade de comando remoto. Não pode utilizar o botão **Fn**.
- A definição [Temp./Comando Remoto] é guardada mesmo depois de a máquina ser desligada. Se [Temp./Comando Remoto] estiver definido para  $\overline{\bigcap}$  (Desligar) em [Memória] do menu  $\overline{\bigcap}$ 5, a definição volta a [Desligar] quando a máquina é desligada. [\(p.111\)](#page-112-0)

# <span id="page-75-0"></span>**Definir o Equilíbrio de brancos** <sup>A</sup>3 / B<sup>3</sup>

#### **Pressione 4 no modo de Pausa.**

Alternativamente, selecione [Equilíbrio de brancos] no menu  $\Box$ 3 ou  $\Box$ 43. Aparece o ecrã [Equilíbrio de brancos].

#### *2* **Utilize** AB **para selecionar uma definição de equilíbrio de brancos.**

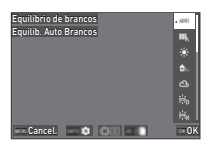

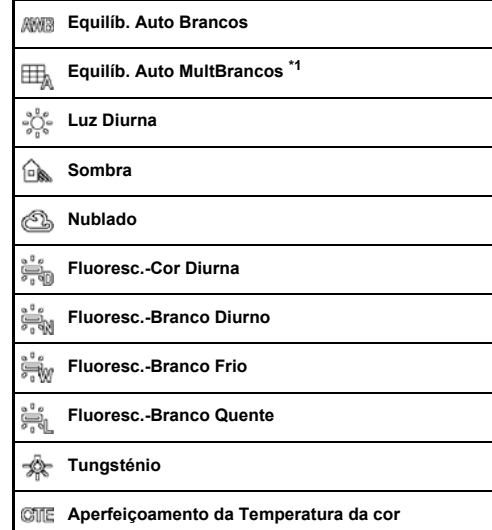

⊯⊠

#### **Equilíb. Manual Brancos 1 a 3**

K. **Temperatura da cor 1 a 3**

<span id="page-76-0"></span>\*1 Não disponível no modo **II**.

#### **Operações disponíveis ao fotografar com o visor**

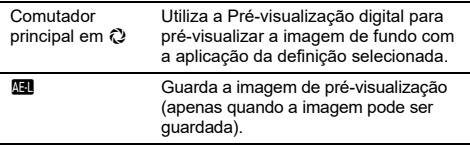

Avance para o passo 5 se não precisar de efetuar o ajuste fino do equilíbrio de brancos.

### *3* **Pressione** G**.**

Aparece o ecrã de ajuste fino.

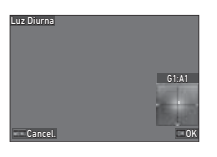

#### **Operações disponíveis**

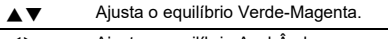

- CD Ajusta o equilíbrio Azul-Âmbar.
- Repõe o valor de ajuste na predefinição.

### *4* **Pressione** E**.**

Volta a aparecer o ecrã do passo 2.

### *5* **Pressione** E**.**

A máquina regressa ao modo de Pausa.

#### u **Cuidado**

• No modo AUTO, a definição de equilíbrio de brancos é fixada em [Equilíb. Auto Brancos].

#### t **Notas**

- Quando [Equilíb. Auto MultBrancos] está definido, mesmo que existam várias fontes de luz no local da fotografia, a máquina ajusta automaticamente o equilíbrio de brancos de acordo com a fonte de luz de cada área.
- As definições relativas ao equilíbrio de brancos podem ser efetuadas no menu  $\bullet$ 3.

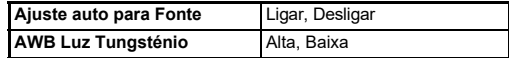

• Também pode corrigir o equilíbrio de brancos após fotografar. [\(p.95](#page-96-0))

#### **Ajustar manualmente o Equilíbrio de brancos**

Pode medir o equilíbrio de brancos num local selecionado.

#### $S^{e}$  **Selecione**  $Q^{1}$  **a**  $Q^{2}$  **3 no passo 2 de "Definir o Equilíbrio de brancos" ([p.74\)](#page-75-0).**

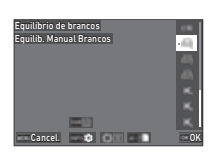

Quando for apresentada a imagem para medição, prossiga para o passo 3.

#### *2* **Sob a luz para a qual pretende medir o equilíbrio de brancos, selecione uma área branca como motivo e defina o comutador principal para**  $\mathbb{Q}$ **.**

A imagem registada é apresentada.

### **3** Pressione **RW**.

Aparece o ecrã de seleção da área de medição.

#### **Utilize A▼**<**P** para **especificar a área de medição.**

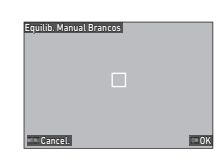

### *5* **Pressione** E**.**

Aparece novamente o ecrã de definições do equilíbrio de brancos. Quando a medição não é bem sucedida, aparece a mensagem [Processamento de dados falhou.]. Pressione **DX** para voltar a medir o equilíbrio de brancos.

### t **Notas**

• Pode copiar as definições de equilíbrio de brancos de uma imagem registada e guardá-las como  $\Box$  1 a  $\Box$  3 em  $[G$ uardar como WB Manual $]$  do menu  $\overline{\Box}$ 7.

### **Ajustar o Equilíbrio de brancos com Temperatura da cor**

Pode especificar o equilíbrio de brancos com a temperatura da cor.

*1* **Selecione** p**1 a** p**3 no passo 2 de "Definir o Equilíbrio de brancos" ([p.74\)](#page-75-0).**

### $\mathbb{Z}$  Pressione  $\mathbb{F}$ .

*3* **Ajuste a temperatura da cor.** Defina o valor da temperatura da cor entre 2.500 e 10.000 K (Kelvin).

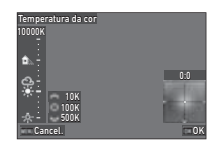

#### **Operações disponíveis**

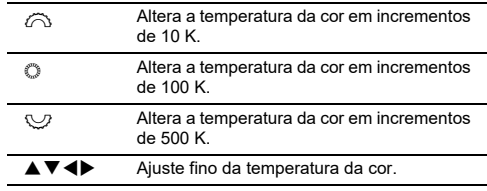

#### *4* **Pressione** E**.**

Aparece novamente o ecrã de definições do equilíbrio de brancos.

#### t **Notas**

• Defina [Increment. Temp. da Cor] para [Mired] no menu C6 para definir a temperatura da cor em unidades da escala Mired. A temperatura da cor pode ser alterada em 20 unidades Mired com  $\mathbb{Z}$  e 100 unidades Mired com  $\mathbb{Q}$ . No entanto, os valores são convertidos e mostrados em unidades Kelvin.

**3**

### **Utilizar um flash**

Quando um flash externo (opcional) está ligado à máquina, pode disparar o flash ao fotografar.

#### **Ligar um flash**

Retire a tampa da sapata da máquina e ligue um flash externo.

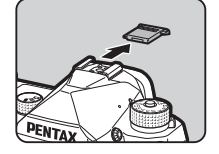

#### t **Notas**

• Consulte ["Funções ao utilizar um flash externo" \(p.119\)](#page-120-0) para obter detalhes sobre as funções dos flashes externos.

### **Definir o Modo de Flash** A2

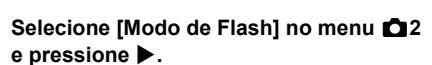

Aparece o ecrã [Modo de Flash].

*2* **Selecionar um Modo de Flash.**

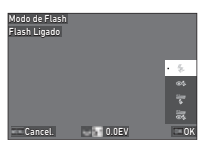

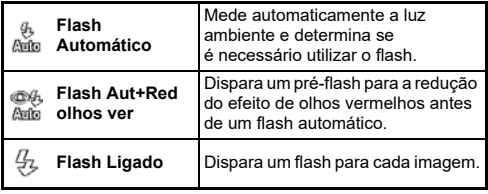

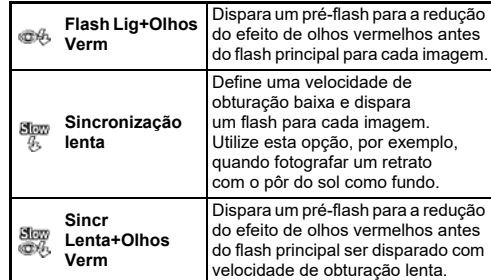

#### **Operações disponíveis**

- Compensa a exposição do flash  $(-2.0 \text{ a } +1.0)$ .
	-
- M Repõe o valor de compensação na predefinição.

### *3* **Pressione** E**.**

### $4$  Pressione **MENU**.

A máquina regressa ao modo de Pausa.

#### t **Notas**

- Os modos de Flash que podem ser selecionados diferem consoante o modo de Captura.
- $\cdot$  Quando o flash é usado no modo  $Av$ , a velocidade de obturação muda automaticamente num intervalo a partir de 1/200 segundos para uma velocidade de obturação baixa consoante a objetiva utilizada. A velocidade de obturação é fixada em 1/200 segundos quando é utilizada outra objetiva que não uma D FA, DA, DA L, FA, FA J ou F.
- Quando o flash é utilizado no modo Tv, TAv ou M, pode ser definida qualquer velocidade de obturação pretendida de 1/200 segundos ou mais lenta.

### **Controlar o tom de acabamento da imagem**

#### <span id="page-79-0"></span>**Imagem personalizável 66/86/86**

#### **Pressione ▶ no modo de Pausa.**

Alternativamente, selecione [Imagem personalizável] no menu  $\Box$ 6 ou  $\Box$ 6. Aparece o ecrã [Imagem personalizável].

#### *2* **Utilize** AB **para selecionar um tom de acabamento da imagem.**

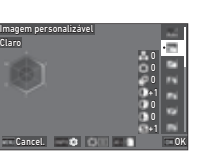

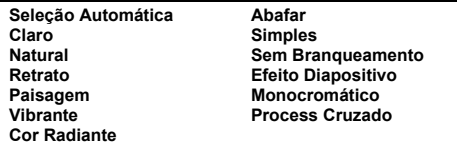

#### **Operações disponíveis ao fotografar com o visor**

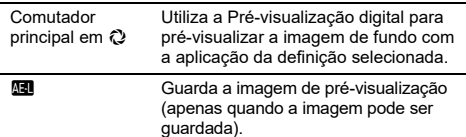

Avance para o passo 6 quando [Seleção Automática] estiver selecionado ou se não precisar de alterar os parâmetros.

### *3* **Pressione** G**.**

Aparece o ecrã de definição do parâmetro.

#### *4* **Defina os parâmetros.**

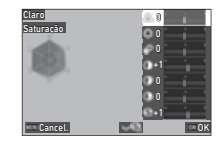

#### **Operações disponíveis**

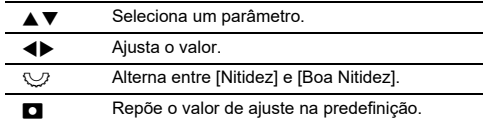

### *5* **Pressione** E**.**

Volta a aparecer o ecrã do passo 2. São apresentados os valores de ajuste dos parâmetros.

### *6* **Pressione** E**.**

A máquina regressa ao modo de Pausa.

#### u **Cuidado**

• No modo **AUTO**, o tom de acabamento da imagem é fixado em [Seleção Automática].

#### **Guardar as definições Processamento Cruzado de uma imagem captada**

O resultado da função de processamento aleatório de Processamento Cruzado varia de cada vez que é registada uma imagem. Se tirar uma imagem com processamento cruzado de que goste, pode guardar as definições de Processamento Cruzado usadas nessa imagem, para que possa utilizar repetidamente as mesmas definições.

#### *1* **Selecione [Guardar Proces. Cruzado] no menu** C**7 e pressione** E**.**

A máquina procura imagens com processamento cruzado, começando pela imagem registada mais recentemente. Se não existirem imagens com processamento cruzado aparece a mensagem [Impossível processar imagens.].

*2* **Utilize** Q **para selecionar uma imagem com processamento cruzado.**

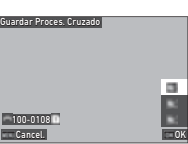

### *3* **Use** AB **para selecionar o destino para guardar de entre [F1] a [F3], e pressione** E**.**

As definições da imagem selecionada são guardadas.

### t **Notas**

• As definições de Processamento Cruzado guardadas podem ser carregadas selecionando [Process Cruzado] no passo 2 de "Imagem personalizável" [\(p.78\)](#page-79-0), e selecionando uma das definições guardadas de [F1] a [F3] para o parâmetro.

#### <span id="page-80-1"></span>**Filtro Digital** A6 / B6

### **1**6 **1 16 11***6* **1***6* **1***6* **1***6* **1***6* **1***6* **1***6* **1***6* **1***6* **1***6* **1***6* **1***6* **1***6* **1***6* **1***6* **1***6* **1***6* **1***6* **1***1***<b>6 1***6* **11***6* **111 e** pressione ▶.

Aparece o ecrã [Filtro Digital].

#### *2* **Utilize** AB **para selecionar um filtro.**

Selecione [Desligar] para não fotografar com um filtro digital.

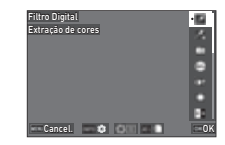

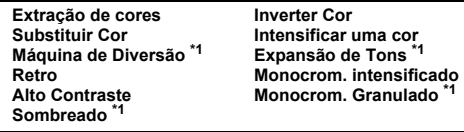

<span id="page-80-0"></span>\*1 Não disponível no modo **II**.

#### **Operações disponíveis ao fotografar com o visor**

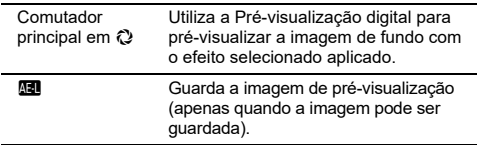

Avance para o passo 6 se não precisar de alterar os parâmetros.

### *3* **Pressione** G**.**

Aparece o ecrã de definição do parâmetro.

### *4* **Defina os parâmetros.**

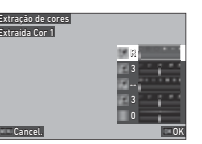

#### **Operações disponíveis**

- ▲▼ Seleciona um parâmetro.
	- Ajusta o valor.

#### *5* **Pressione** E**.**

Volta a aparecer o ecrã do passo 2.

### *6* **Pressione** E**.**

#### *7* **Pressione** F**.**

A máquina regressa ao modo de Pausa.

#### u **Cuidado**

- Esta função não pode ser utilizada em combinação com algumas outras funções. ([p.115](#page-116-0))
- Dependendo do filtro utilizado, pode demorar mais tempo a guardar as imagens.

#### t **Notas**

• Também pode processar imagens com filtros digitais após fotografar. ([p.91](#page-92-0))

### **Corrigir imagens**

#### **Ajustar a Luminosidade**

# **Correção de Realce e Correção de Sombras** <sup>A</sup>6 / B<sup>6</sup>

Pode reduzir a ocorrência de áreas sobre-expostas/subexpostas expandindo a gama dinâmica e permitindo o registo de uma maior variedade de tons pelo sensor CMOS. Efetue as definições em [Correção de Gama-DI do menu **C**16 ou **H**6.

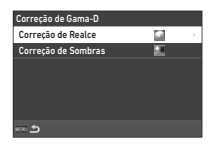

#### u **Cuidado**

• Quando a sensibilidade ISO está definida para um valor inferior a ISO 200, [Correção de Realce] não pode ser definida para [Ligar].

#### t **Notas**

• No modo  $\blacksquare$ <sup>c</sup>, pode definir [Correção de Realce] para [Auto] ou [Desligar].

#### **Registo HDR A44**

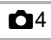

Pode obter uma imagem com gama dinâmica alargada, mesmo numa cena onde a gama dinâmica se torna estreita, registando três imagens consecutivas com três níveis de exposição diferentes e compondo-as.

#### **Selecione [Registo HDR] no menu**  $\Omega$ **4 e** pressione ▶.

Aparece o ecrã [Registo HDR].

#### *2* **Selecione um tipo de captura em [Registo HDR] e pressione** E**.**

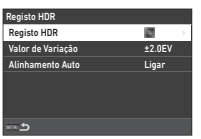

#### *3* **Defina o intervalo para alteração da exposição em [Valor de Variação].**

Selecione um intervalo de entre [±1.0EV], [±2.0EV] e [±3.0EV].

#### *4* **Defina se pretende ou não utilizar [Alinhamento Auto].**

### *5* **Pressione** F **duas vezes.**

A máquina regressa ao modo de Pausa.

### u **Cuidado**

- Não é possível usar [Registo HDR] nas situações que se seguem.
	- No modo  $\bf R$  ou  $\bf Y$
	- $\cdot$  No modo  $\blacksquare$
- Esta função não pode ser utilizada em combinação com algumas outras funções. ([p.115\)](#page-116-0)
- Quando se define [Modo de Fotografar] para [Fotog. com Intervalo] no menu **C**4, [Alinhamento Auto] é fixado em [Desligar].
- Quando [Alinhamento Auto] está definido para [Desligar], a opção [Shake Reduction] do menu <sup>17</sup> é fixada em [Desligar].
- Para o Registo HDR, várias imagens são combinadas entre si para criar uma única imagem, pelo que poderá demorar algum tempo a guardar a imagem.

### Ajustar as propriedades da Objetiva **66**

As correções que se seguem podem ser efetuadas em [Correção Objetiva] do menu A6.

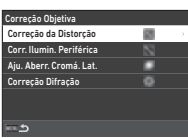

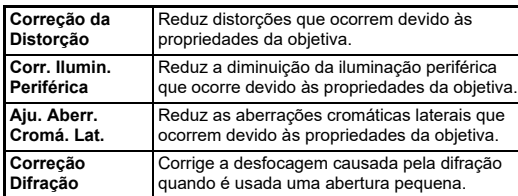

#### t **Notas**

- Só é possível efetuar correções se estiver colocada uma objetiva compatível. ([p.116\)](#page-117-0) As correções são desativadas quando se utiliza um acessório, como um conversor traseiro, colocado entre a máquina e a objetiva.
- Quando [Formato de ficheiro] está definido para [RAW] ou IRAW+JPEGI no menu  $\overline{\bullet}$ 5, a informação de correção é guardada como um parâmetro de ficheiro RAW e pode selecionar [Ligar] ou [Desligar] para aplicar a correção às imagens durante a revelação com [Revelação RAW] do menu  $\square$ 4. Durante a revelação de imagens RAW com [Revelação RAW], também está disponível a [Corr. de Franja de Cor]. [\(p.92](#page-93-0))

#### **Ajustar o nível de qualidade da imagem e a textura**

#### **Fotografar imagens de alta definição** A4

A Resolução Trans. Pixels é a função que permite produzir uma imagem de alta definição de um objeto imóvel unindo quatro imagens.

Efetue as definições em [Resolução Trans. Pixels] do menu **C**14.

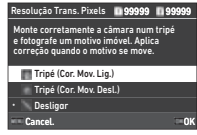

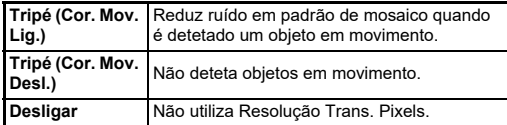

Quando a fotografia é tirada, as quatro imagens captadas são apresentadas sucessivamente, sendo depois unidas numa única imagem.

#### t **Notas**

- É recomendável utilizar a função Resolução Trans. Pixels em combinação com [Fotog. c/ Fix. Espelho], [Temporizador Auto] ou [Comando Remoto] do [Modo de Fotografar] no menu  $\Box$ 4.
- Durante a utilização da função Resolução Trans. Pixels,  $[Shake \text{Reduction}]$  é fixada em  $[Des$ ligar $]$  no menu  $\Box$ 7.

#### u **Cuidado**

- A função Resolução Trans. Pixels não pode ser usada nas situações que se seguem.
	- No modo **B** ou  $\boldsymbol{X}$
	- $\cdot$  No modo  $\blacksquare$
- Esta função não pode ser utilizada em combinação com algumas outras funções. ([p.115\)](#page-116-0)
- Durante a utilização da função Resolução Trans. Pixels, [Simulador Filtro AA] é fixada em [Desligar] no menu  $\Box$ 4.
- Ao fotografar com [Resolução Trans. Pixels], utilize um tripé e monte a máquina com segurança no tripé.

#### **Reduzir o efeito de moiré** A4

Fazendo oscilar a unidade Shake Reduction, é possível obter um efeito de redução de moiré que simula o efeito de um filtro passa-baixo.

**Selecione [Simulador Filtro AA] no menu**  $\Box$ **4 e pressione** D**.**

*2* **Selecione um tipo de registo e pressione** E**.**

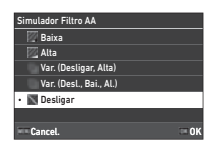

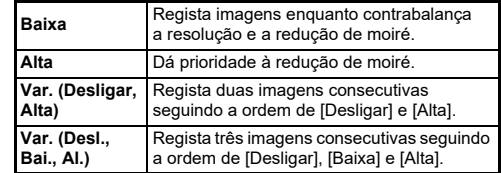

#### u **Cuidado**

- Esta função não pode ser utilizada em combinação com algumas outras funções. ([p.115\)](#page-116-0)
- [Var. (Desligar, Alta)] e [Var. (Desl., Bai., Al.)] não podem ser selecionadas nas situações que se seguem.
	- No modo  $\mathbf B$
	- Quando [Modo de Fotografar] está definido para uma opção diferente de lFotografia a Fotografial no menu  $\Box$ 4
	- Durante a utilização de [Registo HDR] ou [Resolução Trans. Pixels] do menu  $\Box$ 4
- Quando a velocidade de obturação é superior a 1/1000 segundos, não é possível alcançar o efeito total desta função.

#### **Ajustar a textura** Afustar A6

Os detalhes da textura e da superfície de uma imagem podem ser ajustados no intervalo de -4 a +4. Efetue as definições em [Luminosidade] do menu  $\Box$ 6.

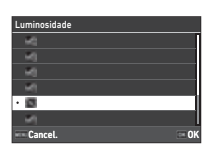

#### Aperfeicoamento do Tom de Pele **Ca**6

O tom de pele dos retratos pode ser melhorado.

Efetue as definições em [Tom de Pele] do menu $\Box$ 6.

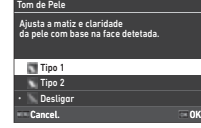

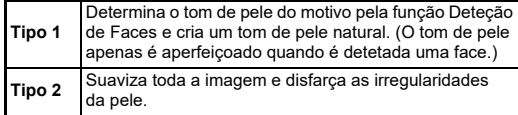

#### **Reduzir a desfocagem de imagens** designada de imagens

Ao usar a unidade Shake Reduction incorporada na máquina, é possível reduzir a desfocagem de imagens.

Pressione SR ou use [Shake Reduction] **Shake Reduction** no menu **C**17 para ligar e desligar esta função.

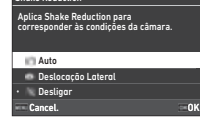

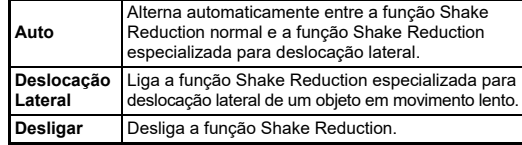

No modo ■, selecione [Ligar] ou [Desligar].

#### t **Notas**

- [Shake Reduction] é fixada em [Desligar] nas situações que se seguem.
	- No modo  $\bf{B}$
	- Quando [Modo de Fotografar] está definido para [Fotog. c/ Fix. Espelho], [Temporizador Auto] ou [Comando Remoto] no menu  $\overline{a}4$
	- $\cdot$  Durante a utilização de [Resolução Trans. Pixels] do menu  $\bigcirc$ 4
- Para não desligar a [Shake Reduction] durante a utilização de [Temporizador Auto] ou [Comando Remoto] do [Modo de Fotografar] no menu  $\Box$ 4, defina [Desligar Auto SR] para [Desat. Desligar Auto SR] no menu A7 ou B7.
- Pode definir o funcionamento da máquina quando se pressiona **53** em [Shake Reduction] do [Botão Fx] no menu **C**2. ([p.103\)](#page-104-0)

#### u **Cuidado**

• O ruído de funcionamento da unidade Shake Reduction pode ser gravado durante o registo de vídeo.

#### **Corrigir a distorção de imagens A7**

O ângulo horizontal da máquina detetado pelo nível eletrónico pode ser corrigido. Efetue as definições em [Correç. Auto. Horizonte] do menu A7.

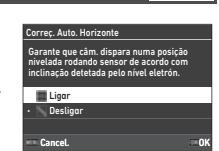

#### **Ajuste fino da composição A77**

Ao usar o mecanismo Shake Reduction, é possível fazer o ajuste fino da imagem. Utilize esta função quando pretender ajustar a composição, como quando usa um tripé ao fotografar com a Visualização ao vivo.

### *1* **Defina [Ajuste de Composição] para [Ligar] no menu** A**7.**

### $\mathbb{Z}$  Pressione  $\mathbb{F}$ .

A máquina regressa ao modo de Pausa.

## *3* **Defina o seletor** A**/**K**/**B **para** K**.**

Aparece o ecrã [Ajuste de Composição].

### *4* **Ajuste a composição.**

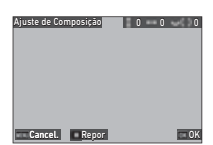

#### Os valores de ajuste são apresentados na parte superior direita do ecrã.

#### **Operações disponíveis**

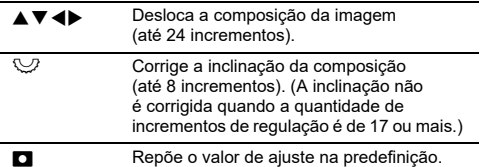

### *5* **Pressione** E**.**

A máquina regressa ao modo de Pausa com Visualização ao vivo.

#### u **Cuidado**

• Não é possível usar [Ajuste de Composição] durante a utilização do [DETETOR DE ASTROS] do menu  $\mathbf{\dot{\alpha}}$ 4.

#### t **Notas**

- A composição ajustada é guardada mesmo que termine a Visualização ao vivo ou que a máquina seja desligada. Para repor o valor de ajuste guardado quando a máquina é desligada, defina [Ajuste de Composição] para  $\Box$  (Desligar) em [Memória] do menu E5. ([p.111](#page-112-0))
- Se [Ajuste de Composição] for registado no [Botão Fx] no menu E2, pode iniciar o ajuste da composição pressionando o botão. ([p.102\)](#page-103-0)

### **Utilizar as funções de Reprodução**

Pode selecionar as funções de reprodução nos menus  $\blacksquare$  [\(p.27](#page-28-0)) ou no "ecrã de seleção de função de reprodução".

No modo de Reprodução, pressione  $\blacksquare$ para apresentar o ecrã de seleção de função de reprodução. As funções dos menus **D** 2 a **D** 7 podem ser selecionadas no ecrã de seleção de função de reprodução.

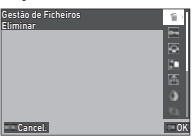

#### u **Cuidado**

• As funções de reprodução que não são suportadas pela imagem apresentada não podem ser usadas.

#### t **Notas**

• Mesmo quando é usada uma função de reprodução para uma imagem, a data de registo da imagem não é alterada.

#### **Definir o funcionamento no Modo Reprodução** Reprodução

Pode definir o funcionamento básico no modo de Reprodução no menu  $\Box$ 1

Pode efetuar as definições que se seguem.

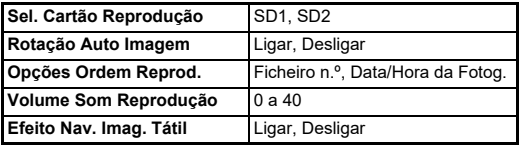

#### t **Notas**

• A função de reprodução é usada para o cartão de memória da ranhura selecionada em [Sel. Cartão Reprodução].

### **Alterar o método de Reprodução**

### <span id="page-86-0"></span>**Visualizar várias imagens**

É possível apresentar 20, 48 ou 70 miniaturas ao mesmo tempo.

#### *1* **Rode** R **para a esquerda no modo de Reprodução.**

Aparece o ecrã do mostrador de várias imagens.

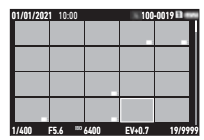

#### **Operações disponíveis**

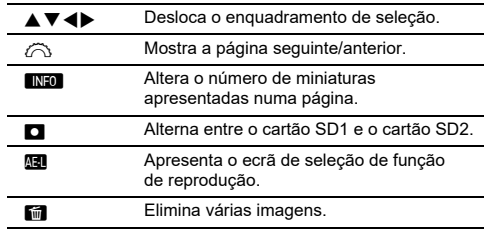

### *2* **Pressione** E**.**

A imagem selecionada aparece no mostrador de imagem a imagem.

#### **Selecionar várias imagens**

Quando várias imagens são apresentadas, pode selecionar as imagens e usar as funções de Reprodução para as mesmas.

#### **Pressione <b>MAN** ou **H** no passo 1 de "Visualizar **[várias imagens" \(p.85\)](#page-86-0).**

É apresentado o menu C ou o ecrã de seleção de função de reprodução.

*2* **Utilize** AB **para selecionar uma função e pressione** E**.**

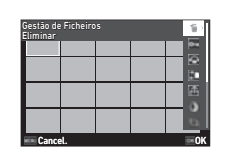

*3* **Selecione as imagens nas quais pretende usar a função.**

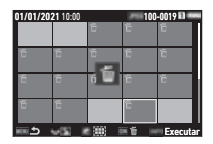

#### **Operações disponíveis**

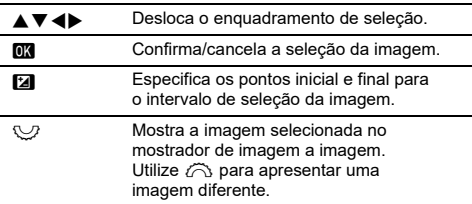

### *4* **Pressione** G**.**

Aparece o ecrã de confirmação.

 $\overline{5}$  Selecione [Execut.] e pressione  $\overline{m}$ .

#### t **Notas**

- Pode usar a função para as imagens selecionadas individualmente a par das imagens selecionadas através da especificação de intervalo.
- Consulte as páginas seguintes para obter informações sobre cada função.
	- Eliminar ([p.88\)](#page-89-0)
	- Proteger [\(p.89\)](#page-90-0)
	- Copiar Imagem ([p.90](#page-91-0))
	- Transferir Ficheiro [\(p.90\)](#page-91-1)
	- Revelação RAW [\(p.92\)](#page-93-1)
- Quando é selecionada uma função que não pode ser aplicada a várias imagens no passo 2, a função selecionada é aplicada à imagem com o enquadramento de seleção.
- Quando se seleciona [Transferir Ficheiro] no passo 2, pode selecionar [Reserva Transferência] ou [Cancelar Reserva]. Selecione [Reserva Transferência] para selecionar o formato dos ficheiros transferidos e efetuar a reserva de transferência. Selecione [Cancelar Reserva] para

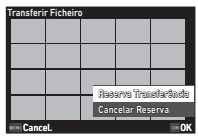

cancelar a reserva de transferência para todas as imagens.

#### **Apresentar imagens por pasta ou data de registo**

Pode apresentar imagens pela pasta elas estão guardadas ou por data de registo e aplicar uma função de reprodução às mesmas. A apresentação de imagens por pasta ou data de registo depende da definição de [Opções Ordem Reprod.] no menu  $\overline{2}$ 1.

#### *1* **Rode** R **para a esquerda no passo 1 de ["Visualizar várias imagens" \(p.85\)](#page-86-0).**

Aparece o ecrã do mostrador de pastas ou o ecrã de apresentação da data de registo.

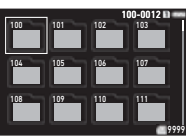

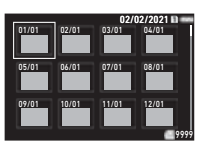

#### **Operações disponíveis**

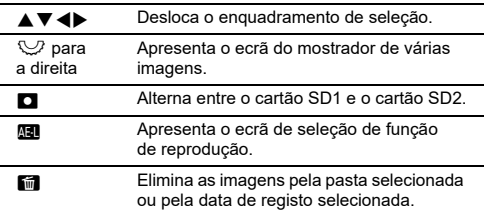

### *2* **Pressione** E**.**

São apresentadas as imagens da pasta selecionada ou com a data de registo selecionada.

#### t **Notas**

• Quando é apresentado o ecrã de seleção de função de reprodução no passo 1, pode ser aplicada uma função a todas as imagens da pasta selecionada ou da data de registo selecionada. Se for selecionada uma função que não pode ser aplicada a várias imagens, é apresentada uma mensagem de erro.

#### **Ligar a máquina a um equipamento audiovisual**

Pode ligar a máquina a um equipamento audiovisual, como um televisor, equipado com um terminal HDMI®, para apresentar imagens Visualização ao vivo ao fotografar ou no mostrador de imagem a imagem no modo de Reprodução.

Deve assegurar um cabo HDMI® disponível no mercado equipado com terminal HDMI® (Tipo D).

### *1* **Desligue o dispositivo audiovisual e a máquina.**

### *2* **Abra a tampa do terminal da máquina e ligue o cabo ao terminal HDMI®.**

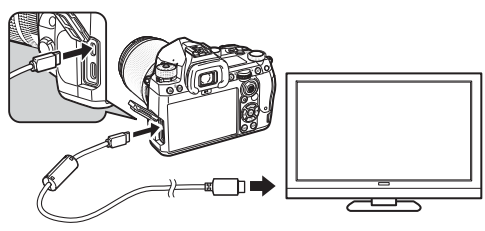

*3* **Ligue a outra extremidade do cabo ao terminal de entrada do dispositivo audiovisual.**

### *4* **Ligue o dispositivo audiovisual e a máquina.**

A máquina é ligada no modo de saída de vídeo, e a informação da máquina é apresentada no ecrã do dispositivo audiovisual ligado.

### u **Cuidado**

• Enquanto a máquina está ligada a um equipamento audiovisual, não é apresentado nada no monitor da máquina. O volume também não pode ser ajustado na máquina. Opere a máquina visualizando o monitor do equipamento audiovisual.

#### t **Notas**

- Consulte o manual de instruções do equipamento audiovisual e selecione um terminal de entrada adequado para ligar a máquina fotográfica.
- Se quiser utilizar a máquina continuamente durante um longo período de tempo, recomendamos o uso do kit de adaptador CA

### **Organizar ficheiros**

#### <span id="page-89-0"></span>**Eliminar Imagens** C<sub>2</sub>

opcional. [\(p.41\)](#page-42-0) *1* **Selecione [Eliminar] no menu** C**2 ou no ecrã de seleção de função de reprodução.**

### *2* **Selecione [Elimin. 1 imagem] ou [Elimin. todas img.].**

Para imagens captadas com [Formato de ficheiro] definido para [RAW+JPEG], selecione o formato de ficheiro a eliminar. Quando selecionar [Elimin. todas img.], prossiga para o passo 4.

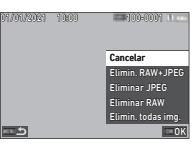

## *3* **Utilize** Q **para selecionar uma imagem.**

### *4* **Pressione** E**.**

Quando se seleciona [Elimin. todas img.], aparece o ecrã de confirmação. Prossiga para o passo 5.

### $\overline{5}$  Selecione [Execut.] e pressione **@**.

Quando [Rotação Auto Imagem] está definida para [Ligar] (predefinição) no menu C1, a imagem é rodada automaticamente com base na informação de rotação durante a reprodução. A informação de rotação de uma imagem pode ser alterada seguindo o procedimento abaixo.

#### *1* **Apresente a imagem a rodar no mostrador de imagem a imagem.**

#### *2* **Selecione [Rotação da imagem] no menu** C**<sup>2</sup> ou no ecrã de seleção de função de reprodução.**

#### **3** Utilize ▲▼ para escolher **a direção de rotação pretendida e pressione** E**.**

A informação de rotação da imagem é guardada e a máquina volta ao modo de Mostrador de imagem a imagem.

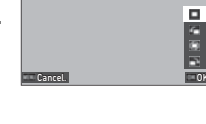

Rotação da imagem

### u **Cuidado**

- Não pode alterar a informação de rotação de imagem nos casos que se seguem.
	- Imagens protegidas
	- Vídeos
	- Imagens sem etiqueta de informação de rotação

#### t **Notas**

• Pode guardar a informação de rotação num ângulo específico em [Guardar Info. Rotação] do menu C6.

#### <span id="page-90-0"></span>É possível proteger imagens contra a eliminação acidental.

#### *1* **Selecione [Proteger] no menu** C**2 ou no ecrã de seleção de função de reprodução.**

*2* **Selecione [Proteger 1 Img.] ou [Proteg. Todas Img.].**

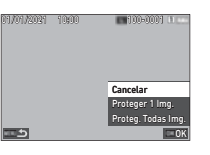

Quando selecionar [Proteg. Todas Img.], prossiga para o passo 4.

### *3* **Utilize** Q **para selecionar uma imagem.**

### *4* **Pressione** E**.**

Quando se seleciona [Proteg. Todas Img.], aparece o ecrã de confirmação. Prossiga para o passo 5.

### *5* **Selecione [Proteger] e pressione** E**.**

### u **Cuidado**

• Mesmo as imagens protegidas são eliminadas se o cartão de memória introduzido for formatado.

#### t **Notas**

• Para cancelar a proteção de uma imagem, defina a proteção da imagem novamente.

#### <span id="page-91-0"></span>**Copiar imagens** C<sub>2</sub>

Pode copiar imagens entre os cartões de memória nas ranhuras SD1 e SD2.

### *1* **Selecione [Copiar Imagem] no menu** C**<sup>2</sup> ou no ecrã de seleção de função de reprodução.**

#### *2* **Selecione [Copiar 1 Imagem] ou [Copiar todas imag.].**

Para imagens captadas com [Formato de ficheiro] definido para [RAW+JPEG], selecione o formato de ficheiro a copiar. Quando selecionar [Copiar todas imag.], prossiga para o passo 4.

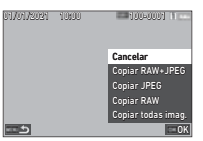

## *3* **Utilize** Q **para selecionar uma imagem.**

### *4* **Pressione** E**.**

Quando estiver selecionado [Copiar todas imag.], selecione [Execut.] e pressione  $\overline{0}$ . A imagem selecionada é copiada para o outro cartão de memória.

#### <span id="page-91-1"></span>Pode selecionar imagens para transferir para um dispositivo de comunicação e efetuar uma reserva de transferência. Quando a máquina é ligada a um dispositivo de comunicação via LAN sem fios, a transferência de ficheiros é iniciada automaticamente.

### *1* **Selecione [Transferir Ficheiro] no menu** C**<sup>2</sup> ou no ecrã de seleção de função de reprodução.**

### *2* **Selecione [Transferir 1 img.].**

Para imagens captadas com [Formato de ficheiro] definido para [RAW+JPEG], selecione o formato de ficheiro a transferir.

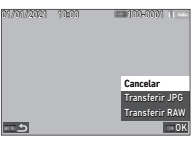

### $\boldsymbol{3}$  Utilize  $\curvearrowright$  para selecionar uma imagem.

### *4* **Pressione** E**.**

A reserva de transferência é aplicada à imagem.

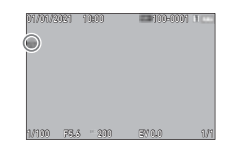

#### t **Notas**

• Para cancelar a reserva de transferência, selecione [Transferir 1 img.] novamente.

#### **Guardar dados RAW** C<sub>2</sub>

Pode guardar os dados RAW quando permanecem na memória intermédia da imagem JPEG captada.

### *1* **Selecione [Guardar Dados RAW] no menu** C**<sup>2</sup> no mostrador de imagem a imagem.**

Aparece o ecrã de confirmação.

Quando nenhuma imagem JPEG tiver dados RAW, é apresentada a mensagem [Impossível processar imagens.].

#### *2* **Selecione [Guardar Dados RAW] e pressione** E**.** Os dados RAW são guardados.

Guardar dados RAW Os dados RAW destas imagens também serão guardados. OK Guardar Dados RAW Cancelar

### u **Cuidado**

• Os dados RAW não podem ser guardados a partir do ecrã de seleção de função de reprodução.

#### t **Notas**

- Quando é apresentada uma imagem JPEG que possui dados RAW no mostrador de imagem a imagem, também pode guardar os dados pressionando **DW**.
- As imagens com [Guardar Dados RAW] aplicado são tratadas da mesma forma que as imagens captadas com [Formato de ficheiro] definido para IRAW+JPEGI no menu **C1**5.

### **Editar e processar imagens**

É possível editar e processar as imagens captadas com a máquina.

# **Processar imagens com filtros digitais** <sup>C</sup><sup>3</sup>

<span id="page-92-0"></span>

*1* **Apresente a imagem a editar no mostrador de imagem a imagem.**

### *2* **Selecione [Filtro Digital] no menu** C**3 ou no ecrã de seleção de função de reprodução.**

Aparece o ecrã [Filtro Digital]

*3* **Utilize** AB **para selecionar um filtro.**

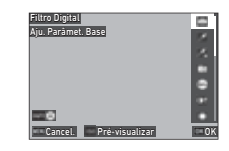

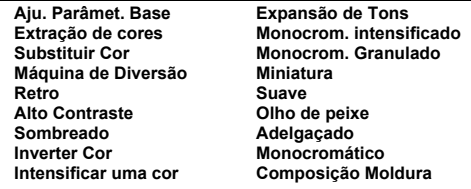

#### **Operações disponíveis**

**NEO** Apresenta a pré-visualização.

Avance para o passo 7 se não precisar de alterar os parâmetros.

#### **Pressione MFO**.

Aparece o ecrã de definição do parâmetro.

## *5* **Defina os parâmetros.**

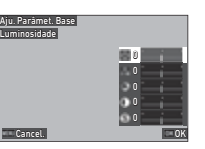

#### **Operações disponíveis**

- ▲▼ Seleciona um parâmetro.
- $\blacktriangle$  Aiusta o valor.
- 

### *6* **Pressione** E**.**

Volta a aparecer o ecrã do passo 3.

#### *7* **Pressione** E**.**

Aparece o ecrã de confirmação da inclusão de filtro.

#### *8* **Selecione [Adicionar Filtro] ou [Guardar] e pressione** E**.**

Selecione [Adicionar Filtro] se pretender aplicar filtros adicionais à mesma imagem.

Volta a aparecer o ecrã do passo 3.

Quando está selecionado [Guardar], aparece o ecrã de confirmação da gravação.

### *9* **Selecione [SD1] ou [SD2] e pressione** E**.**

#### u **Cuidado**

- Só podem ser editadas com [Filtro Digital] as imagens JPEG e RAW registadas com esta máquina.
- As imagens RAW captadas com [Registo HDR] ou [Resolução Trans. Pixels] do menu  $\Box$ 4 não podem ser processadas com [Filtro Digital].

#### t **Notas**

• Para a mesma imagem, podem ser aplicados até sete filtros, incluindo o filtro digital utilizado ao fotografar que está definido em [Filtro Digital] do menu  $\Box$ 6 [\(p.79\)](#page-80-1).

#### <span id="page-93-1"></span><span id="page-93-0"></span>**Revelar imagens RAW** C4

Pode converter imagens RAW para o formato JPEG ou TIFF e guardá-las como novos ficheiros.

- *1* **Apresente a imagem a editar no mostrador de imagem a imagem.**
- *2* **Selecione [Revelação RAW] no menu** C**<sup>4</sup> ou no ecrã de seleção de função de reprodução.** Aparece o ecrã de definição Revelação RAW.
- *3* **Selecione a opção de definição que pretende alterar.**

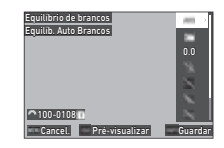

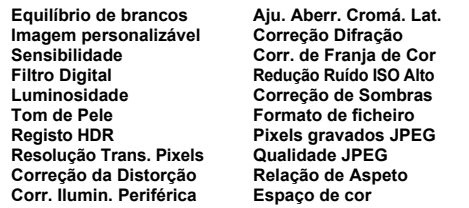

#### **Operações disponíveis**

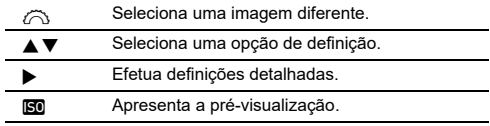

#### *4* **Pressione** G**.**

Aparece o ecrã de confirmação da gravação.

# **5** Selecione [SD1] ou [SD2] e pressione  $\blacksquare$ .

#### *6* **Selecione [Continuar] ou [Concluir] e pressione** E**.**

Quando se seleciona [Continuar], volta a aparecer o ecrã do passo 3.

### u **Cuidado**

- [Revelação RAW] só pode ser aplicada para imagens RAW captadas com esta máquina.
- As imagens RAW captadas quando o [Modo de Fotografar] está definido para [Fotos sobrepostas] ou [Compos. com Intervalo] no menu A4 são reveladas de acordo com a definição de [Correção Objetiva] usada para fotografar. A definição [Correção Objetiva] não pode ser alterada durante a revelação das imagens RAW.

### t **Notas**

- Quando se utiliza [Revelação RAW] a partir dos ecrãs do mostrador de várias imagens, mostrador de pastas ou ecrã de apresentação da data de registo, é criada uma nova pasta onde as imagens são guardadas.
- Para [Filtro Digital], [Luminosidade], [Tom de Pele], [Registo HDR] e [Resolução Trans. Pixels], a opção de definição para os parâmetros que podem ser alterados varia de acordo com a opção usada para fotografar. Para as imagens RAW captadas usando [Registo HDR] ou [Resolução Trans. Pixels], não pode alterar os parâmetros de [Filtro Digital], [Luminosidade] e [Tom de Pele] durante a revelação das imagens RAW.
- Com o software fornecido "Digital Camera Utility 5", pode revelar imagens RAW num computador. ([p.98\)](#page-99-0)

#### **Mudar o tamanho da imagem**

### u **Cuidado**

• As imagens já redimensionadas ou recortadas para o tamanho de ficheiro mínimo não podem ser processadas.

#### **Alterar o número de Pixels gravados (Redimensionar)** <sup>C</sup><sup>5</sup>

Pode alterar o número de píxeis gravados da imagem selecionada e guardá-la como um novo ficheiro.

#### *1* **Apresente a imagem a editar no mostrador de imagem a imagem.**

#### *2* **Selecione [Redimensionar] no menu** C**<sup>5</sup> ou no ecrã de seleção de função de reprodução.** Aparece o ecrã [Redimensionar].

## *3* **Utilize** AB **para**

**selecionar o número de píxeis gravados e pressione** E**.**

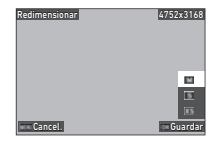

Pode selecionar um tamanho de imagem inferior ao da imagem original.

Aparece o ecrã de confirmação da gravação.

*4* **Selecione [SD1] ou [SD2] e pressione** E**.**

### u **Cuidado**

• [Redimensionar] só pode ser aplicada para imagens JPEG captadas com esta máquina.

#### **Recortar parte da imagem (Recortar)** C3

Pode recortar apenas a área pretendida da imagem selecionada e guardá-la como um novo ficheiro.

- *1* **Apresente a imagem a editar no mostrador de imagem a imagem.**
- 

### *2* **Selecione [Recortar] no menu** C**3 ou no ecrã de seleção de função de reprodução.**

Aparece o ecrã [Recortar].

*3* **Especifique o tamanho e a posição da área a recortar usando o enquadramento de recorte.**

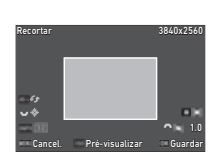

#### **Operações disponíveis**

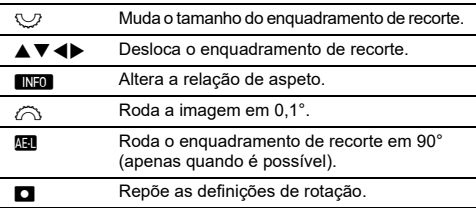

### *4* **Pressione** E**.**

Aparece o ecrã de confirmação da gravação.

### *5* **Selecione [SD1] ou [SD2] e pressione** E**.**

#### **Corrigir imagens JPEG CONSIDER**

#### **Corrigir áreas de realce/sombra (Ajuste de Níveis)**

Pode ajustar a luminosidade e o contraste das áreas de realce, meio tom e sombra das imagens.

#### *1* **Apresente a imagem a editar no mostrador de imagem a imagem.**

#### *2* **Selecione [Ajuste de Níveis] no menu** C**<sup>5</sup> ou no ecrã de seleção de função de reprodução e** pressione ▶.

Aparece o ecrã [Ajuste de Níveis].

#### *3* **Ajuste o valor.**

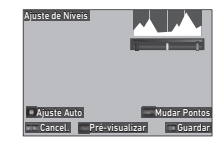

#### **Operações disponíveis**

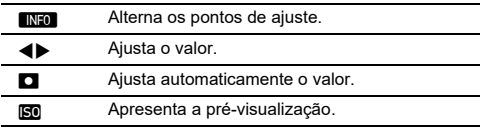

### *4* **Pressione** E**.**

Aparece o ecrã de confirmação da gravação.

 $\boldsymbol{5}$  Selecione [SD1] ou [SD2] e pressione  $\boldsymbol{\mathsf{\Xi}}$ .

#### <span id="page-96-0"></span>**Corrigir o Equilíbrio de brancos**

Pode ajustar o equilíbrio de brancos.

- *1* **Apresente a imagem a editar no mostrador de imagem a imagem.**
- *2* **Selecione [Ajuste WB] no menu** C**5 ou no ecrã de seleção de função de reprodução e** pressione ▶.

Aparece o ecrã [Ajuste WB].

*3* **Ajuste o valor.**

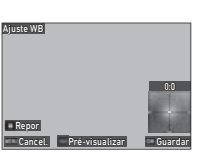

#### **Operações disponíveis**

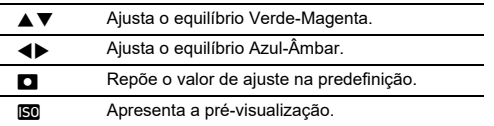

### *4* **Pressione** E**.**

Aparece o ecrã de confirmação da gravação.

**5** Selecione [SD1] ou [SD2] e pressione  $\blacksquare$ .

#### **Corrigir o efeito de moiré da cor**

Pode reduzir o efeito de moiré da cor nas imagens.

- *1* **Apresente a imagem a editar no mostrador de imagem a imagem.**
- *2* **Selecione [Correção de Cor Moiré] no menu** C**<sup>5</sup> ou no ecrã de seleção de função de reprodução.** Aparece o ecrã [Correção de Cor Moiré].

### *3* **Ajuste o valor.**

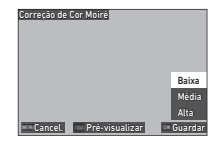

#### **Operações disponíveis**

- ▲▼ Seleciona o nível de correção.
- **NEO** Apresenta a pré-visualização.

### *4* **Pressione** E**.**

Aparece o ecrã de confirmação da gravação.

### *5* **Selecione [SD1] ou [SD2] e pressione** E**.**

#### u **Cuidado**

- Algumas imagens podem não ser corrigidas corretamente.
- Se for aplicada [Correção de Cor Moiré], pode ocorrer perda ou transferência de cor.

#### **Editar vídeos** C6 **C6**

- *1* **Apresente o vídeo a editar no mostrador de imagem a imagem.**
- *2* **Selecione [Extrair Vídeo] ou [Dividir Vídeo] no menu** C**6 ou no ecrã de seleção de função de reprodução.**

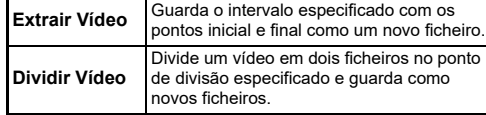

### *3* **Pressione** E**.**

Aparece o ecrã [Extrair Vídeo] ou [Dividir Vídeo].

#### *4* **Selecione o ponto onde pretende dividir o vídeo.**

Pode avançar ou pausar o vídeo da mesma forma que faz para a sua reprodução. [\(p.56](#page-57-0))

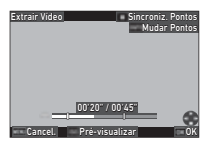

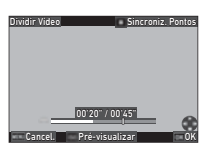

#### **Operações disponíveis**

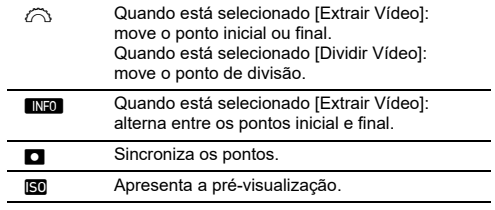

### *5* **Pressione** E**.**

Aparece o ecrã de confirmação da gravação.

### **6** Selecione [SD1] ou [SD2] e pressione **CA**.

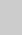

### **Usar a máquina com um computador**

Ligue a máquina a um computador utilizando o cabo USB fornecido.

#### **Definir o modo de ligação**  $\begin{array}{|c|c|c|}\n\hline\n\end{array}$

Defina o modo de ligação em [Definição USB] do menu  $\blacktriangle 4$ em função da operação que pretende realizar com o computador.

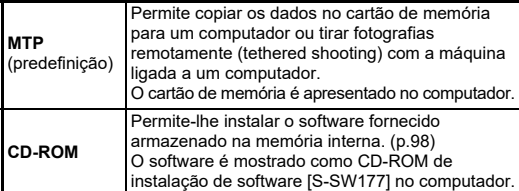

#### t **Notas**

- Consulte ["Ambiente de funcionamento para ligação USB e software](#page-131-0)  [fornecido" \(p.130\)](#page-131-0) para conhecer os requisitos de sistema necessários para ligar a máquina a um computador e utilizar o software fornecido.
- As seguintes funções são desativadas enquanto a máquina estiver ligada ao computador através de um cabo USB.
	- [Definicão LAN sem Fios] do menu  $\mathbf{\mathcal{A}}$ 4
	- [Desligar automático] do menu  $\clubsuit$ 5

### **Copiar uma imagem do cartão de memória**

- *1* **Desligue a máquina fotográfica.**
- *2* **Abra a tampa do terminal da máquina e ligue o cabo USB ao terminal USB.**

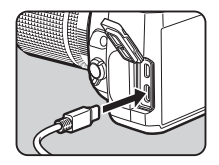

### *3* **Ligue o cabo USB à porta USB do computador.**

### *4* **Ligue a máquina.**

A máquina é reconhecida pelo computador. Para Mac, a app "Fotos" é iniciada. (Se a aplicação não iniciar, inicie-a manualmente.)

### *5* **Guarde as imagens registadas no computador.**

### *6* **Desligue a máquina do computador.**

#### t **Notas**

- O carregamento da bateria começa quando a máquina é desligada depois de ser ligada ao computador.
- No computador, os cartões de memória são indicados como [SD1] e [SD2].

O software fornecido "Digital Camera Utility 5" está guardado na memória interna da máquina. Com o "Digital Camera Utility 5", também pode revelar imagens RAW, efetuar ajustes de cor ou verificar informações sobre a fotografia no computador. O software pode ser instalado seguindo o procedimento abaixo.

#### *1* **Defina [Definição USB] para [CD-ROM]**   $no$  menu  $\blacktriangle$  4.

- *2* **Desligue a máquina fotográfica.**
- *3* **Ligue a máquina a um computador utilizando um cabo USB.**

#### *4* **Ligue a máquina.**

A máquina fotográfica é reconhecida como CD-ROM [S-SW177].

#### *5* **Abra [S-SW177] no computador.** Aparece a pasta [Win] ou [Mac].

- *6* **Abra a pasta [Win] ou [Mac].**
- *7* **Faça duplo clique em [setup32.exe] ou [setup64.exe] para Windows, ou em [INSTPUT5.pkg] para Mac.**

Para efetuar os passos seguintes, siga as instruções que aparecem no ecrã.

#### *8* **Defina novamente [Definição USB] para [MTP]**   $no$  menu  $\mathcal{A}$ 4.

#### *9* **Desligue e volte a ligar a máquina.**

A definição [Definição USB] muda para [MTP].

#### <span id="page-99-1"></span><span id="page-99-0"></span>**Instalar o software fornecido Acionar a máquina com um computador**

Pode tirar fotografias remotamente (tethered shooting) com a máquina ligada a um computador usando o software "IMAGE Transmitter 2" opcional.

- *1* **Defina [Definição USB] para [MTP] no menu** D**4.**
- *2* **Desligue a máquina fotográfica.**
- *3* **Ligue a máquina a um computador utilizando um cabo USB.**

### *4* **Ligue a máquina.**

#### *5* **Inicie o "IMAGE Transmitter 2" no computador.** O "IMAGE Transmitter 2" é iniciado e o computador reconhece a máquina.

#### u **Cuidado**

• Quando o seletor  $\bigcirc$ /KV/ $\blacksquare$  estiver definido para  $\blacksquare$  año é possível tirar fotografias remotamente ("tethered shooting") se não estiver inserido um cartão de memória na máquina.

#### t **Notas**

• Para obter informações sobre o "IMAGE Transmitter 2", transfira e consulte a versão mais recente do respetivo manual do utilizador ("User Guide [Operation]"), disponível no website seguidamente indicado.

#### **[http://www.ricoh-imaging.co.jp/english/support/](http://www.ricoh-imaging.co.jp/english/support/download_manual.html) download\_manual.html**

• Durante a fotografia remota (tethered shooting), a máquina funciona sempre com [Prioridade obturador], independentemente das definições de focagem automática ([Definições AF.S] de [AF com Visor] e [Opções AF Contraste] de [AF com Visual. ao Vivo] no menu  $\bullet$ 1). ([p.60](#page-61-0), [p.62\)](#page-63-0)

### **Usar a máquina com um dispositivo de comunicação**

Pode ligar a máquina a um dispositivo de comunicação sem fios via Bluetooth® ou por LAN sem fios. Utilizando a app dedicada "Image Sync", a máquina pode ser operada a partir do dispositivo de comunicação e as imagens guardadas nos cartões de memória podem ser visualizadas no dispositivo de comunicação para serem importadas.

Consulte o "Guia da comunicação sem fios" fornecido em separado para saber como usar a máquina ligada a um dispositivo de comunicação.

### **Definições da máquina**

#### **Guardar definições mais frequentes C1**

Pode poupar até dez definições frequentemente usadas e atribuí-las às opções  $U1a U5$  do seletor de modo para que possa facilmente usar as definições para fotografar.

É possível guardar as definições que se seguem.

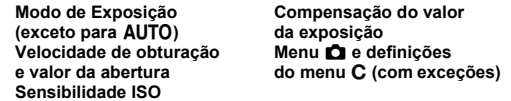

#### **Guardar as definições**

Pode poupar até dez definições.

*1* **Defina o modo de Exposição e todas definições necessárias que pretende guardar.**

#### *2* **Selecione [Guardar Def. Modo Util.] no menu** E**<sup>1</sup> e** pressione ▶.

Aparece o ecrã [Guardar Def. Modo Util.].

*3* **Selecione uma caixa de [BOX1] a [BOX10] e pressione** E**.**

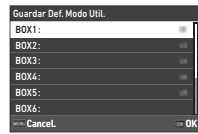

#### *4* **Selecione se quer introduzir o nome da caixa e pressione** E**.**

Quando tiver selecionado [Cancel.], prossiga para o passo 7. Quando tiver selecionado [Introduzir Nome], aparece o ecrã de entrada de texto.

#### *5* **Introduza o nome da caixa.**

Pode introduzir até 32 caracteres e símbolos alfanuméricos de um só byte.

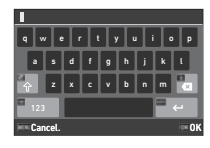

#### **Operações disponíveis**

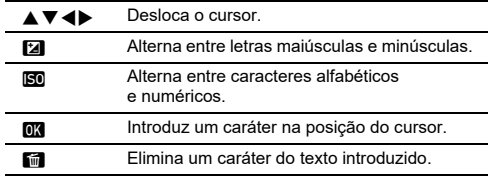

### **6** Depois de introduzir o texto, pressione **ANEO**.

*7* **Selecione um modo de Utilizador no qual quer registar as definições guardadas de USER1 (**O**) a USER5 (**5**) do seletor de modo, e pressione** E**.**

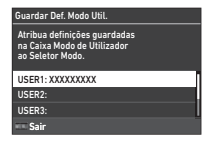

Volta a aparecer o ecrã do passo 3.

#### u **Cuidado**

• A opção [Guardar Def. Modo Util.] não pode ser selecionada se o seletor de modo estiver definido para AUTO.

#### t **Notas**

- Se não for introduzido o nome da caixa, são usadas a data e hora em que as definições são guardadas como nome da caixa.
- Para alterar o nome da caixa, selecione [Renomear Modo Utiliz.] no menu  $C<sub>1</sub>$ .
- Para repor as definições guardadas, selecione [Repor Def. Modo Util.1 no menu C<sub>1</sub>.

#### **Alterar as definições**

Pode alterar as definições atribuídas ao seletor de modo.

#### *1* **Selecione [Recup. Def. Modo Util.] no menu** E**<sup>1</sup> e** pressione ▶.

Aparece o ecrã [Recup. Def. Modo Util.].

*2* **Selecione um modo de Utilizador no qual quer registar as definições guardadas de USER1 (**O**) a USER5 (**5**) do seletor**  de modo, e pressione ▶.

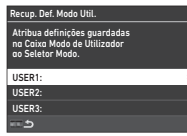

#### *3* **Selecione as definições guardadas de [BOX1] a [BOX10], e pressione** E**.**

As definições selecionadas são atribuídas ao seletor de modo. Volta a aparecer o ecrã do passo 2.

#### t **Notas**

• Se a [Recup. Def. Modo Util.] estiver registada como uma função exibida no painel de controlo, pode usar  $\heartsuit$  para alterar a caixa quando o seletor de modo estiver definido para  $U1$  a  $U5$ . ([p.106](#page-107-0))

### **Utilizar o Modo de Utilizador**

### *Regule o seletor de modo entre U1 e U5.*

### *2* **Altere as definições conforme necessário.**

O modo de Exposição pode ser alterado temporariamente na [Exposição no Modo Util.] do menu  $\mathbf{C}$ 1.

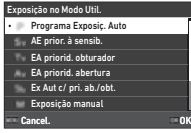

#### t **Notas**

• As definições alteradas no passo 2 não são guardadas como as definições do modo de Utilizador. Quando a máquina é desligada ou o seletor de modo é rodado, as definições do modo de Utilizador são repostas nas inicialmente guardadas. O momento para repor as definições do modo de Utilizador pode ser definido em [Rest. Def. Utiliz.] no menu C1.

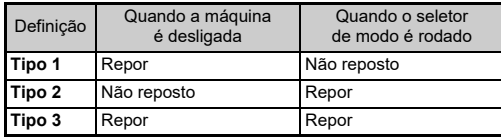

• Se as definições guardadas na caixa atribuída ao seletor de modo forem alteradas, as definições aplicadas ao seletor de modo também são alteradas.

#### **Personalização dos controlos de operação**

<span id="page-103-5"></span><span id="page-103-0"></span>**Definir o funcionamento dos botões**  $C<sub>2</sub>$ 

Pode definir as funções para quando ▲▼◀▶, 69, 2, 2, 69, **D** ou **D** forem pressionados. Estes botões personalizáveis são denominados "Botão Fx".

A função definida para cada botão pode ser verificada no ecrã de estado.

#### *1* **Selecione [Botão Fx] no menu** E**<sup>2</sup> e pressione** D**.**

Aparece o ecrã [Botão Fx].

### *2* **Utilize** AB **para selecionar um botão**

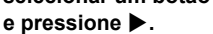

Aparece o ecrã para definir a função para o botão selecionado.

*3* **Utilize** AB **para selecionar a função a atribuir a cada botão.**

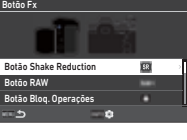

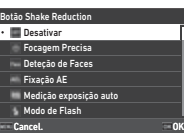

Podem ser atribuídas as funções que se seguem.

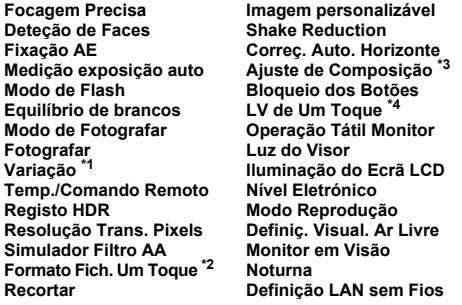

- <span id="page-103-2"></span><span id="page-103-1"></span>\*1 Altera o número de fotografias e o valor de variação.
- \*2 Altera o formato de ficheiro de acordo com a definição de [Formato de ficheiro] quando o botão é pressionado. ([p.103\)](#page-104-1)
- <span id="page-103-3"></span>\*3 Apresenta o ecrã de [Ajuste de Composição] quando o seletor  $\Delta/\mathbf{N}$ / $\blacksquare$  está definido para  $\blacksquare$ .
- <span id="page-103-4"></span>\*4 Muda para registo com Visualização ao vivo enquanto mantém o seletor de  $\bigcirc$ / $\blacksquare$ / $\blacksquare$  definido para  $\bigcirc$ .

### *4* **Pressione** E**.**

Volta a aparecer o ecrã do passo 2. Repita os passos 2 a 4.

### **Pressione <b>MANU** duas vezes.

**6**

#### t **Notas**

- Pode verificar as funções atribuídas a cada botão no ecrã de estado.
- Pode atribuir a mesma função a vários botões.
- Os botões de definição ou o ecrã de definição aparecem quando o botão Fx é pressionado.
- Dependendo da função atribuída,

é emitido um aviso sonoro quando o botão Fx é pressionado. Para não ser emitido um aviso sonoro, altere a definição da [Operação do Botão Fx1 da [Definic. Efeitos Sonoros] no menu **A** 3. [\(p.110](#page-111-1))

**10 :10**

**1/250 1600**

**01/01/2021 9999**

**F5.6**

**9999**

<span id="page-104-0"></span>• Quando [Shake Reduction] ou [Bloqueio dos Botões] é atribuído ao Botão Fx, pressione Mio no ecrã do passo 2 para definir o funcionamento da máquina quando o botão é pressionado.

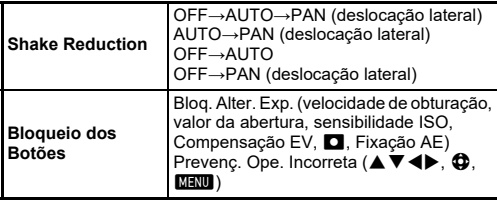

#### <span id="page-104-1"></span>**Definir o Formato Fich. Um Toque**

Pode alterar temporariamente o formato de ficheiro pressionando o botão durante o registo. Selecione o formato de ficheiro para o qual pretende alterar quando X ou Y é pressionado para a definição de cada [Formato de ficheiro].

#### *1* **Selecione [Formato Fich. Um Toque] no passo 3 de ["Definir o funcionamento dos botões" \(p.102\)](#page-103-5).**

### *2* **Pressione** G **no ecrã [Botão Fx].**

Aparece o ecrã [Formato Fich. Um Toque].

#### *3* **Efetue as definições de [Opções JPEG], [Opções RAW] e [Opções RAW+JPEG].**

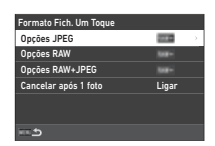

Selecione o formato de ficheiro para o qual quer alterar quando cada um dos botões é pressionado.

### *4* **Efetue a definição de [Cancelar após 1 foto].**

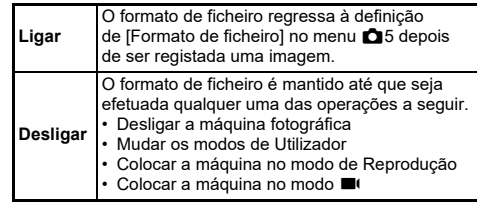

### $5$  Pressione **MENU** duas vezes.

A máquina regressa ao modo de Pausa.

#### u **Cuidado**

• O botão ao qual a função Formato Fich. Um Toque é atribuída não pode ser usado quando as [Opções Cart. Memória] estão definidas para [Separar RAW/JPEG] no menu **05.** [\(p.48\)](#page-49-0)

#### **Definição das operações de focagem Definição das operações de locagem de C2**<br>**automática e Fixação AE**

Pode definir as operações e a temporização do botão para a focagem automática e Fixação AE nas [Definições Fixaç. AF/AE] do menu E2. Podem ser efetuadas as seguintes

definições para a [Imagem Fixa].

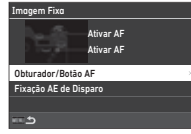

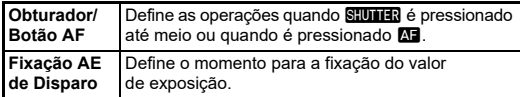

No modo  $\blacksquare$ , a função  $\blacksquare$  é fixada na operação de focagem automática. Defina se pretende realizar a focagem automática com **SHUMER** 

#### t **Notas**

• Quando possui uma objetiva com capacidade para Seguimento AF instalada na máquina, pode ligar e desligar a operação de seguimento premindo **ma** durante o registo de vídeo.

#### **Definição do funcionamento do E-Dial C2**

Para cada modo de Exposição, pode definir as funções para quando  $\oslash$  ou  $\heartsuit$  é rodado, quando  $\square$  é pressionado, e quando [E-Dial] é definido para a Função Inteligente e V é rodado.

#### *1* **Selecione [Programação E-Dial] no menu** E**<sup>2</sup> e** pressione ▶.

Aparece o ecrã [Programação E-Dial].

#### *2* **Selecione [Imagem Fixa] ou [Vídeo] e pressione ▶.**

Aparece o ecrã de seleção do modo de Exposição.

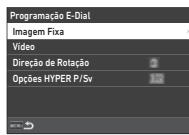

#### **3** Utilize ◀▶ para selecionar **o modo de Exposição e pressione** E**.**

São apresentadas as definições atuais.

# Imagem Fixa Define o funcionamento do E-Dial para cada modo de exposição.

#### *4* **Selecione [Funcionamento Básico] e pressione ▶.**

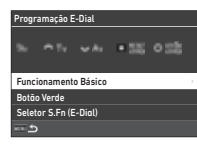

 $\bf 5$  Use  $\bf \blacktriangle\nabla$  para selecionar **a combinação de funções**  para quando  $\oslash$ ,  $\heartsuit$  ou V **são rodados e quando**   $\blacksquare$  é pressionado.

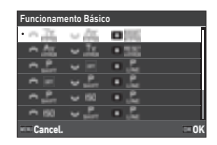

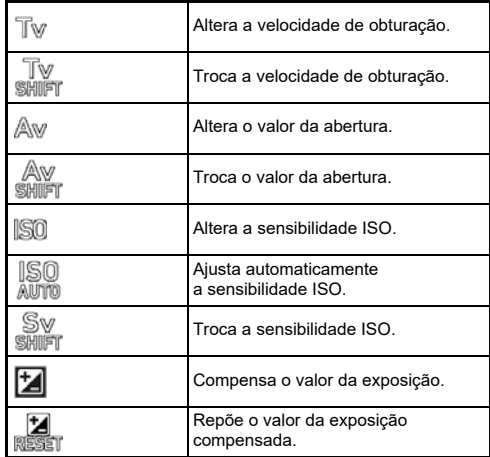

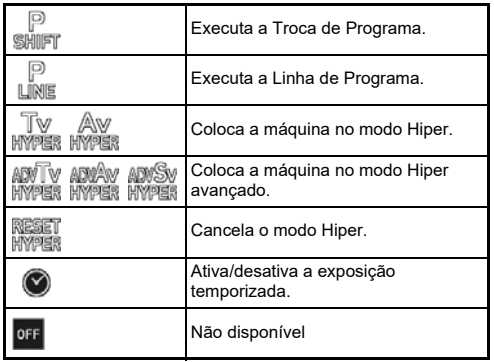

### *6* **Pressione** E**.**

Volta a aparecer o ecrã do passo 4. Quando o [E-Dial] é definido para a Função Inteligente, efetue a definição de [Seletor S.Fn (E-Dial)].

### $7$  Pressione **MENU**.

Volta a aparecer o ecrã do passo 3. Repita os passos 3 a 7.

**8** Pressione **MENU** três vezes.

#### t **Notas**

- Pode verificar as funções atribuídas a cada seletor no ecrã de estado.
- Quando atribuir uma função a (C), atribua o [E-Dial] para a [Função Inteligente] no menu C2. ([p.106\)](#page-107-1)
- Se selecionar [Direção de Rotação] no ecrã do passo 2, pode inverter o efeito obtido rodando  $\oslash$  ou  $\heartsuit$ .
- Se selecionar [Opções HYPER P/Sv] no ecrã do passo 2, pode definir o funcionamento da máquina quando esta entrar no modo Hiper no modo  $\mathbf P$  ou  $\mathbf{S}\mathbf{v}$ .

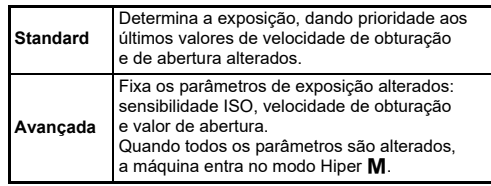

<span id="page-107-1"></span>Pode registar cinco funções para a Função Inteligente.

*1* **Selecione [Função Inteligente] no menu** E**<sup>2</sup> e pressione > .**<br>Aparece o ecrã [Função Inteligente].

#### Aparece o ecrã [Função Inteligente]. *2* **Selecione um número de função de [Função 1] a** [Função 5] e pressione ▶.

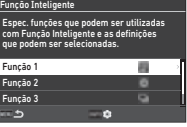

#### *3* **Utilize** AB **para selecionar a função a atribuir a cada número de função.**

Podem ser atribuídas as funções que se seguem. Podem ser registadas até seis definições para uma função. A ordem das definições também pode ser registada.

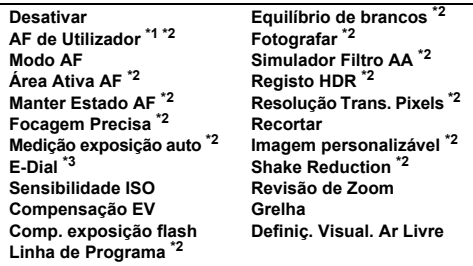

- <span id="page-107-2"></span>\*1 A máquina funciona com as definições de [Modo AF], [Área Ativa AF] e [Manter Estado AF] efetuadas previamente em [AF com Visor].
- <span id="page-107-3"></span>\*2 Pressione Mio para efetuar definições detalhadas.
- <span id="page-107-4"></span>\*3 Pode alterar os valores da sensibilidade ISO e da compensação da exposição de entre os valores registados previamente para cada modo de Exposição, rodando  $\ddot{\odot}$ .

#### *4* **Pressione** E**.**

Volta a aparecer o ecrã do passo 2. Repita os passos 2 a 4.

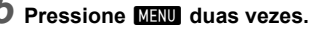

#### <span id="page-107-0"></span>Personalização do Painel de Controlo **C5**

Pode personalizar as funções apresentadas no painel de controlo. Algumas funções nos menus **△**, ■ e **A** podem ser gravadas como opções do painel de controlo.

#### *1* **Selecione [Painel de Controlo] no menu** E**<sup>5</sup> e** pressione ▶.

#### *2* **Selecione [Imagem Fixa] ou [Vídeo] e** pressione ▶.

Aparece o ecrã de personalização do painel de controlo.

#### **3** Utilize **A** ▼ **4 para selecionar a função que pretende alterar.**

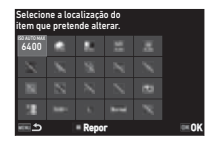

### *4* **Pressione** E**.**

As funções selecionáveis são apresentadas no menu de contexto.

#### **Utilize ▲▼ para selecionar a função que pretende guardar.**

Selecione [--] se não pretender guardar nenhuma função.

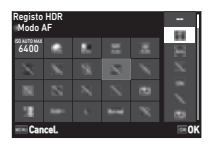

### *6* **Pressione** E**.**

Volta a aparecer o ecrã do passo 3. Pressione **D** para repor as funcões predefinidas.

### **Pressione <b>MENU** três vezes.

#### t **Notas**

• Quando o painel de controlo é apresentado a partir do modo de Pausa, pode exibir o ecrã do passo 3 pressionando **[2]** para personalizar o painel de controlo.
**6**

**Definições**

Definições

**Definição da Apresentação do Monitor, da iluminação das lâmpadas indicadoras e dos efeitos sonoros**

### **Sensor Olhos E4 C<sub>4</sub>**

Pode ativar o funcionamento da máquina quando o sensor de olhos deteta o olho do utilizador em [Sensor Olhos] do menu C4.

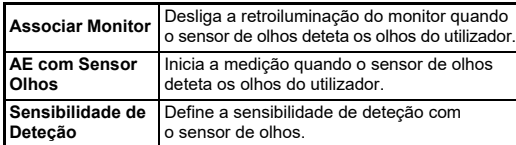

## <span id="page-108-1"></span>**Apresentação do Visor E4**

Pode configurar a apresentação no visor em [Apresentação do Visor $\overline{a}$  do menu  $\overline{c}$ 4.

<span id="page-108-3"></span><span id="page-108-2"></span>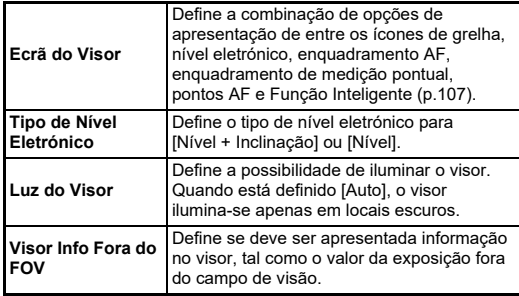

#### <span id="page-108-0"></span>**Definição da apresentação do ecrã do visor**

Pode alternar a apresentação do visor entre os quatro padrões registados. Também pode alterar as opções a apresentar para cada padrão.

## *1* **Selecione [Ecrã do Visor] na [Apresentação do Visor**] do menu **C**4 e pressione ▶.

Aparece o ecrã [Ecrã do Visor].

*2* **Selecione [Atual Padrão Apresent.l e** pressione ▶. **e selecione um padrão de F1 a F4.**

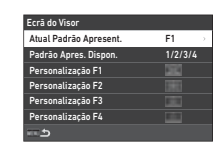

## *3* **Quando personalizar as opções de apresentação, selecione [Personalização F1]**  para [Personalização F4] e pressione  $\blacktriangleright$ .

O estilo da grelha pode ser selecionado, e a apresentação de cada opção pode ser ligada e desligada.

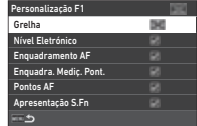

## **Pressione MENU** quatro vezes.

### t **Notas**

• Pode alternar facilmente entre os padrões do ecrã do visor usando a Função Inteligente ou o painel de controlo. Se houver padrões que não queira usar, selecione [Padrão Apres. Dispon.] no ecrã do passo 2 e defina-os para  $\Box$ (Desligar).

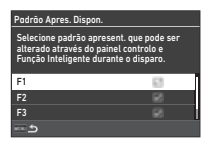

## <span id="page-109-4"></span>**Ecrã LCD C**4

Pode definir a luminosidade do ecrã LCD em [Ecrã LCD] do menu C4.

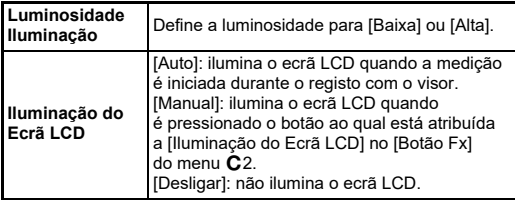

## <span id="page-109-1"></span>**Apresentação do Monitor E4**

<span id="page-109-8"></span>

Pode definir a informação apresentada no monitor em [Apresentação do Monitor] do menu  $\mathbf{C}4$ 

<span id="page-109-7"></span><span id="page-109-6"></span><span id="page-109-5"></span><span id="page-109-3"></span><span id="page-109-2"></span><span id="page-109-0"></span>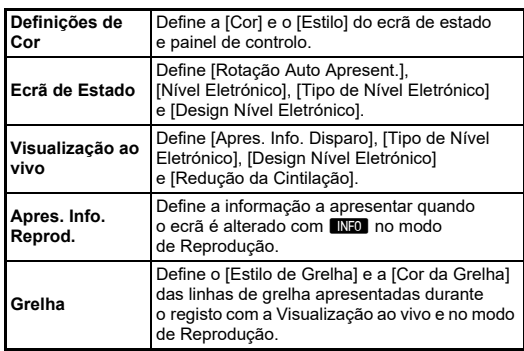

#### **Definição da Visualização ao vivo**

Pode alternar a apresentação da Visualização ao vivo entre os três padrões registados. Também pode alterar as opções a apresentar para cada padrão.

## *1* **Selecione [Visualização ao vivo] na [Apresentação do Monitor] do menu** E**4 e pressione** D**.**

Aparece o ecrã [Visualização ao vivo].

*2* **Selecione [Apres. Info. Disparo] e pressione** D**.**

*3* **Selecione [Atual Padrão Apresent.**] e pressione ▶, **e selecione um padrão de L1 a L3.**

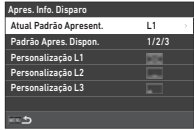

## *4* **Quando personalizar as opções de apresentação, selecione [Personalização L1] para [Personalização L3] e pressione** D**.**

A apresentação de cada opção pode ser ligada e desligada.

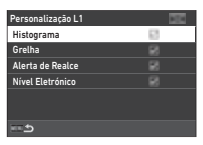

## $5$  Pressione **MENU** quatro vezes.

## t **Notas**

• Pode alternar a apresentação das informações de registo da Visualização ao vivo pressionando INFO durante o registo. Se houver padrões que não queira usar, selecione [Padrão Apres. Dispon.] no ecrã do passo 3 e defina-os  $para  $\Box$  (Desligar).$ 

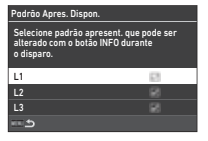

### <span id="page-110-0"></span>**Ajuste do Monitor** 22

Pode definir a luminosidade, a saturação e o equilíbrio de cor do monitor.

## **1** Selecione [Ajuste do Monitor] no menu  $\mathcal{L}_2$ **e** pressione ▶.

Aparece o ecrã de ajuste do monitor.

## *2* **Defina cada opção.**

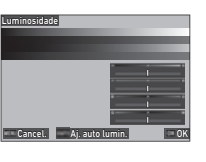

### **Operações disponíveis**

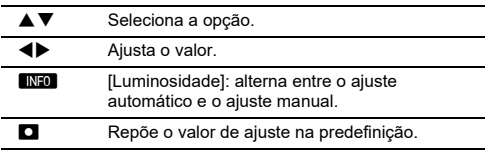

## *3* **Pressione** E**.**

## u **Cuidado**

• A [Luminosidade] não pode ser definida quando a luminosidade do monitor é ajustada com a [Definic. Visual. Ar Livre] do menu  $\blacktriangle$  2.

### t **Notas**

• O sensor de olhos é usado quando é selecionado o ajuste automático (predefinição) para a [Luminosidade]. Se o sensor de olhos estiver na sombra ou exposto a uma luz forte, a luminosidade pode não ser corretamente ajustada. Para não alterar a luminosidade automaticamente, use o ajuste manual.

## <span id="page-110-3"></span>**Revisão Instantânea E4**

Pode definir a apresentação e o funcionamento da "Revisão Instantânea" que é apresentada imediatamente depois do registo em [Revisão Instantânea] do menu C4.

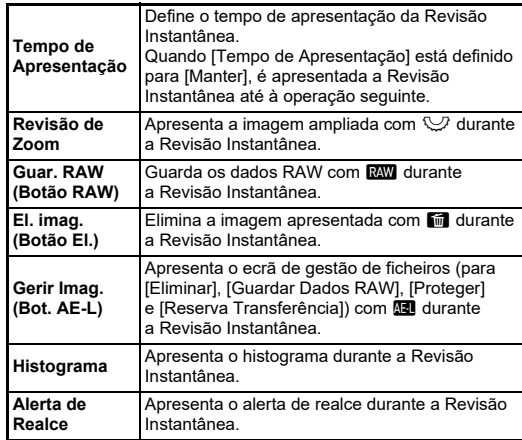

### <span id="page-110-2"></span>**Revisão de Zoom E4**

Pode definir o funcionamento da máquina quando a apresentação é aproximada na [Revisão de Zoom] do menu E4.

<span id="page-110-4"></span><span id="page-110-1"></span>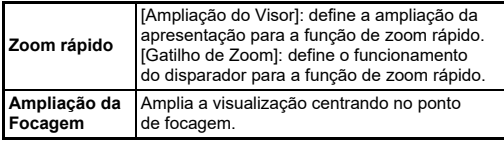

### <span id="page-111-0"></span>**Apresentação de Aviso E4**

Pode definir se quer apresentar o ícone de aviso no visor e no ecrã e monitor LCD em [Apresentação de Aviso] do menu C4.

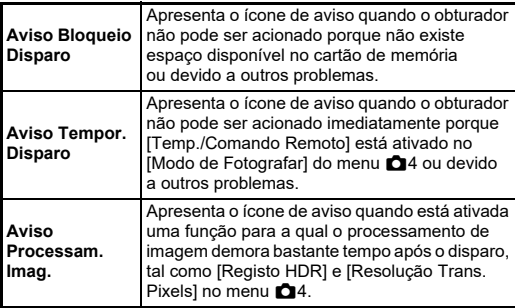

## Lâmpadas Indicadoras **D3** D3

<span id="page-111-2"></span>Pode definir se pretende acender as lâmpadas indicadoras em [Lâmpadas Indicadoras] do menu  $\blacktriangle$ 3.

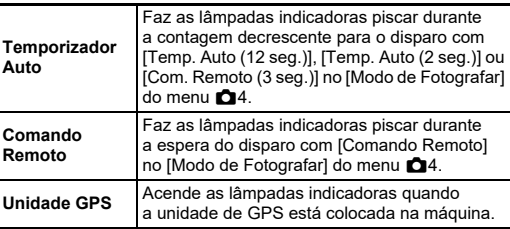

<span id="page-111-1"></span>Pode definir o volume dos avisos sonoros em [Volume Efeitos Sonoros] (0 a 5), e definir se quer ouvir avisos sonoros em [Definiç. Efeitos Sonoros] do menu  $\blacktriangle$ 3.

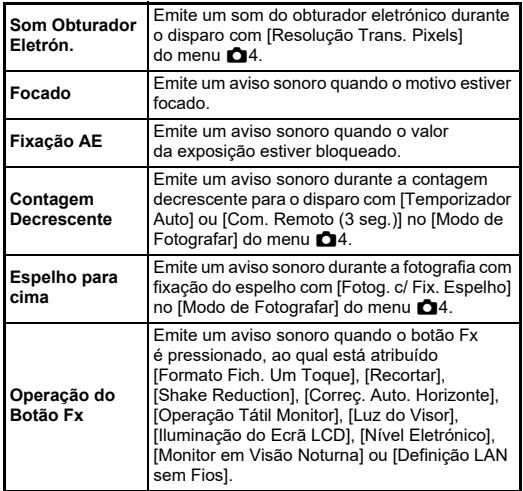

**6**

## **Selecionar as definições para guardar na máquina** entre entre **C**5

Os valores de definição da maioria das funções desta máquina são guardados mesmo que a máquina seja desligada. No caso das definições das funções que se seguem, pode selecionar se as definições são guardadas ( $\boxtimes$ : Ligar) ou se se deve repor todas as definições nos valores predefinidos ( $\Box$ : Desligar)

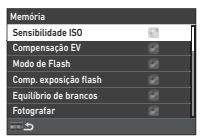

quando a máquina é desligada. Efetue as definições em [Memória] do menu E5.

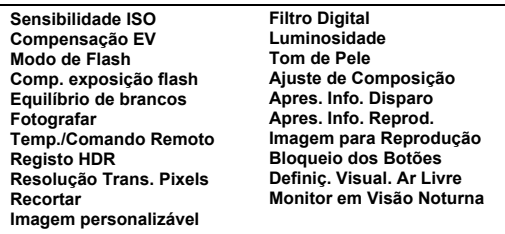

## t **Notas**

• Quando se executa a opção [Repor] do menu  $\clubsuit$ 8, todas as definições da [Memória] regressam aos valores predefinidos.

## **Definições de Gestão de Ficheiros**

## **Especificar as definições de pasta/ficheiro**<br>de pasta/ficheiro

### <span id="page-112-0"></span>**Criar Nova Pasta**

<span id="page-112-1"></span>Quando se seleciona [Criar Nova Pasta] no menu 1, é criada uma pasta com um novo número quando a imagem seguinte for guardada.

## u **Cuidado**

• Não pode criar sucessivamente várias pastas.

## t **Notas**

- É automaticamente criada uma nova pasta nos casos seguidamente indicados.
	- Quando o [Modo de Fotografar] está definido para  $[Factoration of the image]$  Fotog. com Intervalol no menu  $\Box$ 4 [\(p.71\)](#page-72-0)
	- Quando [Guardar Imag. Provis.] está definido para [Não comb.] ou [Combinado] em [Compos. com Intervalo] do [Modo de Fotografar] no menu A4 [\(p.72\)](#page-73-0)
	- Quando [Revelação RAW] do menu  $\blacksquare$ 4 é executada a partir do mostrador de várias imagens, do mostrador de pastas ou do mostrador de datas de registo ([p.92](#page-93-0))

### <span id="page-113-1"></span><span id="page-113-0"></span>**Nome da pasta**

Quando se registam imagens com esta máquina, é criada automaticamente uma pasta e as imagens registadas são guardadas nessa pasta. Cada nome de pasta é composto por um número sequencial de 100 a 999 e uma sequência de cinco caracteres.

A sequência de caracteres no nome da pasta pode ser alterada.

### *1* **Selecione [Nome da pasta] no menu ₹1 e pressione ▶.** Aparece o ecrã [Nome da pasta].

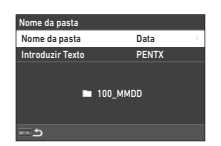

## *2* **Selecione [Data] ou [Opcional]**  para [Nome da pasta] e pressione  $\overline{0}$ .

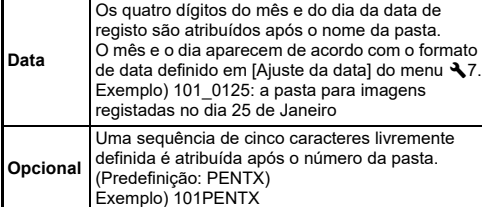

Volta a aparecer o ecrã do passo 1.

Avance para o passo 6 quando selecionar [Data] ou se não precisar de alterar a sequência de caracteres.

### **Pressione ▼ para selecionar [Introduzir Texto] e** pressione ▶.

Aparece o ecrã de entrada de texto.

## *4* **Altere o texto.**

Introduza cinco caracteres alfanuméricos de um só byte.

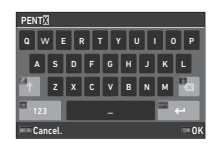

### **Operações disponíveis**

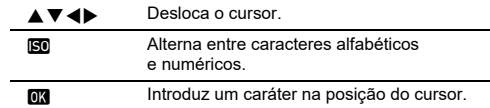

## $\overline{\mathbf{5}}$  Depois de introduzir o texto, pressione  $\overline{\mathbb{G}}$  .

Volta a aparecer o ecrã do passo 1.

## *6* **Pressione** F **duas vezes.**

## t **Notas**

• É criada uma pasta com um novo número quando for alterado o nome da pasta.

## u **Cuidado**

• O número máximo de pastas é de 999. Depois de o número de pastas atingir 999, não pode registar mais imagens se tentar alterar o nome da pasta ou criar uma nova pasta, ou quando o número de nomes de ficheiro chegar a 9999. Neste caso, execute [Repor Numeração] no menu 1.

### <span id="page-114-0"></span>**Nome do ficheiro**

Uma das sequências de caracteres que se seguem é utilizada como prefixo do nome de ficheiro, dependendo da definição de [Espaço de corl no menu  $\Box$ 5.

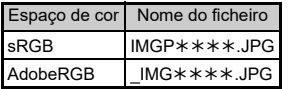

Os primeiros quatro caracteres podem ser alterados para uma sequência de caracteres à escolha do utilizador.

## **Selecione [Nome do ficheiro] no menu**  $\lambda$ **1 e pressione** D**.**

Aparece o ecrã [Nome do ficheiro].

## *2* **Selecione [Imagem Fixa] ou [Vídeo] e pressione ▶.**

Aparece o ecrã de entrada de texto.

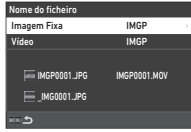

## *3* **Altere o texto.**

É possível introduzir até quatro caracteres alfanuméricos de um só byte como alternativa para a primeira parte do nome do ficheiro, ao passo que os asteriscos representam números que aumentam automaticamente, fotografia a fotografia.

 $\mathbb{C}_{\mathbb{P}}$  Entrada de texto ([p.112](#page-113-0))

## *4* **Pressione** F **duas vezes.**

### t **Notas**

- Quando [Espaço de cor] está definido para [AdobeRGB], o prefixo do nome do ficheiro é "\_" e os primeiros três caracteres da sequência de caracteres inserida passam a ser o nome do ficheiro.
- Para os vídeos, independentemente da definição de [Espaço de cor], o nome de ficheiro é "IMGP\*\*\*\*.MOV" ou o nome com a sequência de caracteres introduzida.

## <span id="page-114-1"></span>**Numeração Sequencial**

Na [Numeração Sequencial] do menu 1, pode definir se pretende que seja continuada a numeração sequencial para os nomes das pastas e dos ficheiros, mesmo quando é criada uma nova pasta ou quando os cartões de memória são substituídos. O número de série é sequenciado

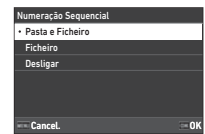

ou reposto nos seguintes momentos, dependendo da definição da [Numeração Sequencial].

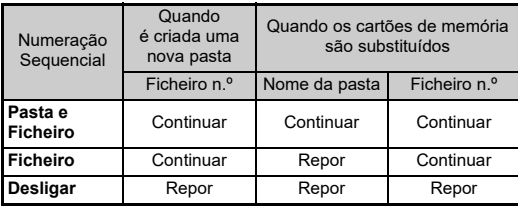

### **Repor Numeração**

<span id="page-114-2"></span>Quando é registada uma nova imagem depois de efetuada a [Repor Numeração] do menu  $\bigtriangleup$ 1, é criada uma pasta com um novo número de pasta e o número do ficheiro começa em 0001.

### t **Notas**

• Quando o número de ficheiro chega a 9999, é criada uma nova pasta e o número de ficheiro é reposto.

## **Definição da Info direitos de autor** Q1

<span id="page-115-0"></span>Pode definir a informação de direitos de autor e do fotógrafo incluída nos dados Exif.

## *1* **Selecione [Info direitos de autor] no menu** D**<sup>1</sup> e** pressione ▶.

<span id="page-115-2"></span>Aparece o ecrã [Info direitos de autor].

*2* **Selecione [Incorp. dados direit.** autorl e pressione ▶. **selecione [Ligar] ou [Desligar] e pressione** E**.**

<span id="page-115-3"></span>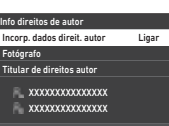

## *3* **Selecione [Fotógrafo] ou [Titular de direitos autor**] **e** pressione ▶.

<span id="page-115-1"></span>Aparece o ecrã de entrada de texto.

## *4* **Altere o texto.**

Pode introduzir até 32 caracteres e símbolos alfanuméricos de um só byte.

 $\mathbb{C}$  Entrada de texto ([p.100](#page-101-0))

## **Pressione <b>MENU** duas vezes.

## t **Notas**

• A informação Exif pode ser verificada na "apresentação de informações detalhadas" do modo de Reprodução [\(p.15\)](#page-16-0) ou usando o software "Digital Camera Utility 5" fornecido.

## <span id="page-116-2"></span>**Restrições às combinações de funções especiais**

#: limitado ×: não disponível

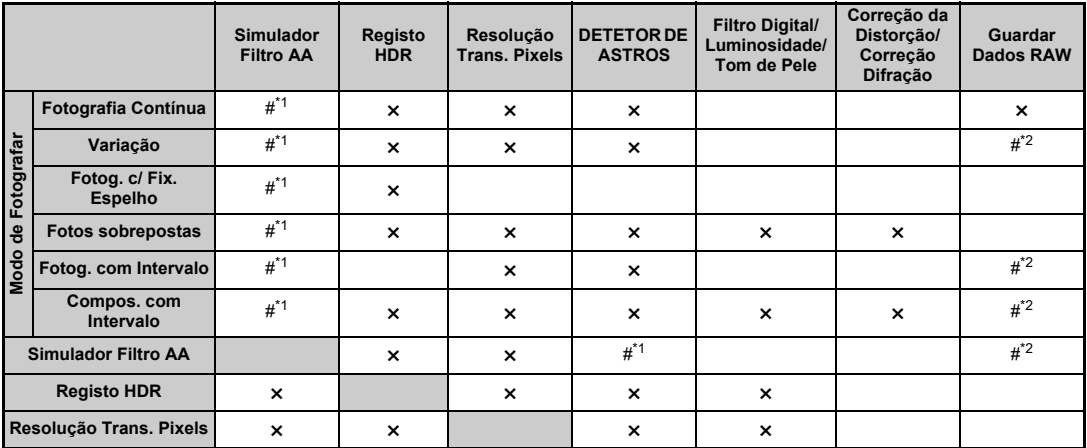

<span id="page-116-0"></span>\*1 [Variação] não está disponível.

<span id="page-116-1"></span>\*2 Só é possível guardar a imagem final.

## <span id="page-117-10"></span>**Funções disponíveis com várias objetivas**

Todos os modos de Captura estão disponíveis quando se utiliza uma objetiva D FA, DA, DA L, FA ou FA J ou quando se utiliza uma objetiva com uma posição  $\triangle$  com o anel de abertura regulado para a posição  $\blacktriangle$  .

Se forem usadas objetivas diferentes das referidas acima ou uma obietiva com posição  $\blacktriangle$  usada numa posição diferente de  $\blacktriangle$ . aplicam-se as seguintes restrições.

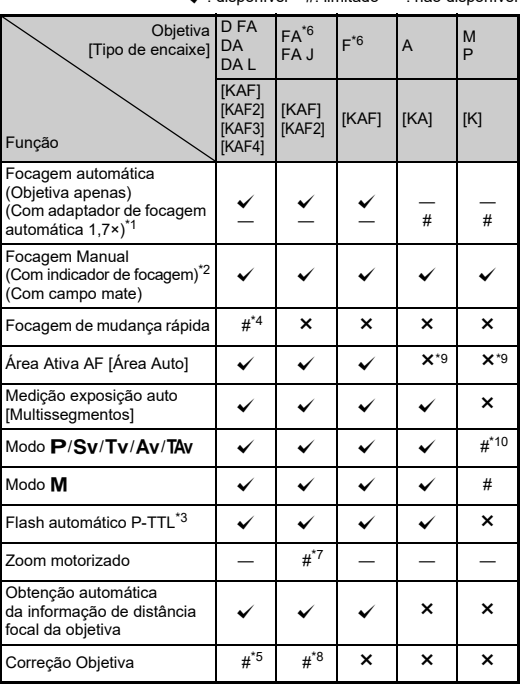

 $\sqrt{\cdot}$  disponível  $\pm$  limitado  $x \cdot n$ ão disponível

- <span id="page-117-1"></span>Objetivas com uma abertura máxima de F2.8 ou mais rápidas. Apenas disponível na posição  $\boldsymbol{A}$ .
- <span id="page-117-2"></span>\*2 Objetivas com uma abertura máxima de F5.6 ou mais rápidas.
- <span id="page-117-6"></span>\*3 Disponível quando utilizar o flash AF540FGZ, AF540FGZ II, AF360FGZ, AF360FGZ II, AF201FG, AF200FG ou AF160FC.
- <span id="page-117-3"></span>\*4 Só está disponível com objetivas compatíveis.
- <span id="page-117-8"></span>\*5 [Correção da Distorção] e [Corr. Ilumin. Periférica] ficam desativadas quando se usa uma objetiva DA OLHO DE PEIXE de 10-17 mm.
- <span id="page-117-0"></span>\*6 Para utilizar uma objetiva FA SOFT de 28 mm F2.8, FA SOFT de 85 mm F2.8 ou F SOFT de 85 mm F2.8, defina a opção [Utilização Anel Abert.] para [Ligar] no menu C6. As imagens podem ser registadas com a abertura que definir, mas apenas num intervalo de abertura manualmente regulável.
- <span id="page-117-7"></span>\*7 O zoom automático e o zoom predefinido são desativados.
- <span id="page-117-9"></span>\*8 A função Correção Objetiva está disponível com as seguintes objetivas FA (só é possível usar [Correção da Distorção] e [Aju. Aberr. Cromá. Lat.] quando o anel de abertura está regulado para uma posição diferente de  $\mathbf{A}$ .):

 $FA*$  de 24 mm F2 AL [IF], FA de 28 mm F2.8 AL, FA de 31 mm F1.8 Limitada, FA de 35 mm F2 AL, FA de 43 mm F1.9 Limitada, FA de 50 mm F1.4, FA de 77 mm F1.8 Limitada, FA $\star$  de 85 mm F1.4 [IF],  $FA*$  de 200 mm F2.8 ED [IF], FA $*$  MACRO de 200 mm F4 ED, FA $*$ de 300 mm F2.8 ED [IF],  $FA^{\star}$  de 300 mm F4.5 ED [IF],  $FA^{\star}$  de 400 mm F5.6 ED [IF], FA $\star$  de 600 mm F4 ED [IF], FA $\star$  de 28-70 mm F2.8 ED [IF], FA $\star$  de 80-200 mm F2.8 ED [IF] e FA $\star$  de 250-600 mm F5.6 ED [IF].

- <span id="page-117-4"></span>\*9 Fixado em [Pontual].
- <span id="page-117-5"></span> $*10$  Ay com a abertura definida para aumentada. (O anel de abertura não tem qualquer efeito sobre o valor de abertura real.)

## $Q$  Cuidado

- Quando o anel de abertura está regulado para uma posição diferente de  $\blacktriangle$  ou é utilizada uma obietiva sem posição  $\blacktriangle$ ou acessórios como o tubo de extensão, a máquina não funciona a não ser que a opção [Utilização Anel Abert.] seja definida para [Ligar] no menu  $\mathbb{C}$ 6. Consulte ["Utilizar o anel de abertura" \(p.118\)](#page-119-0) para obter mais informações.
- Quando estiver colocada uma objetiva retrátil que não esteja expandida, não pode registar imagens nem usar algumas funções. Se a objetiva for recolhida durante o registo, a máquina deixa de funcionar.

### <span id="page-118-0"></span>**Nome das Objetiva e dos encaixes**

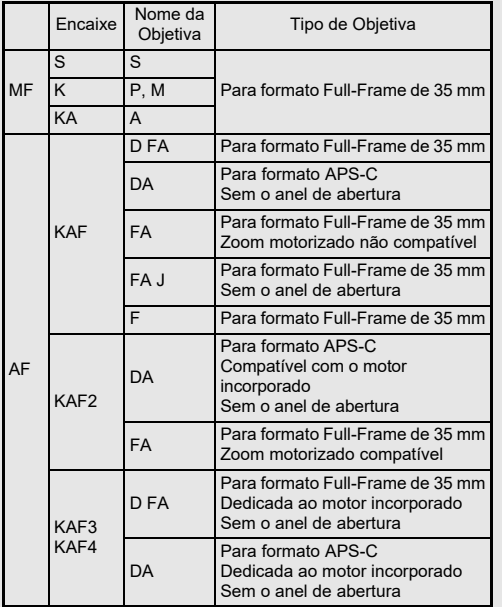

- As objetivas DA com motor e as objetivas FA com zoom motorizado utilizam o encaixe KAF2. (Destas objetivas, as objetivas sem acoplador AF usam o encaixe KAF3.)
- O encaixe KAF3 equipado com um mecanismo de diafragma eletromagnético em vez de uma alavanca de controlo de abertura é referido como encaixe KAF4.
- As objetivas de distância focal única FA, as objetivas DA e DA L sem motor e as objetivas D FA, FA J e F utilizam o encaixe KAF.

Consulte os manuais das objetivas para obter mais informações.

## **Restrições na seleção de Pontos AF**

Quando são usadas as seguintes objetivas, os pontos AF dos dois lados não podem ser usados ao fotografar com o visor.

Consulte o website da RICOH IMAGING para obter as informações mais recentes.

Pontos AF para objetivas tipo A

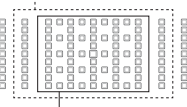

Pontos AF para objetivas tipo B

(A partir de outubro de 2020)

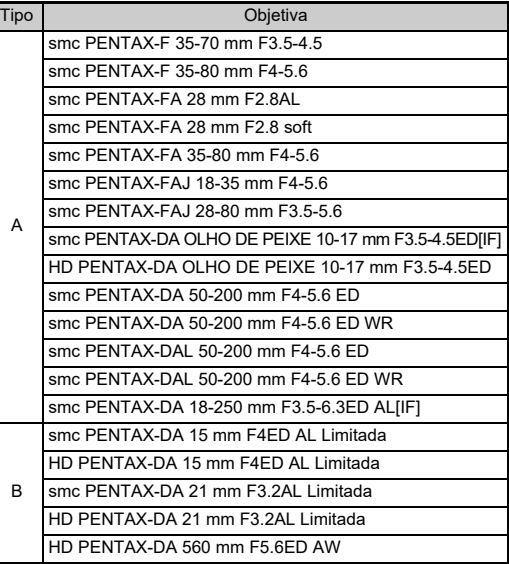

## <span id="page-119-1"></span><span id="page-119-0"></span>**Utilizar o anel de abertura** E6

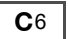

O obturador pode ser acionado mesmo que o anel de abertura da objetiva D FA, FA, F ou A não esteja regulado para a posição A ou que esteja montada uma objetiva sem posição  $\blacktriangle$ .

<span id="page-119-2"></span>Defina [Utilização Anel Abert.] para [Ligar] no menu C6.

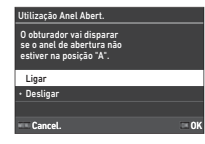

Com o controlo de exposição automática, a máquina funciona da seguinte forma.

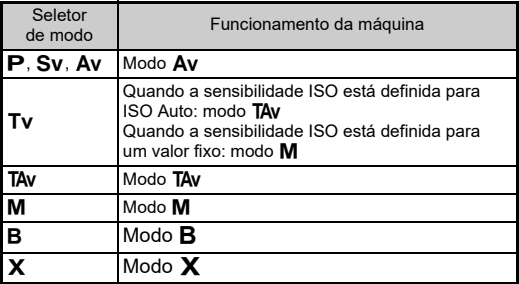

### t **Notas**

- [F--] aparece para o indicador de abertura no ecrã de estado, etc. Quando [Registo Info. Abertura] está definido para [Ligar] no menu  $\mathbf{C}6$ , é apresentado o valor da abertura definido com  $\mathbf{C}$ .  $\heartsuit$  e  $\heartsuit$ , e apenas "F" pisca.
- Defina [Registo Info. Abertura] para [Ligar] no menu C6, para registar o valor da abertura definido para registar com  $\oslash$ .  $\heartsuit$  $e$   $\circ$  nas imagens registadas.

## u **Cuidado**

- Quando fotografar usando o controlo de exposição automática, observe os seguintes pontos.
	- É possível registar imagens com o valor de abertura definido mas pode ocorrer um desvio de exposição.
	- Quando fotografar com o visor ótico, não pode verificar a velocidade de obturação e a sensibilidade ISO antes de disparar porque a medição é realizada imediatamente antes do disparo do obturador. Quando fotografar com a Visualização ao vivo, pode verificar a velocidade de obturação e a sensibilidade ISO antes de disparar porque a abertura é sempre diminuída.
	- Quando é colocada uma objetiva de diafragma automático, a abertura é diminuída imediatamente antes do disparo do obturador, causando um desfasamento no disparo do obturador.

#### **Como conseguir a exposição correta com o anel de abertura**  não definido para A

É possível conseguir a exposição correta através dos procedimentos que se seguem quando o anel de abertura não está definido para  $\blacktriangle$ .

- 1 Regule o seletor de modo para M.
- 2 Regule o anel de abertura para a abertura pretendida.
- 3 Pressione **D**.

Será definida a velocidade de obturação correta.

4 Se não conseguir obter a exposição correta, ajuste a sensibilidade ISO.

## <span id="page-120-0"></span>**Definir a distância focal** E66

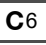

<span id="page-120-1"></span>0 0 3 5 mm Sel. Histórico Cancel. OK

Dist. focal da objetiva MF Ao usar objet. que não consegue obter dist. focal, introduza uma dist. focal aplicada ao controlo da câmara.

A função Shake Reduction funciona obtendo informação da objetiva, como a distância focal. Defina a distância focal quando utilizar uma objetiva cuja informação de distância focal não possa ser automaticamente obtida.

*1* **Defina [Utilização Anel Abert.] para [Ligar] no menu** E**6.**

# *2* **Desligue a máquina fotográfica.**

*3* **Coloque uma objetiva na máquina e ligue a máquina.**

<span id="page-120-5"></span>Aparece o ecrã [Dist. focal da objetiva MF].

## **Utilize A▼**<**D** para **definir a distância focal.**

A distância focal também pode ser selecionada a partir do histórico de entradas pressionando **INFO**.

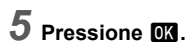

## t **Notas**

- A definição de distância focal pode ser alterada em [Dist. focal da objetiva MF] do menu E6.
- Quando utilizar uma objetiva com zoom, defina a distância focal efetiva a que o zoom está definido.
- Para não introduzir a distância focal no arranque da máquina quando está colocada na máquina uma objetiva que não consegue obter automaticamente a informação da distância focal, defina [Entrada dist. Arranque] para [Desligar] no menu C6.
- <span id="page-120-2"></span>• Para registar a informação da distância focal que introduz na imagem quando está colocada uma objetiva que não consegue obter automaticamente a informação da distância focal, defina [Utilização Anel Abert.] para [Ligar] no menu C6.

## **Funções ao utilizar um flash externo**

A utilização dos flashes externos (opcionais) seguidamente indicados permite utilizar vários modos de flash, tal como o modo de Flash Automático P-TTL.

<span id="page-120-4"></span><span id="page-120-3"></span> $\checkmark$ : disponível #: limitado  $\checkmark$ : não disponível

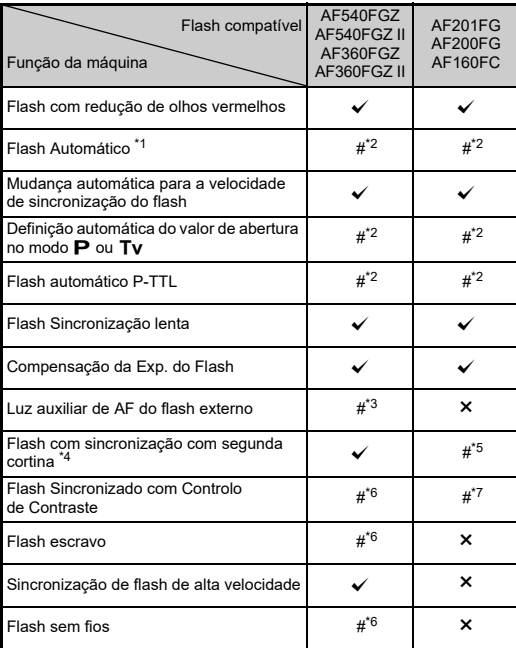

- <span id="page-121-0"></span>\*1 Para o modo de Captura só está disponível o modo AUTO.
- <span id="page-121-1"></span>\*2 Disponível apenas quando se usa uma objetiva D FA, DA, DA L, FA, FA J, F ou A. (Se utilizar uma objetiva com anel de abertura, defina o anel para a posição  $\mathbf{A}$ .)
- <span id="page-121-2"></span>\*3 A luz auxiliar de AF não está disponível com o AF540FGZ ou o AF360FGZ.
- <span id="page-121-3"></span>\*4 Velocidade de obturação de 1/100 segundos ou mais lenta.
- <span id="page-121-4"></span>\*5 Não disponível com o AF200FG ou AF160FC.
- <span id="page-121-5"></span>\*6 São necessárias várias unidades do AF540FGZ, AF540FGZ II, AF360FGZ ou AF360FGZ II.
- <span id="page-121-6"></span>\*7 Só está disponível quando combinado com o flash AF540FGZ, AF540FGZ II, AF360FGZ ou AF360FGZ II.

## u **Cuidado**

- Os flashes com polaridade invertida (o contacto central da sapata tem o sinal menos) não podem ser usados devido ao risco de danificarem a máquina e o flash.
- Não combine com acessórios que tenham um número diferente de contactos, tais como o Cabo da Sapata, pois pode provocar uma avaria.
- Se combinar flashes de outros fabricantes pode avariar o equipamento.

## t **Notas**

- Com o AF540FGZ, o AF540FGZ II, o AF360FGZ ou o AF360FGZ II, pode utilizar o flash de sincronização de alta velocidade para disparar um flash e registar uma imagem com uma velocidade de obturação superior a 1/200 segundos. Defina o modo de Exposição para Tv. TAv ou M.
- Utilizando dois ou mais flashes externos (AF540FGZ, AF540FGZ II, AF360FGZ ou AF360FGZ II), pode utilizar o modo sem fios para disparar no modo de flash P-TTL sem ligar os flashes com um cabo. Neste caso, defina o canal da máquina nos flashes externos.
- Pode definir a velocidade de sincronização do flash em [Vel. sincroniz. modo XI do menu  $\mathbf{C}5$ .
- Pode ligar um flash externo à máquina com um cabo de sincronização usando a ficha de sincronização X. Retire a tampa da ficha de sincronização 2P para ligar um cabo de sincronização à ficha de sincronização X.

<span id="page-121-9"></span><span id="page-121-8"></span><span id="page-121-7"></span>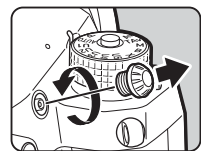

## <span id="page-122-4"></span>**Utilizar a Unidade GPS**

Quando a Unidade GPS opcional O-GPS1 está instalada na máquina, a informação de GPS é guardada nas informações sobre a fotografia e, além disso, a função "DETETOR DE ASTROS" pode ser usada.

Pode verificar o estado de

posicionamento GPS no ecrã de estado e no ecrã da Visualização ao Vivo.

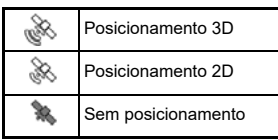

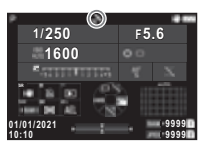

Quando se regista uma imagem enquanto o GPS está ligado. as informações do GPS são guardadas internamente no ficheiro de imagem. As informações do GPS não são guardadas nos ficheiros de vídeo. Pode verificar as informações do GPS na "Apresentação

de Informações Detalhadas" no modo de Reprodução. ([p.15](#page-16-0))

## u **Cuidado**

• "Bússola Eletrónica", "Navegação Simples" e "Sinc. Tempo GPS" não podem ser utilizados com esta máquina.

## t **Notas**

- Consulte no manual da unidade de GPS as informações sobre a instalação e as funções da unidade.
- <span id="page-122-1"></span><span id="page-122-0"></span>• Efetue uma calibragem com a unidade de GPS antes de disparar usando [Calibragem] nas [Definições GPS] do menu 14 para obter corretamente a informação de GPS.

## <span id="page-122-3"></span><span id="page-122-2"></span>**Fotografar corpos celestes (DETETOR DE ASTROS)**

Ao fazer corresponder o movimento da unidade Shake Reduction incorporada na máquina ao movimento de corpos celestes, estes podem ser captados como pontos individuais, mesmo quando fotografar com uma definição de exposição longa.

### **Definir o DETETOR DE ASTROS COMPLE**

- *1* **Instale a Unidade GPS na máquina e ligue a máquina.**
- *2* **Selecione [DETETOR DE ASTROS] no menu <del>△4</del>** e pressione ▶.

Aparece o ecrã [DETETOR DE ASTROS].

- *3* **Selecione [DETETOR DE ASTROS] e** pressione ▶.
- *4* **Selecione um tipo e pressione** E**.**

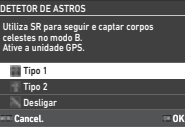

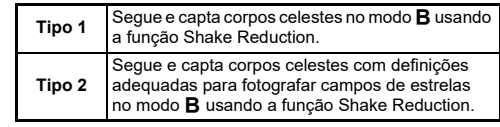

## $\overline{\mathbf{5}}$  Selecione [Calibragem Precisa] e pressione ▶.

Aparece o ecrã [Calibragem Precisa].

## *6* **Rode a máquina de acordo com as instruções apresentadas no monitor.**

Aparece o resultado da calibragem.

# *7* **Pressione** E**.**

Volta a aparecer o ecrã do passo 4. Se aparecer a mensagem [Falha da Calibragem. Efetue novamente a calibragem.], altere o sentido da máquina e efetue novamente uma calibragem.

## **8** Pressione **FIN** duas vezes.

A máquina regressa ao modo de Pausa.

## u **Cuidado**

- Ao efetuar uma calibragem, tenha cuidado para não deixar cair a máquina. Enrole a correia à volta do pulso ou tome outras medidas preventivas.
- Se retirar a bateria, efetue novamente uma calibragem depois de voltar a colocar a bateria.
- Uma vez que o campo magnético varia em função do local onde é tirada a fotografia, deve ser realizada uma [Calibragem Precisa] em cada local.
- O facto de mudar a objetiva depois de efetuar uma calibragem pode ter algum efeito no ambiente do campo magnético. Neste caso, efetue novamente uma calibragem.

### **Quando o monitor está muito claro**

<span id="page-123-0"></span>Para fotografar num local escuro por muito tempo, altere a definição [Definiç. Visual. Ar Livre] no menu  $\triangle 2$  para reduzir o brilho.

Além disso, pode evitar que os olhos fiquem brilhantes em locais escuros definindo [Monitor em Visão Noturna] para [Ligar] no menu  $\blacktriangle$  2.

## **Fotografar com o DETETOR DE ASTROS**

## *1* **Defina o modo de Exposição para** M**.**

O DETETOR DE ASTROS está preparado para usar.

## *2* **Defina as condições de fotografia.**

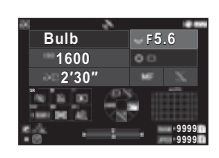

### **Operações disponíveis**

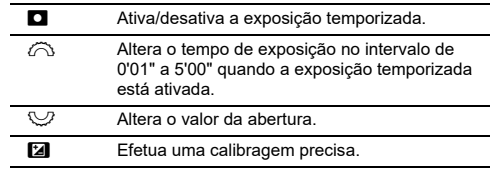

## **3** Ajuste a focagem e pressione **CLUTE**.

Quando a exposição temporizada está ativada, a fotografia para automaticamente uma vez decorrido o tempo definido. Quando não está definida a exposição temporizada, a exposição continua enquanto **SHUTER** estiver pressionado.

## **A** Cuidado

- Esta função não pode ser utilizada em combinação com algumas outras funções. ([p.115\)](#page-116-2)
- Não é possível fotografar quando a informação de GPS não é obtida pela unidade de GPS.

## **Resolução de problemas**

## t **Notas**

• Em casos raros, a máquina pode não funcionar corretamente devido problemas como eletricidade estática, etc. Isto pode ser corrigido retirando a bateria e voltando a colocá-la. Se a máquina funcionar corretamente, não é necessária qualquer reparação.

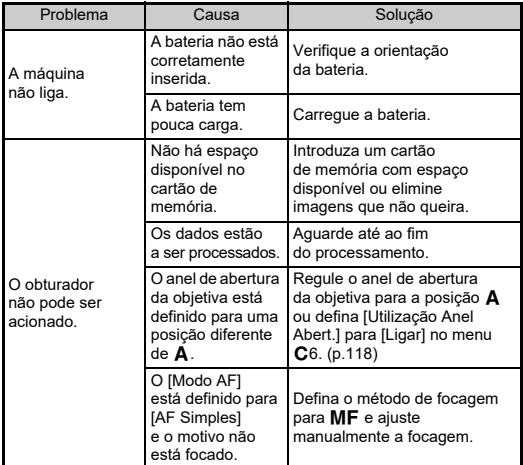

<span id="page-124-1"></span><span id="page-124-0"></span>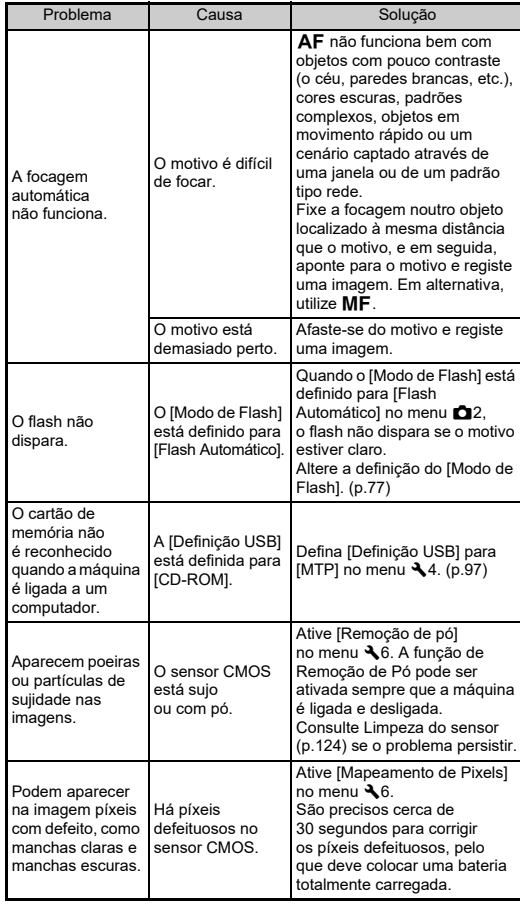

## <span id="page-125-0"></span>**Limpeza do sensor** D6 26

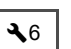

Levante o espelho e abra o obturador quando limpar o sensor CMOS com um ventilador.

## *1* **Desligue a máquina e retire a objetiva.**

## *2* **Ligue a máquina.**

## *3* **Selecione [Limpeza do sensor] no menu** D**<sup>6</sup> e pressione** D**.**

<span id="page-125-1"></span>Aparece o ecrã de confirmação.

## **Selecione [Execut.] e pressione**  $\overline{0}$ **.**

O espelho é levantado.

## *5* **Limpe o sensor CMOS com um ventilador.**

## *6* **Desligue a máquina fotográfica.**

O espelho volta automaticamente à posição original.

## u **Cuidado**

- Nunca utilize vaporizadores de ar nem ventiladores com escova. O sensor CMOS pode ficar danificado. Não limpe o sensor CMOS com um pano.
- Não coloque a extremidade do ventilador no interior da área de encaixe da objetiva. Se a alimentação for ligada durante a limpeza, pode causar danos no obturador, no sensor CMOS e no espelho. Segure a máquina com o encaixe da objetiva para baixo enquanto limpa o sensor, para que o pó caia longe do sensor quando utilizar o ventilador.
- Quando a carga da bateria estiver baixa, surge no monitor a mensagem [Sem carga suficiente da bateria Para limpar o sensor.]. Coloque uma bateria totalmente carregada. É emitido um aviso sonoro se a capacidade da bateria diminuir durante a limpeza. Neste caso, pare de limpar imediatamente.

## t **Notas**

- Contacte o centro de assistência técnica mais próximo para solicitar uma limpeza profissional, pois o sensor CMOS é uma peça de precisão.
- Pode utilizar o Kit de limpeza opcional Image Limpeza do sensor O-ICK1 quando limpar o sensor CMOS.

## <span id="page-126-0"></span>**Mensagens de erro**

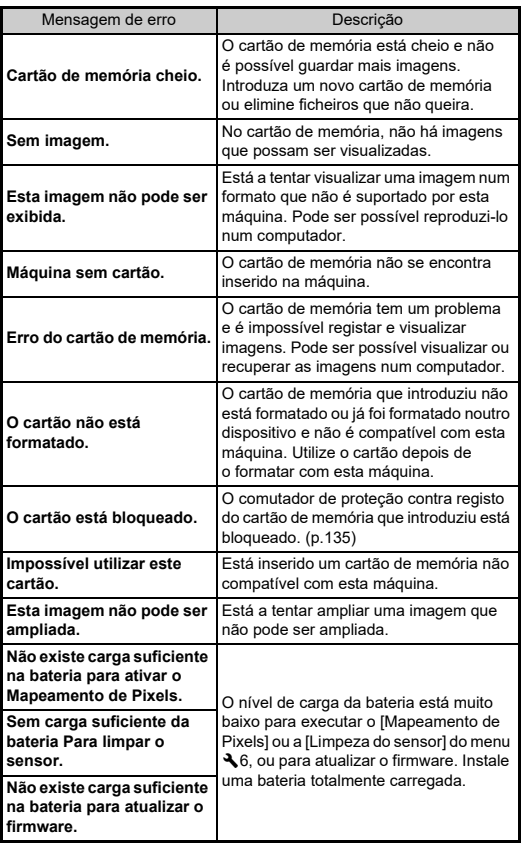

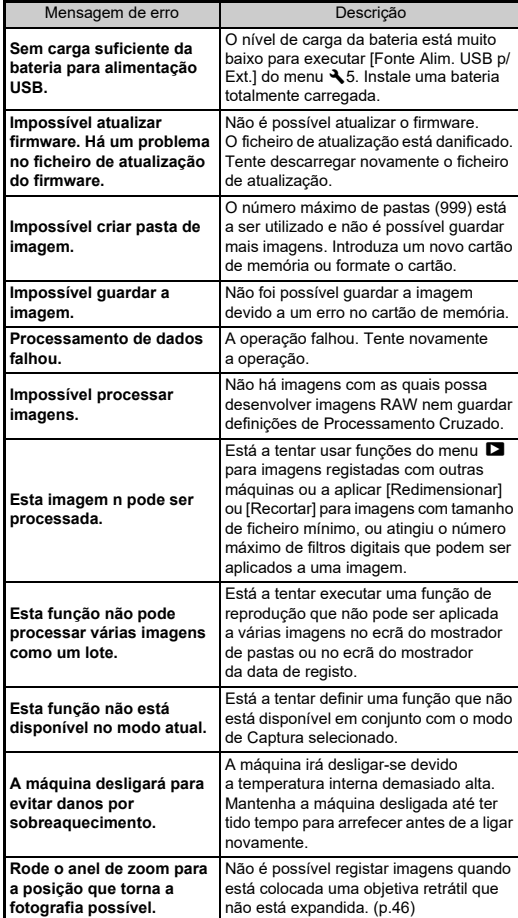

# <span id="page-127-0"></span>**Especificações principais**

## **Máquina**

#### **Descrição do modelo**

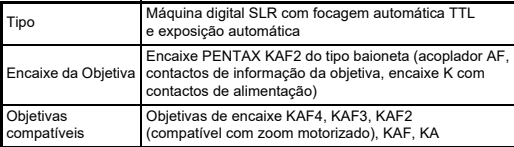

#### **Unidade de registo de imagens**

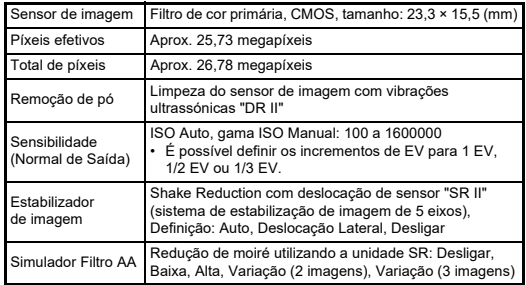

### **Formatos de ficheiro**

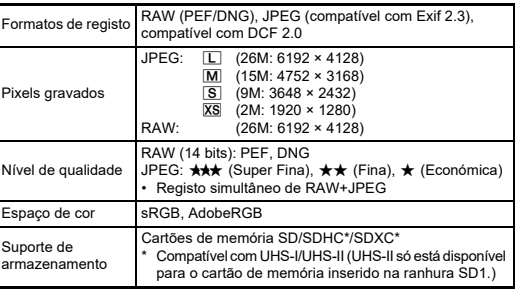

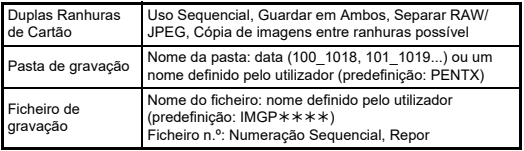

#### **Visor**

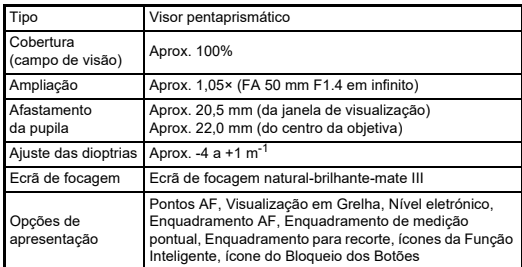

#### **Visualização ao vivo**

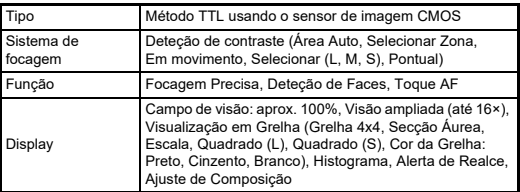

#### **Monitor LCD**

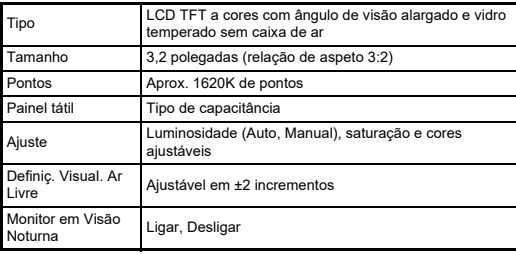

#### **Equilíbrio de brancos**

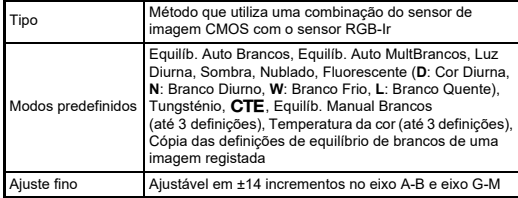

### **Sistema de focagem**

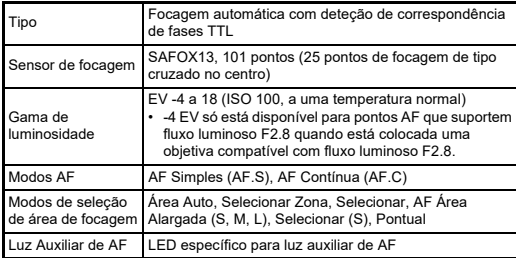

### **Controlo da exposição**

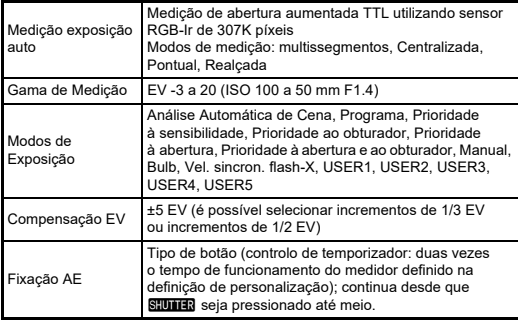

### **Obturador**

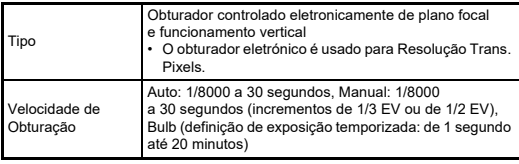

### **Modos de Acionamento**

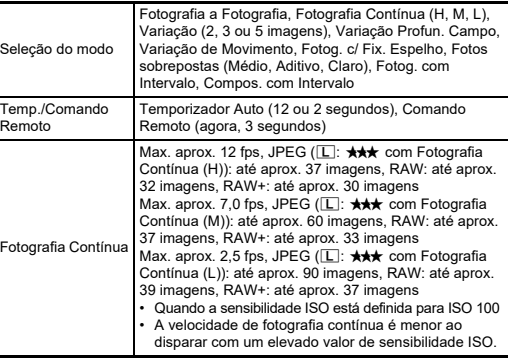

### **Flash externo**

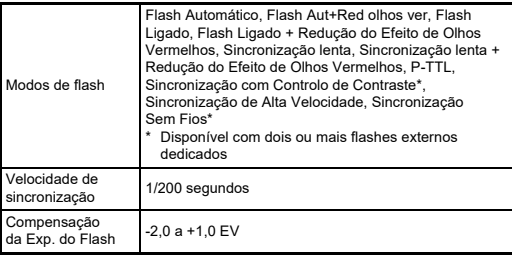

#### **Funções de registo**

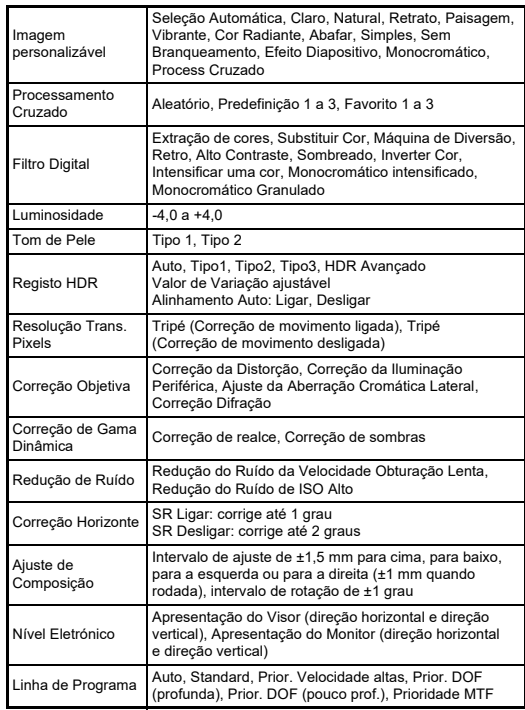

### **Vídeo**

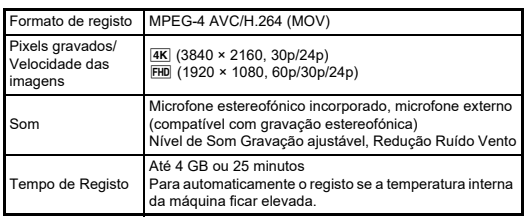

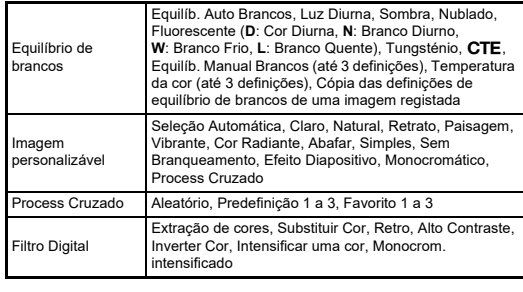

#### **Funções de Reprodução**

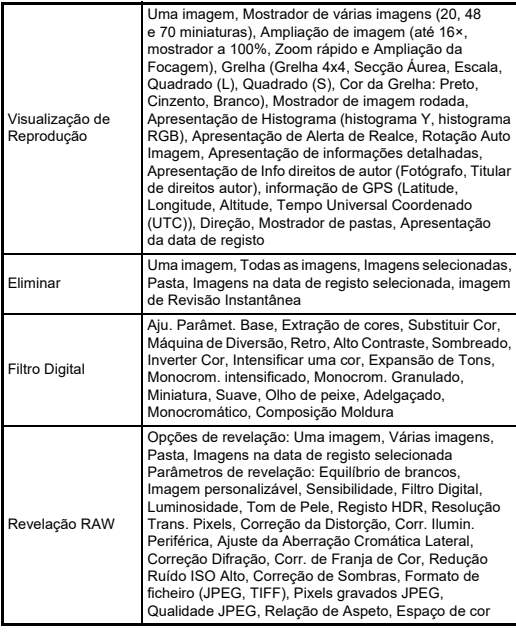

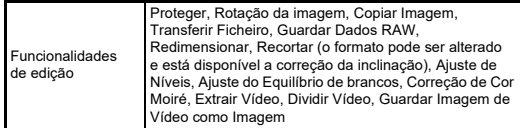

### **Personalização**

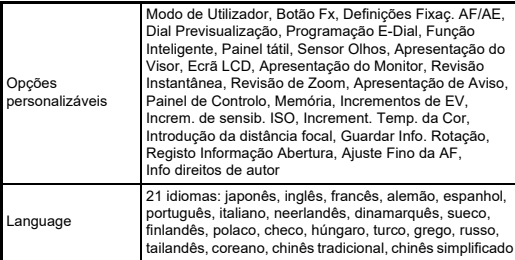

#### **Alimentação**

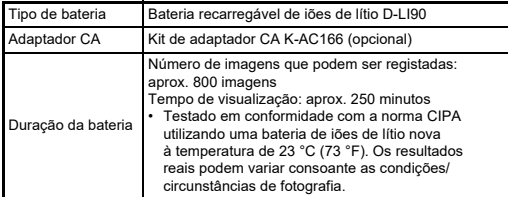

#### **Interfaces**

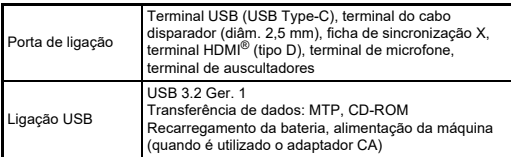

### **LAN sem fios**

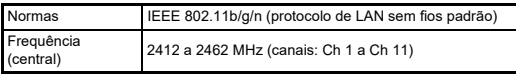

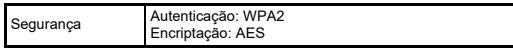

### **Bluetooth®**

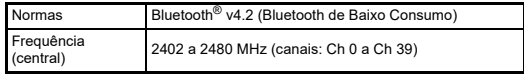

#### **Dimensões e peso**

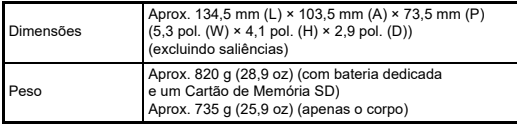

#### **Ambiente de funcionamento**

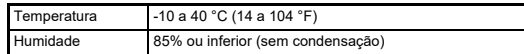

### **Acessórios incluídos**

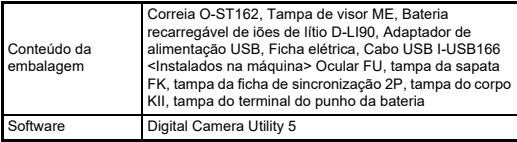

## **Adaptador de alimentação USB AC-U1/AC-U2**

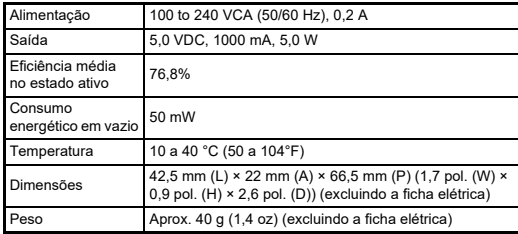

### **Capacidade aproximada de armazenamento de imagens e tempo de reprodução**

<span id="page-131-1"></span>(Quando se utiliza a bateria completamente carregada)

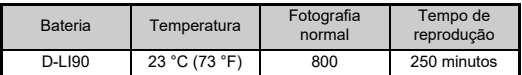

• A capacidade de armazenamento de imagens (gravação normal) é baseada em condições de medição de acordo com as normas CIPA, enquanto outros dados se baseiam nas nossas condições de medição. Na prática, pode ocorrer algum desvio em relação aos valores acima indicados, dependendo do modo de Captura e das condições de fotografia selecionados.

### **Capacidade de armazenamento de imagens aproximada por tamanho**

Pixels gravados Qualidade JPEG  $\overline{***}$   $\overline{**}$  RAW L 26M 495 1120 2190 141 p 15M 837 1872 3607 — S 9M 1401 3105 5840 — **XS** 2M 4717 9812 16353 —

(Quando se utiliza um cartão de memória de 8 GB)

• O número de imagens guardadas pode variar consoante o motivo a fotografar, as condições, o modo de Captura selecionado, o cartão de memória, etc.

## <span id="page-131-4"></span><span id="page-131-2"></span><span id="page-131-0"></span>**Ambiente de funcionamento para ligação USB e software fornecido**

Recomendamos os requisitos de sistema que se seguem para ligar a máquina a um computador e utilizar o software.

### <span id="page-131-5"></span>**Windows®**

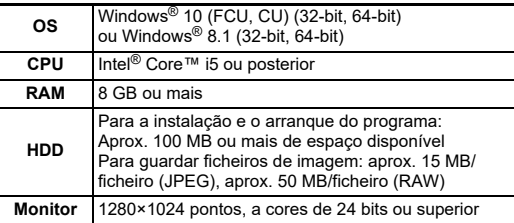

### <span id="page-131-3"></span>**Mac**

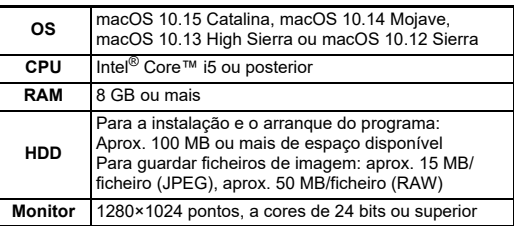

### t **Notas**

• É necessária uma aplicação de software que suporte o formato MOV para reproduzir os ficheiros de vídeo transferidos para um computador.

## **Índice**

## **Símbolos**

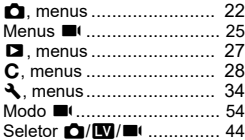

### **A**

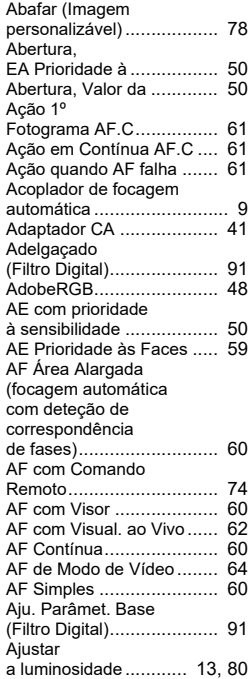

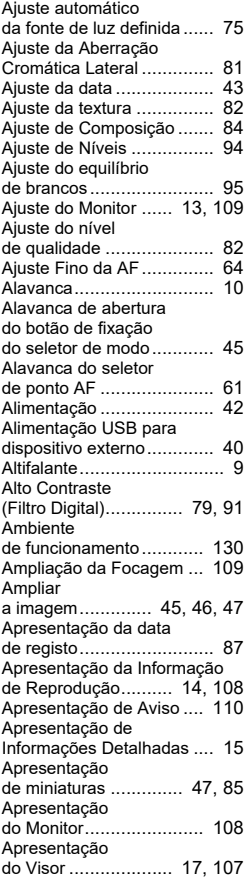

#### Área Ativa AF (focagem automática com deteção de correspondência de fases)........................... [60](#page-61-4) Área Ativa AF (focagem automática de deteção de contraste).... [63](#page-64-0) Área Auto (focagem automática com deteção de correspondência de fases)........................... [60](#page-61-5) Área Auto (focagem automática de deteção de contraste).... [63](#page-64-1) Auscultadores ................... [56](#page-57-0) AUTO, modo ..................... [44](#page-45-1) J, modo......................... [50](#page-51-3)

## **B**

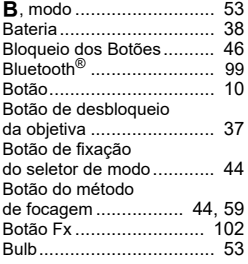

### **C**

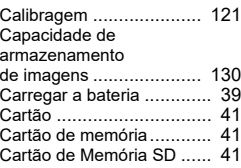

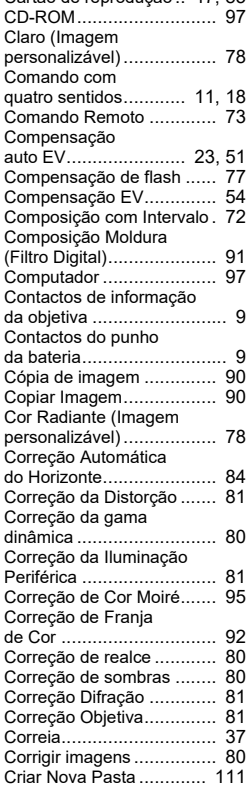

Cartão de reprodução .. [47,](#page-48-2) [85](#page-86-1)

### **D**

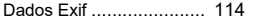

CTE.................................. [74](#page-75-1)

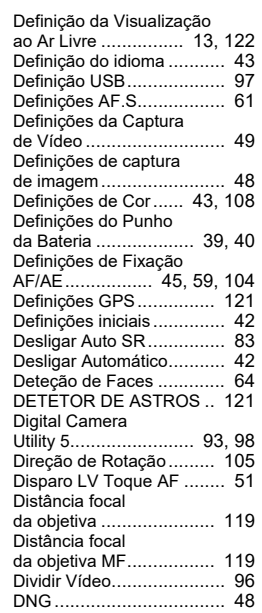

## **E**

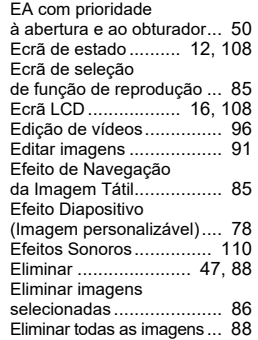

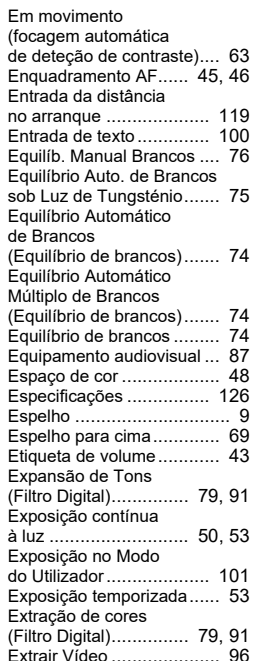

### **F**

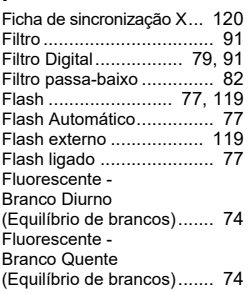

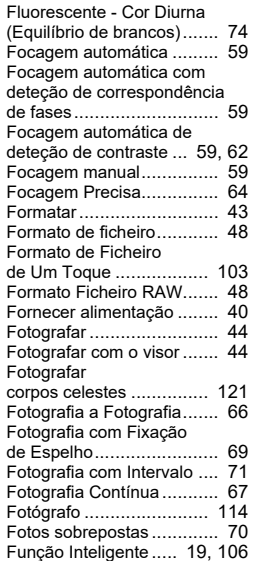

## **G**

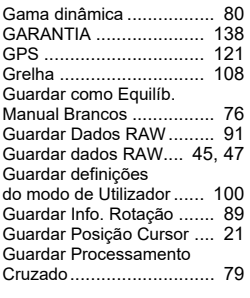

## **H**

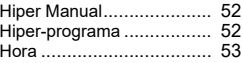

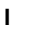

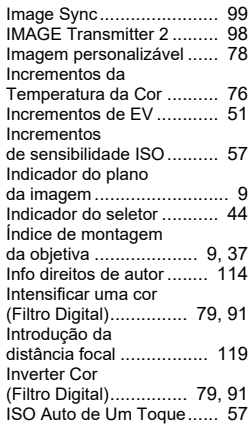

## **K**

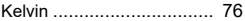

## **L**

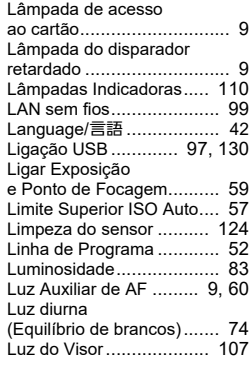

## **M**

L, modo .......................... [50](#page-51-6)

**7**

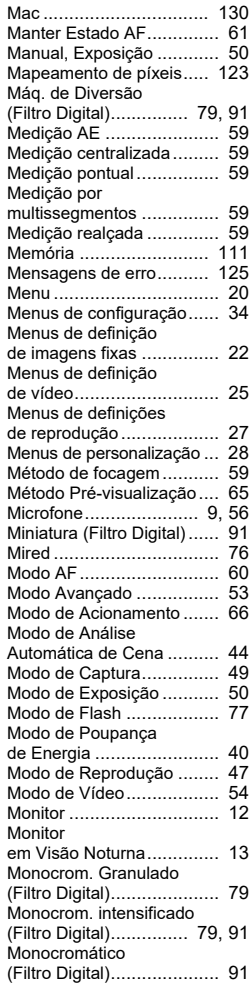

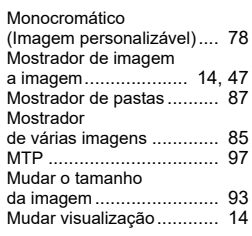

## **N**

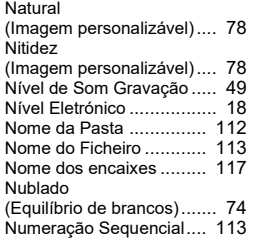

### **O**

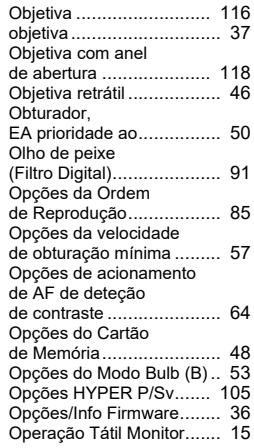

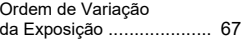

### **P**

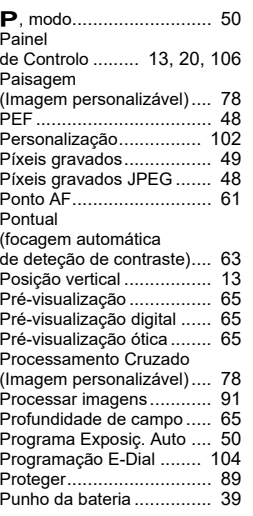

## **Q**

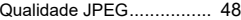

## **R**

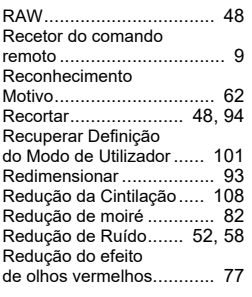

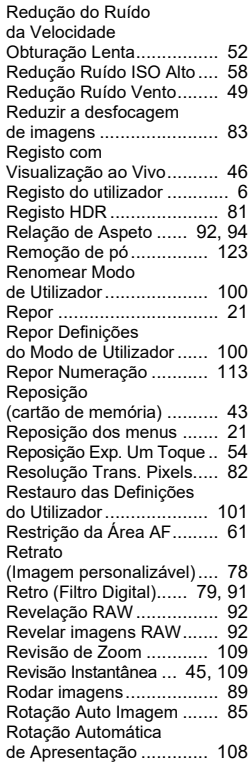

## **S**

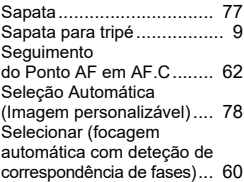

**7Apêndice**

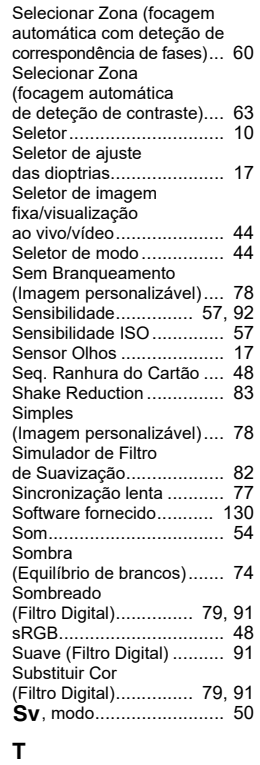

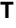

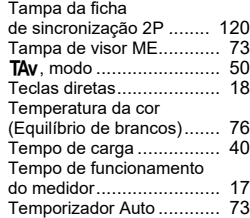

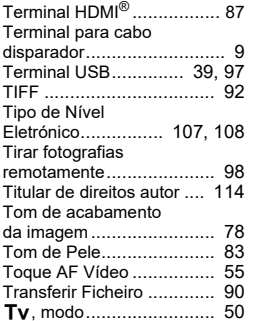

## **U**

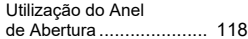

### **V**

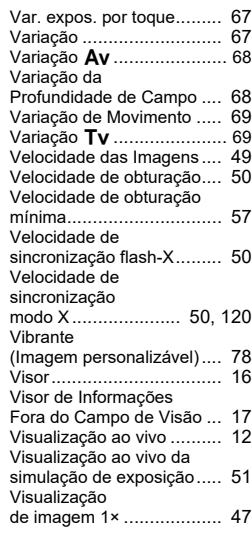

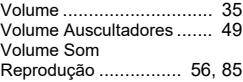

## **W**

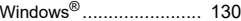

## **X**

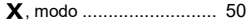

## **Z**

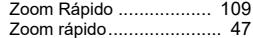

## **Cuidados a ter durante o manuseamento**

### **Antes de utilizar a máquina fotográfica**

• Se a máquina não tiver sido usada durante muito tempo, assegure-se de que está a funcionar corretamente, em particular antes de registar imagens importantes (como num casamento ou em viagem). O conteúdo do registo não pode ser garantido se o registo, a reprodução ou a transferência dos dados para um computador, etc., não for possível devido a mau funcionamento da máquina ou do suporte de registo (cartões de memória), etc.

### **Acerca da bateria e do carregador**

- Para manter a bateria em perfeitas condições, evite guardá-la completamente carregada ou em locais com temperaturas elevadas.
- Se a bateria ficar inserida na máquina e esta não for utilizada durante muito tempo, a bateria descarregará excessivamente e ficará com uma vida útil mais reduzida.
- Recomenda-se que a bateria seja carregada um dia antes ou no próprio dia em que vai ser utilizada.

### **Precauções durante o transporte e a utilização da máquina fotográfica**

- Não submeta a máquina a temperaturas nem a humidade elevadas. Não deixe a máquina num veículo porque a temperatura pode subir muito.
- Não submeta a máquina a vibrações intensas, a choques, nem a pressão. Use uma almofada para proteger a máquina das vibrações de motociclos, automóveis ou barcos.
- A máquina pode ser usada a temperaturas entre -10 °C e 40 °C.
- O monitor pode ficar preto a temperaturas elevadas, mas regressará ao normal logo que sejam atingidas temperaturas normais.
- O monitor pode reagir mais lentamente com temperaturas baixas. Isso deve-se às propriedades dos cristais líquidos e não é uma avaria.
- As súbitas variações de temperatura provocam condensação no interior e no exterior da máquina. Coloque a máquina no seu saco ou num saco de plástico, e retire-a quando as temperaturas da mesma e da área envolvente forem iguais.
- Evite contacto com lixo, lama, areia, pó, água, gases tóxicos ou sal porque podem provocar avaria na máquina. Limpe a máquina para secar quaisquer gotas de chuva ou de água.
- Não pressione o LCD com força excessiva para não o partir nem avariar.
- Quando utilizar um tripé, tenha cuidado para não apertar demasiado o parafuso na sapata do tripé.

## **Limpar a máquina fotográfica**

- Não limpe a máquina com solventes orgânicos, tais como diluentes, álcool e benzina.
- Utilize uma escova para objetivas para remover o pó acumulado numa objetiva. Nunca utilize vaporizadores de ar para a limpeza, uma vez que isso pode danificar a objetiva.
- Contacte o centro de assistência técnica mais próximo para solicitar uma limpeza profissional do sensor CMOS. (Este serviço não é gratuito.)
- Inspeções periódicas são recomendadas de ano a ano ou de dois em dois anos para manutenção do rendimento elevado.

## **Armazenar a máquina fotográfica**

- Não guarde a máquina juntamente com conservantes ou produtos químicos. Se for guardada a temperatura e humidade elevadas, pode ocorrer a formação de bolor. Retire a máquina do respetivo estojo e guarde-a num local seco e arejado.
- Evite usar ou guardar a máquina onde possa ser exposta a eletricidade estática ou a interferências elétricas.
- Evite usar ou guardar a máquina sob ação direta da luz solar ou em locais onde possa ser exposta a mudanças rápidas de temperatura ou a condensação.

### <span id="page-136-0"></span>**Sobre os cartões de memória SD**

• O Cartão de Memória SD está equipado com um comutador de proteção contra registo. Se colocar o comutador em LOCK (bloqueio) impede que sejam registados novos dados no cartão, que os dados guardados sejam eliminados e que o cartão seja formatado pela máquina ou pelo computador.

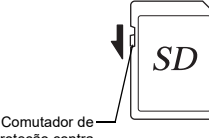

proteção contra registo

- O Cartão de Memória SD pode estar quente quando é retirado imediatamente após a utilização da máquina.
- Não retire o Cartão de Memória SD nem desligue a máquina enquanto o cartão está a ser acedido. Tal poderá causar perda de dados ou danificar o cartão.
- Não dobre o Cartão de Memória SD nem o submeta a impactos violentos. Guarde-o ao abrigo de água e de temperaturas elevadas.
- Não retire o Cartão de Memória SD durante a formatação. O cartão poderá ficar danificado e inutilizado.
- Os dados no Cartão de Memória SD podem ser eliminados nas condições a seguir indicadas. Não aceitamos qualquer responsabilidade por dados que sejam eliminados se:
	- 1. o Cartão de Memória SD for manuseado incorretamente pelo utilizador;
	- 2. o Cartão de Memória SD for exposto a eletricidade estática ou a interferências elétricas;
	- 3. o Cartão de Memória SD não for utilizado durante um longo período de tempo;

**7**

**Apêndice**

- 4. o Cartão de Memória SD for ejetado ou a bateria retirada enquanto o cartão estiver a ser acedido.
- Se o Cartão de Memória SD não for usado durante muito tempo, os dados existentes no mesmo podem tornar-se ilegíveis. Não deixe de guardar regularmente os dados importantes num computador.
- Formate os Cartões de Memória SD novos. Formate também os Cartões de Memória SD utilizados anteriormente noutras máquinas fotográficas.
- Tenha em atenção que a eliminação de dados armazenados num Cartão de Memória SD, ou a formatação de um Cartão de Memória SD não elimina completamente os dados originais. Em certas situações, os dados eliminados podem ser recuperados através de software disponível no mercado. Se pretender descartar, dar ou vender o seu Cartão de Memória SD, deve certificar-se de que os dados presentes no cartão são totalmente eliminados ou que o próprio cartão é destruído caso contenha informações pessoais ou sensíveis.
- Os dados no seu Cartão de Memória SD devem ser geridos por sua conta e risco.

### **Marcas comerciais**

- Microsoft e Windows são marcas comerciais registadas da Microsoft Corporation nos E.U.A. e noutros países.
- Mac e macOS são marcas comerciais da Apple Inc., registadas nos Estados Unidos e noutros países.
- IOS é uma marca comercial ou marca comercial registada da Cisco nos Estados Unidos e noutros países, sendo usada ao abrigo de uma licença.
- Intel e Intel Core são marcas comerciais da Intel Corporation nos E.U.A. e/ou noutros países.
- O logótipo SDXC é uma marca comercial da SD-3C, LLC.
- Os logótipos e marca da Bluetooth são marcas registadas detidas pela Bluetooth SIG, Inc., e qualquer utilização desses marcas por parte da Ricoh Company, Ltd. é feita mediante licença.
- USB Type-C é uma marca registada do USB Implementers Forum.
- Este produto inclui tecnologia DNG sob licença da Adobe Systems Incorporated.
- O logótipo DNG é uma marca comercial ou uma marca comercial registada da Adobe Systems Incorporated nos Estados Unidos e/ou noutros países.
- HDMI, o logótipo HDMI e High-Definition Multimedia Interface são marcas comerciais ou marcas comerciais registadas da HDMI Licensing, LLC nos Estados Unidos e/ou noutros países.

Todas as outras marcas comerciais são propriedade dos respetivos proprietários.

- Este produto usa a letra RICOH RT, concebida pela Ricoh Company Ltd.
- Este produto suporta o PRINT Image Matching III. As câmaras digitais, as impressoras e o software compatíveis com o PRINT Image Matching ajudam os fotógrafos a produzir imagens capazes de refletir mais fielmente as suas intenções. Algumas funções não estão disponíveis em impressoras não compatíveis com o PRINT Image Matching III.

2001, Seiko Epson Corporation. Todos os direitos reservados. PRINT Image Matching é uma marca registada da Seiko Epson Corporation. O logótipo do PRINT Image Matching é uma marca registada da Seiko Epson Corporation.

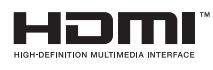

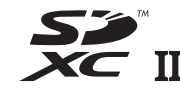

**SILKYPIX DNG** 

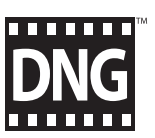

#### **Licença de Portfolio de Patentes AVC**

Este produto encontra-se registado de acordo com a licença de portefólio da patente AVC (Código de Vídeo Avançado) para uso pessoal de um consumidor ou outros usos que não envolvam o recebimento de uma remuneração para (i) codificar vídeo em conformidade com o Padrão AVC ("Vídeo AVC") e/ou (ii) descodificar Vídeo AVC que tenha sido codificado por um consumidor envolvido numa atividade pessoal e/ou obtido através de um fornecedor de vídeo com licença para fornecer Vídeo AVC. Nenhuma licença é concedida ou está implícita para qualquer outro tipo de utilização.

Pode ser obtida informação adicional junto da MPEG LA, LLC. [Visite http://www.mpegla.com.](http://www.mpegla.com)

#### **Anúncio relativo a Software de Open Source**

Esta máquina inclui o software de open source (OSS) licenciado ao abrigo da Licença Pública Geral do GNU (GPL), a Licença Pública Menos Geral do GNU (LGPL) e/ou outras licenças. As informações relativas a licenças de cada OSS utilizado na máquina encontram-se guardadas na memória interna da máquina em formato de ficheiro de texto. Ligue a máquina a um computador, aceda à pasta "oss\_license" e abra cada um dos ficheiros de texto para ler os termos da licença.

Os códigos fonte do OSS utilizados na máquina são disponibilizados mediante os termos da licença de GPL, LGPL, etc. Se necessitar dos códigos fonte, aceda ao seguinte URL:

<http://www.ricoh-imaging.co.jp/english/products/oss/>

#### **Anúncio sobre a utilização de software com licença BSD**

Este produto inclui software licenciado sob a Licença BSD. A licença BSD é uma forma de licença que permite a redistribuição do software mediante a indicação inequívoca de que a sua utilização é feita sem garantia, sendo proporcionado um aviso de direitos de autor e uma lista das condições de licenciamento. O conteúdo que se segue é apresentado com base nas condições de licenciamento supramencionadas e não se destina a restringir a sua utilização do produto, etc.

Tera Term Copyright (C) 1994-1998 T. Teranishi (C) 2004-2018 TeraTerm Project Todos os direitos reservados.

É permitida a redistribuição e utilização em forma binária ou código-fonte, com ou sem modificações, desde que sejam respeitadas as seguintes condições:

- 1. As redistribuições do código-fonte devem conter o aviso sobre direitos de autor acima, esta lista de condições e a seguinte exclusão de responsabilidade.
- 2. As redistribuições em forma binária devem reproduzir o aviso sobre direitos de autor acima, esta lista de condições e a seguinte exclusão de responsabilidade na documentação e/ou outros materiais fornecidos com a distribuição.
- 3. O nome do autor não pode ser utilizado para apoiar ou promover produtos derivados deste software sem autorização prévia por escrito.

ESTE SOFTWARE É FORNECIDO PELO AUTOR "TAL COMO ESTÁ" E QUAISQUER GARANTIAS EXPRESSAS OU IMPLÍCITAS, INCLUINDO, ENTRE OUTRAS, AS GARANTIAS IMPLÍCITAS DE COMERCIALIZAÇÃO E ADEQUAÇÃO PARA DETERMINADO FIM, ESTÃO EXCLUÍDAS. EM NENHUMA CIRCUNSTÂNCIA SERÁ O AUTOR RESPONSABILIZADO POR DANOS DIRETOS, INDIRETOS, FORTUITOS, ESPECIAIS, EXEMPLARES OU CONSEQUENCIAIS (INCLUINDO, ENTRE OUTROS, A AQUISIÇÃO DE BENS OU SERVICOS SUBSTITUTOS: PERDA DE UTILIZAÇÃO, DE DADOS OU LUCROS CESSANTES; OU INTERRUPÇÃO DA ATIVIDADE COMERCIAL), QUER SEJAM OU NÃO CAUSADOS OU DECORRENTES DE QUALQUER TEORIA DE RESPONSABILIDADE, QUER EM CONTRATO, RESPONSABILIDADE ESTRITA, ATO ILÍCITO (INCLUINDO NEGLIGÊNCIA OU OUTROS), DECORRENTES DA UTILIZAÇÃO DESTE SOFTWARE, AINDA QUE ADVERTIDO PARA A POSSIBILIDADE DE TAIS DANOS.

## <span id="page-139-0"></span>**GARANTIA**

Todas as nossas máquinas adquiridas através dos canais legais de distribuição têm garantia por doze meses, a contar da data de compra, contra defeitos de mão de obra ou material. A reparação e substituição de peças defeituosas ser-lhe-á prestada gratuitamente dentro deste período, desde que a máquina não mostre sinais de impacto, danos provocados por areia ou líquidos, utilização incorreta, modificação, corrosão pelas pilhas ou químicos, utilização sem respeito pelas instruções de operação ou modificação efetuada por serviços técnicos não autorizados. O fabricante ou os seus representantes oficiais não serão responsabilizados por quaisquer modificações ou alterações, exceto aquelas feitas com o seu consentimento escrito, e não serão responsabilizados por perdas causadas por demoras, privação de uso ou outras indiretas ou em sua consequência, quer devidas a defeitos do material, quer a mão de obra defeituosa, ficando expressamente acordado que a responsabilidade do fabricante ou dos seus representantes ao abrigo de todas e quaisquer garantias, quer explícitas quer implícitas, se limita estritamente à substituição de peças, conforme aqui estabelecido. Não serão efetuados quaisquer reembolsos de reparações realizadas por serviços técnicos não autorizados.

Procedimento durante os 12 meses de garantia

Qualquer máquina que avarie durante o período de 12 meses da garantia deve ser enviada ao vendedor onde a comprou ou ao fabricante. Se no seu país não houver representante do fabricante, envie a máquina ao fabricante com portes pré-pagos. Nesse caso, só voltará a ter a sua máquina depois de um período de tempo considerável em resultado dos complexos processos alfandegários em causa. Se a máquina se encontrar ao abrigo da garantia, as reparações serão feitas e as peças serão substituídas gratuitamente, e a máquina ser-lhe-á enviada após a realização das reparações. Se a máquina não estiver coberta pela garantia, serão cobrados os preços normais do fabricante ou dos seus representantes. As despesas de envio são por conta do proprietário. Se a sua máquina tiver sido comprada fora do país onde quer que a reparação seja feita durante o período de garantia, poderão ser cobradas taxas de manuseamento e assistência técnica pelo representante do fabricante nesse país. Independentemente disso, a sua máquina enviada ao fabricante será reparada gratuitamente de acordo com este processo e ao abrigo da garantia. Contudo, seja qual for o caso, os encargos relativos ao transporte e as taxas alfandegárias são da responsabilidade do remetente. Para que possa comprovar a data de aquisição quando lhe for solicitado, guarde o recibo ou as faturas referentes à compra da máquina pelo menos durante um ano. Antes de enviar a máquina para reparação, certifique-se de que a envia para os representantes autorizados do fabricante ou para as suas lojas de reparação aprovadas, a menos que a envie diretamente para o fabricante. Peça sempre um orçamento da reparação e só depois de o aceitar é que deve dar instruções ao centro de reparações para avançarem com a reparação.

- **Esta garantia não afeta os direitos legais do cliente.**
- **As garantias locais dos distribuidores em alguns países poderão sobrepor-se aos termos desta garantia. Portanto, recomendamos-lhe que leia o cartão de garantia fornecido com o seu equipamento no momento da compra ou que contacte o nosso distribuidor no seu país para obter mais informações e para receber uma cópia da garantia.**

### **Para clientes nos EUA STATEMENT OF FCC COMPLIANCE**

This device complies with Part 15 of the FCC Rules. Operation is subject to the following two conditions: (1) This device may not cause harmful interference, and (2) this device must accept any interference received, including interference that may cause undesired operation.

#### FCC CAUTION:

Changes or modifications not approved by the party responsible for compliance could void the user's authority to operate the equipment.

This equipment has been tested and found to comply with the limits for a Class B digital device, pursuant to part 15 of the FCC Rules. These limits are designed to provide reasonable protection against harmful interference in a residential installation. This equipment generates, uses and can radiate radio frequency energy and, if not installed and used in accordance with the instructions, may cause harmful interference to radio communications. However, there is no guarantee that interference will not occur in a particular installation. If this equipment does cause harmful interference to radio or television reception, which can be determined by turning the equipment off and on, the user is encouraged to try to correct the interference by one or more of the following measures:

- Reorient or relocate the receiving antenna.
- Increase the separation between the equipment and receiver.
- Connect the equipment into an outlet on a circuit different from that to which the receiver is connected.
- Consult the dealer or an experienced radio/TV technician for help.

The available scientific evidence does not show that any health problems are associated with using low power wireless devices. There is no proof, however, that these low power wireless devices are absolutely safe. Low power Wireless devices emit low levels of radio frequency energy (RF) in the microwave range while being used. Whereas high levels of RF can produce health effects (by heating tissue), exposure of low-level RF that does not produce heating effects causes no known adverse health effects. Many studies of low-level RF exposures have not found any biological effects. Some studies have suggested that some biological effects might occur, but such findings have not been confirmed by additional research. R03010 has been tested and found to comply with FCC radiation exposure limits set forth for an uncontrolled environment and meets the FCC radio frequency (RF) Exposure Guidelines.

## Declaration of Conformity According to 47CFR, Parts 2 and 15 for Class B Personal Computers and Peripherals

We: RICOH IMAGING AMERICAS

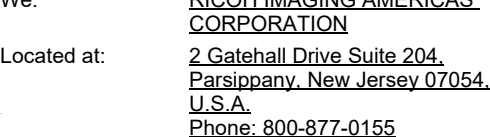

Declare under sole responsibility that the product identified herein complies with 47CFR Parts 2 and 15 of the FCC rules as a Class B digital device. Each product marketed is identical to the representative unit tested and found to be compliant with the standards. Records maintained continue to reflect the equipment being produced can be expected to be within the variation accepted, due to quantity production and testing on the statistical basis as required by 47CFR §2.909. Operation is subject to the following two conditions: (1) This device may not cause harmful interference, and (2) This device must accept any interference received, including interference that may cause undesired operation. The above named party is responsible for ensuring that the equipment complies with the standards of 47CFR §15.101 to §15.109.

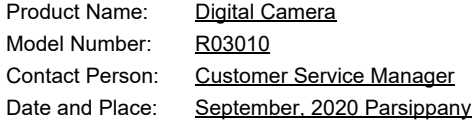

#### **Para clientes no Canadá Innovation, Science and Economic Development Canada (ISED) Regulatory Compliance Notice**

This Class B digital apparatus complies with Canadian ICES-003 (B).

This device contains licence-exempt transmitter(s)/receiver(s) that comply with Innovation, Science and Economic Development Canada's licence-exempt RSS(s). Operation is subject to the following two conditions:

- 1. This device may not cause interference.
- 2. This device must accept any interference, including interference that may cause undesired operation of the device.

The available scientific evidence does not show that any health problems are associated with using low power wireless devices. There is no proof, however, that these low power wireless devices are absolutely safe. Low power wireless devices emit low levels of radio frequency energy (RF) in the microwave range while being used. Whereas high levels of RF can produce health effects (by heating tissue), exposure of low-level RF that does not produce heating effects causes no known adverse health effects. Many studies of low-level RF exposures have not found any biological effects. Some studies have suggested that some biological effects might occur, but such findings have not been confirmed by additional research. The R03010 has been tested and found to comply with ISED radiation exposure limits set forth for an uncontrolled environment and meets RSS-102 of the ISED radio frequency (RF) Exposure rules.

#### **Pour les utilisateurs au Canada Avis de conformité à la réglementation d'Innovation, Sciences et Développement économique Canada (ISDE)**

Cet appareil numérique de la classe B est conforme à la norme NMB-003 (B) du Canada.

L'émetteur/récepteur exempt de licence contenu dans le présent appareil est conforme aux CNR d'Innovation, Sciences et Développement économique Canada applicables aux appareils radio exempts de licence. L'exploitation est autorisée aux deux conditions suivantes :

- 1. L'appareil ne doit pas produire de brouillage ;
- 2. L'appareil doit accepter tout brouillage radioélectrique subi, même si le brouillage est susceptible d'en compromettre le fonctionnement.

Les connaissances scientifiques dont nous disposons n'ont mis en évidence aucun problème de santé associé à l'usage des appareils sans fil à faible puissance. Nous ne sommes cependant pas en mesure de prouver que ces appareils sans fil à faible puissance sont entièrement sans danger. Les appareils sans fil à faible puissance émettent une énergie fréquence radioélectrique (RF) très faible dans le spectre des micro-ondes lorsqu'ils sont utilisés. Alors qu'une dose élevée de RF peut avoir des effets sur la santé (en chauffant les tissus), l'exposition à de faibles RF qui ne produisent pas de chaleur n'a pas de mauvais effets connus sur la santé. De nombreuses études ont été menées sur les expositions aux RF faibles et n'ont découvert aucun effet biologique. Certaines études ont suggéré qu'il pouvait y avoir certains effets biologiques, mais ces résultats n'ont pas été confirmés par des recherches supplémentaires. Le R03010 a été testé et jugé conforme aux limites d'exposition aux rayonnements ISDE énoncées pour un environnement non contrôlé et respecte les règles d'exposition aux fréquences radioélectriques (RF) CNR-102 de l'ISDE.

#### **Para clientes na Europa**

#### **Informação aos utilizadores sobre a recolha e eliminação de equipamento usado e baterias usadas**

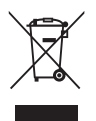

1. Na União Europeia

Estes símbolos nos produtos, embalagem e/ou documentos fornecidos significam que os equipamentos elétricos e eletrónicos usados e as baterias gastas não devem ser misturados com o lixo doméstico normal.

Os equipamentos elétricos/eletrónicos usados e as baterias gastas devem ser tratados separadamente e em conformidade com a legislação que exige o devido tratamento, reaproveitamento e reciclagem destes produtos.

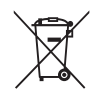

Ao eliminar corretamente estes produtos, ajudará a garantir que os resíduos serão devidamente tratados, reaproveitados e reciclados, prevenindo assim potenciais efeitos negativos para o ambiente e a saúde humana que poderiam resultar do tratamento inadequado dos resíduos.

Se tiver sido acrescentado um símbolo de produto químico por baixo do símbolo indicado acima, em conformidade com a diretiva relativa às baterias, isso indica que existe um metal pesado (Hg = Mercúrio, Cd = Cádmio, Pb = Chumbo) na bateria,

numa concentração superior a um limiar aplicável especificado na referida diretiva.

Para obter mais informações sobre a recolha e reciclagem de produtos usados, contacte as autoridades locais, os serviços de eliminação de resíduos ou o ponto de venda onde adquiriu os produtos.

#### 2. Noutros países fora da UE

Estes símbolos são válidos apenas no espaço da União Europeia. Se pretender eliminar produtos usados, contacte as autoridades locais ou o revendedor para que lhe indiquem o método adequado para o fazer.

Na Suíça: o equipamento elétrico/eletrónico usado pode ser devolvido gratuitamente ao vendedor, mesmo que não adquira um produto novo. Pode encontrar uma lista de mais instalações de recolha nas páginas www.swico.ch ou www.sens.ch.

#### CUIDADO:

RISCO DE EXPLOSÃO SE A BATERIA FOR SUBSTITUÍDA POR OUTRA DE TIPO INCORRETO. DESCARTE AS BATERIAS USADAS EM CONFORMIDADE COM AS INSTRUÇÕES.

#### **Aviso para os utilizadores em países do EEE**

Este produto está em conformidade com os requisitos fundamentais e com as outras provisões relevantes da Diretiva 2014/53/UE respeitante a equipamentos de rádio. A declaração de conformidade CE está disponível através do URL: [http://www.ricoh-imaging.co.jp/english/support/](http://www.ricoh-imaging.co.jp/english/support/declaration_of_conformity.html) declaration\_of\_conformity.html e selecionado o produto aplicável.

Banda de frequência de operação: 2400 MHz - 2483.5 MHz Alimentação de radiofrequência máxima: 14 dBm EIRP

Importador europeu: RICOH IMAGING EUROPE S.A.S. Parc Tertiaire SILIC 7-9, avenue Robert Schuman - B.P. 70102, 94513 Rungis Cedex, FRANÇA

Fabricante: RICOH IMAGING COMPANY, LTD. 1-3-6, Nakamagome, Ohta-ku, Tóquio 143-8555, JAPÃO

A marca CE é uma marca de conformidade com a Diretiva da União Europeia.

### **Para clientes na Tailândia**

Este equipamento de telecomunicação está em conformidade com os requisitos da Comissão Nacional de Radiodifusão e Telecomunicações.
**Notas**

**Notas**

## **RICOH IMAGING COMPANY, LTD.**

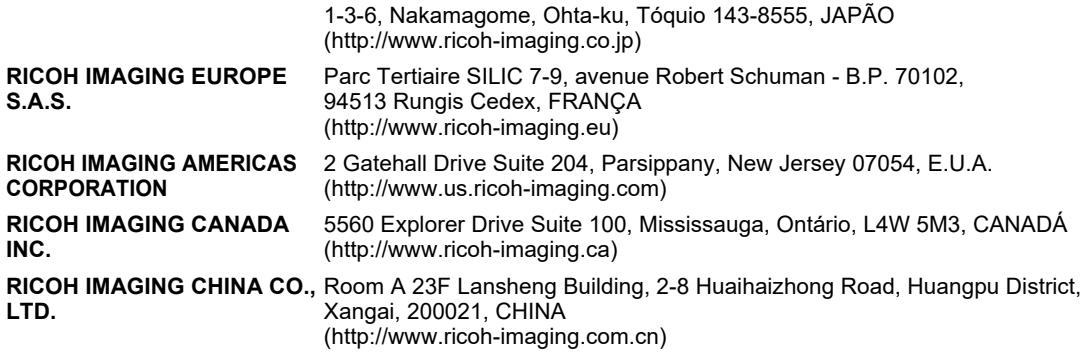

## **http://www.ricoh-imaging.co.jp/english**

Estas informações de contacto podem ser alteradas sem aviso prévio. Confirme as informações mais recentes nos nossos websites.

• As especificações e as dimensões externas estão sujeitas a alterações sem aviso prévio.